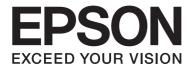

# Epson Aculaser MX20/MX21Series

# **User's Guide**

NPD4256-00 EN

# **Copyright and Trademarks**

No part of this publication may be reproduced, stored in a retrieval system, or transmitted in any form or by any means, mechanical, photocopying, recording, or otherwise, without the prior written permission of Seiko Epson Corporation. No patent liability is assumed with respect to the use of the information contained herein. Neither is any liability assumed for damages resulting from the use of the information contained herein.

Neither Seiko Epson Corporation nor its affiliates shall be liable to the purchaser of this product or third parties for damages, losses, costs, or expenses incurred by purchaser or third parties as a result of: accident, misuse, or abuse of this product or unauthorized modifications, repairs, or alterations to this product, or (excluding the U.S.) failure to strictly comply with Seiko Epson Corporation's operating and maintenance instructions.

Seiko Epson Corporation and its affiliates shall not be liable against any damages or problems arising from the use of any options or any consumable products other than those designated as Original Epson Products or Epson Approved Products by Seiko Epson Corporation.

Epson Scan software is based in part on the work of the Independent JPEG Group.

libtiff Copyright © 1988-1997 Sam Leffler Copyright © 1991-1997 Silicon Graphics, Inc. Permission to use, copy, modify, distribute, and sell this software and its documentation for any purpose is hereby granted without fee, provided that (i) the above copyright notices and this permission notice appear in all copies of the software and related documentation, and (ii) the names of Sam Leffler and Silicon Graphics may not be used in any advertising or publicity relating to the software without the specific, prior written permission of Sam Leffler and Silicon Graphics. THE SOFTWARE IS PROVIDED "AS-IS" AND WITHOUT WARRANTY OF ANY KIND, EXPRESS, IMPLIED OR OTHERWISE, INCLUDING WITHOUT LIMITATION, ANY WARRANTY OF MERCHANTABILITY OR FITNESS FOR A PARTICULAR PURPOSE. IN NO EVENT SHALL SAM LEFFLER OR SILICON GRAPHICS BE LIABLE FOR ANY SPECIAL, INCIDENTAL, INDIRECT OR CONSEQUENTIAL DAMAGES OF ANY KIND, OR ANY DAMAGES WHATSOEVER RESULTING FROM LOSS OF USE, DATA OR PROFITS, WHETHER OR NOT ADVISED OF THE POSSIBILITY OF DAMAGE, AND ON ANY THEORY OF LIABILITY, ARISING OUT OF OR IN CONNECTION WITH THE USE OR PERFORMANCE OF THIS SOFTWARE.

Features Zoran Corporation Integrated Print System (IPS) for print language emulation.

#### **Z®RAN**

IBM and PS/2 are registered trademarks of International Business Machines Corporation.

Microsoft®, Windows®, and Windows Vista® are registered trademarks of Microsoft Corporation.

Apple®, Macintosh®, Mac®, Mac OS®, AppleTalk®, Bonjour®, ColorSync®, and TrueType® are registered trademarks of Apple, Inc.

Apple Chancery, Chicago, Geneva, Hoefler Text, Monaco and New York are trademarks or registered trademarks of Apple, Inc.

EPSON and EPSON ESC/P are registered trademarks and EPSON AcuLaser and EPSON ESC/P 2 are trademarks of Seiko Epson Corporation.

Monotype is a trademark of Monotype Imaging, Inc. registered in the United States Patent and Trademark Office and may be registered in certain jurisdictions.

Albertus, Arial, Coronet, Gillsans, Times New Roman and Joanna are trademarks of The Monotype Corporation registered in the United States Patent and Trademark Office and may be registered in certain jurisdictions.

ITC Avant Garde, ITC Bookman, ITC Lubalin, ITC Mona Lisa Recut, ITC Symbol, ITC Zapf-Chancery, and ITC ZapfDingbats are trademarks of International Typeface Corporation registered in the United States Patent and Trademark Office and may be registered in certain jurisdictions.

Clarendon, Helvetica, New Century Schoolbook, Optima, Palatino, Stempel Garamond, Times and Univers are registered trademarks of Heidelberger Druckmaschinen AG, which may be registered in certain jurisdictions, exclusively licensed through Linotype Library GmbH, a wholly owned subsidiary of Heidelberger Druckmaschinen AG.

Wingdings is a registered trademark of Microsoft Corporation in the United States and other countries.

Antique Olive is a registered trademark of Marcel Olive and may be registered in certain jurisdictions.

Adobe SansMM, Adobe SerifMM, Carta, and Tekton are registered trademarks of Adobe Systems Incorporated.

Marigold and Oxford are trademarks of AlphaOmega Typography.

Coronet is a registered trademark of Ludlow Type Foundry.

Eurostile is a trademark of Nebiolo.

Bitstream is a registered trademark of Bitstream Inc. registered in the United States Patent and Trademark Office and may be registered in certain jurisdictions.

Swiss is a trademark of Bitstream Inc. registered in the United States Patent and Trademark Office and may be registered in certain jurisdictions.

HP and HP LaserJet are registered trademarks of the Hewlett-Packard Company.

PCL is the registered trademark of Hewlett-Packard Company.

Adobe, the Adobe logo, PostScript3, and Adobe Acrobat are trademarks of Adobe Systems Incorporated, which may be registered in certain jurisdictions.

General Notice: Other product names used herein are for identification purposes only and may be trademarks of their respective owners. Epson disclaims any and all rights in those marks.

Copyright © 2010 Seiko Epson Corporation. All rights reserved.

# **Operating System Versions**

In this manual, the following abbreviations are used.

| Windows refers to Windows 7, 7 x64, Vista, | Vista x64, XP, XP x64, | , 2000, Server 2008, Serve | er 2008 x64, Server 2008 R2, |
|--------------------------------------------|------------------------|----------------------------|------------------------------|
| Server 2003, and Server 2003 x64.          |                        |                            |                              |

|                               | Windows 7 refers to Windows 7 Ultimate Edition, Windows 7 Home Premium Edition, Windows 7 Home Basic Edition, and Windows 7 Professional Edition.                                                                          |  |  |
|-------------------------------|----------------------------------------------------------------------------------------------------|--|--|
|                               | Windows 7 x64 refers to Windows 7 Ultimate x64 Edition, Windows 7 Home Premium x64 Edition, Windows 7 Home Basic x64 Edition, and Windows 7 Professional x64 Edition.                                                      |  |  |
|                               | Windows Vista refers to Windows Vista Ultimate Edition, Windows Vista Home Premium Edition, Windows Vista Home Basic Edition, Windows Vista Enterprise Edition and Windows Vista Business Edition.                         |  |  |
|                               | Windows Vista x64 refers to Windows Vista Ultimate x64 Edition, Windows Vista Home Premium x64 Edition, Windows Vista Home Basic x64 Edition, Windows Vista Enterprise x64 Edition and Windows Vista Business x64 Edition. |  |  |
|                               | Windows XP refers to Windows XP Home Edition and Windows XP Professional.                                                                                                    |  |  |
|                               | Windows XP x64 refers to Windows XP Professional x64 Edition.                                                                                                    |  |  |
|                               | Windows 2000 refers to Windows 2000 Professional.                                                                                                    |  |  |
|                               | Windows Server 2008 refers to Windows Server 2008 Standard Edition and Windows Server 2008 Enterprise Edition.                                                                                                    |  |  |
|                               | Windows Server 2008 x64 refers to Windows Server 2008 x64 Standard Edition, Windows Server 2008 x64 Enterprise Edition, Windows Server 2008 R2 Standard Edition, and Windows Server 2008 R2 Enterprise Edition.            |  |  |
|                               | Windows Server 2003 refers to Windows Server 2003 Standard Edition and Windows Server 2003 Enterprise Edition.                                                                                                    |  |  |
|                               | Windows Server 2003 x64 refers to Windows Server 2003 x64 Standard Edition and Windows Server 2003 x64 Enterprise Edition.                                                                                                 |  |  |
| Macintosh refers to Mac OS X. |                                                                                                    |  |  |

☐ Mac OS X refers to Mac OS X 10.3.9 or later.

# **Contents**

| Safety Instructions                                   |    |
|-------------------------------------------------------|----|
| Warnings, Cautions, and Notes                         |    |
| Important Safety Instructions                         |    |
| Setting up the printer                                |    |
| Finding the place for the printer                     |    |
| Using the printer                                     |    |
| Handling consumable products and maintenance parts    |    |
| Safety Information                                    |    |
| Interface connector power source                      |    |
| Laser safety labels                                   |    |
| Internal laser radiation                              |    |
| Ozone safety                                          |    |
| Restrictions on Copying                               |    |
| Chapter 1 Getting to Know Your Printer  Drinter Parts |    |
| Printer Parts                                         |    |
| Front view                                            |    |
| Rear view                                             |    |
| Inside the printer                                    |    |
| Scanner parts                                         |    |
| Control panel                                         |    |
| Options                                               |    |
| Consumable Products                                   |    |
| Maintenance Parts                                     |    |
| Printer Features                                      |    |
| Printing                                              |    |
| Copying                                               |    |
| Scanning                                              |    |
| Faxing                                                |    |
| Where to Find Information                             | 22 |

# Chapter 2 Paper Handling

| Loading Paper into Your Printer                      | 33 |
|------------------------------------------------------|----|
| MP tray                                              | 33 |
| Standard paper cassette                              | 37 |
| Optional paper cassette unit                         | 40 |
| Selecting and Using Print Media                      | 43 |
| Labels                                               | 43 |
| Envelopes                                            | 44 |
| Thick paper                                          | 45 |
| Semi-thick paper                                     |    |
| Transparencies                                       |    |
| Custom paper size                                    |    |
| Setting Your Originals                               | 47 |
| Paper size                                           |    |
| Paper type for the Auto Document Feeder              | 47 |
| Paper direction                                      |    |
| Setting your originals on the document table         |    |
| Setting your originals into the Auto Document Feeder | 50 |
|                                                      |    |
|                                                      |    |
| Chapter 3 <b>Printing</b>                            |    |
|                                                      |    |
| Setting the Print Quality                            |    |
| Using the Automatic setting                          |    |
| Using the Advanced setting.                          |    |
| Customizing print settings                           |    |
| Toner Save mode.                                     |    |
| Setting the Advanced Layout                          |    |
| Duplex printing.                                     |    |
| Modifying the print layout.                          |    |
| Resizing printouts                                   |    |
| Printing watermarks                                  |    |
| Printing headers and footers.                        |    |
| Printing with an overlay                             |    |
| Cancelling a Print Job.                              |    |
| From the printer                                     |    |
| From the computer                                    |    |
| Printing Web Pages to Fit Your Paper Size            | 63 |
| Printing Directly from a USB Memory                  |    |

| Starting a Scan.                                                                                                    | Document printing                            |     |  |
|----------------------------------------------------------------------------------------------------|----------------------------------------------|-----|--|
| Starting a Scan.       66         Using the EPSON Scan icon from your computer.       66         Using the control panel.       66         Using another scanning program from your computer.       66         Setting Your Originals.       67         Using Epson Scan.       68         Starting Epson Scan.       68         Selecting an Epson Scan mode.       68         Changing the scan mode.       69         Scanning in Office Mode.       70         Scanning in Floressional Mode.       75         Selecting File Save Settings.       79         Detailed setting instructions.       81         Finishing the scan.       101         Scanning special projects.       101         Scanning special projects.       101         Scanning scanned data to a USB memory.       106         Required settings before scanning.       107         Saving scanned data to a USB memory.       107         Saving scanned data to a USB memory.       107         Saving scanned data to a USB memory.       107         Setting Originals to Copy.       112         Duplex Copying.       112         Duplex Copying.       113         Sort Copying.       115 <t< th=""><th></th><th></th></t<> |                                              |     |  |
| Using the EPSON Scan icon from your computer.       66         Using the control panel.       66         Using another scanning program from your computer.       66         Setting Your Originals.       67         Using Epson Scan.       68         Starting Epson Scan.       68         Selecting an Epson Scan mode.       68         Changing the scan mode.       68         Changing in Office Mode.       70         Scanning in Home Mode.       73         Scanning in Professional Mode.       75         Selecting File Save Settings.       79         Detailed setting instructions.       81         Finishing the scan.       101         Scanning special projects.       101         Scanning over a network.       103         Using the Control Panel.       106         Required settings before scanning.       107         Saving scanned data to a USB memory.       107         Saving scanned data to a USB memory.       107         Saving scanned data by e-mail.       110         Canceling Scanning.       111         Chapter 5 Copying.       112         Setting Originals to Copy.       112         Basic Copying.       113         Sort C                            | Chapter 4 <b>Scanning</b>                    |     |  |
| Using the control panel.       66         Using another scanning program from your computer.       66         Setting Your Originals.       67         Using Epson Scan.       68         Starting Epson Scan.       68         Selecting an Epson Scan mode.       68         Changing the scan mode.       69         Scanning in Office Mode.       70         Scanning in Home Mode.       73         Scanning in Professional Mode.       75         Selecting File Save Settings.       79         Detailed setting instructions.       81         Finishing the scan.       101         Scanning special projects.       101         Scanning over a network.       103         Using the Control Panel.       106         Required settings before scanning.       107         Saving scanned data to a USB memory.       107         Saving scanned data to a shared folder.       108         Sending scanned data by e-mail.       110         Canceling Scanning.       111         Chapter 5 Copying.         Setting Originals to Copy.       112         Basic Copying.       113         Sort Copying.       113         Sort Copying.       115                                                | Starting a Scan                              | 66  |  |
| Using another scanning program from your computer.       66         Setting Your Originals.       67         Using Epson Scan.       68         Starting Epson Scan.       68         Selecting an Epson Scan mode.       68         Changing the scan mode.       69         Scanning in Office Mode.       70         Scanning in Home Mode.       73         Scanning in Professional Mode.       75         Selecting File Save Settings.       79         Detailed setting instructions.       81         Finishing the scan.       101         Scanning over a network.       103         Using the Control Panel.       106         Required settings before scanning.       107         Saving scanned data to a USB memory.       107         Saving scanned data to a Shared folder.       108         Sending scanned data by e-mail.       110         Canceling Scanning.       111         Chapter 5 Copying.       112         Setting Originals to Copy.       112         Basic Copying.       113         Sort Copying.       113         Sort Copying.       113         Sort Copying.       115         Finit Layout.       116                                                             | Using the EPSON Scan icon from your computer | 66  |  |
| Using another scanning program from your computer.       66         Setting Your Originals.       67         Using Epson Scan.       68         Starting Epson Scan.       68         Selecting an Epson Scan mode.       68         Changing the scan mode.       69         Scanning in Office Mode.       70         Scanning in Home Mode.       73         Scanning in Professional Mode.       75         Selecting File Save Settings.       79         Detailed setting instructions.       81         Finishing the scan.       101         Scanning over a network.       103         Using the Control Panel.       106         Required settings before scanning.       107         Saving scanned data to a USB memory.       107         Saving scanned data to a Shared folder.       108         Sending scanned data by e-mail.       110         Canceling Scanning.       111         Chapter 5 Copying.       112         Setting Originals to Copy.       112         Basic Copying.       113         Sort Copying.       113         Sort Copying.       113         Sort Copying.       115         Finit Layout.       116                                                             | Using the control panel                      | 66  |  |
| Using Epson Scan.       68         Starting Epson Scan.       68         Selecting an Epson Scan mode.       68         Changing the scan mode.       69         Scanning in Office Mode.       70         Scanning in Home Mode.       75         Scanning in Professional Mode.       75         Selecting File Save Settings.       79         Detailed setting instructions.       81         Finishing the scan.       101         Scanning special projects.       101         Scanning over a network.       103         Using the Control Panel.       103         Required settings before scanning.       107         Saving scanned data to a USB memory.       107         Saving scanned data to a shared folder.       108         Sending scanned data by e-mail.       110         Canceling Scanning.       111         Chapter 5 Copying       112         Duplex Copying.       112         Serting Originals to Copy.       112         Duplex Copying.       113         Sort Copying.       115         Print Layout.       116         Making Changes to Copy Settings.       117         Changing the copy quality.       117 <th></th> <th></th>                                       |                                              |     |  |
| Starting Epson Scan.       68         Selecting an Epson Scan mode.       68         Changing the scan mode.       69         Scanning in Office Mode.       70         Scanning in Home Mode.       73         Scanning in Professional Mode.       75         Selecting File Save Settings.       79         Detailed setting instructions.       81         Finishing the scan.       101         Scanning special projects.       101         Scanning over a network.       103         Using the Control Panel.       106         Required settings before scanning.       107         Saving scanned data to a USB memory.       107         Saving scanned data to a shared folder.       108         Sending scanning.       110         Canceling Scanning.       111         Chapter 5 Copying       112         Basic Copying.       112         Setting Originals to Copy.       112         Basic Copying.       113         Sort Copying.       113         Print Layout.       115         Making Changes to Copy Settings.       117         Changing the copy quality.       117                                                                                                    | Setting Your Originals                       | 67  |  |
| Selecting an Epson Scan mode.       68         Changing the scan mode.       69         Scanning in Office Mode.       70         Scanning in Home Mode.       73         Scanning in Professional Mode.       75         Selecting File Save Settings.       79         Detailed setting instructions.       81         Finishing the scan.       101         Scanning special projects.       101         Scanning over a network.       103         Using the Control Panel.       106         Required settings before scanning.       107         Saving scanned data to a USB memory.       107         Saving scanned data to a shared folder.       108         Sending scanned data by e-mail.       110         Canceling Scanning.       111         Chapter 5 Copying       112         Basic Copying.       112         Setting Originals to Copy.       112         Basic Copying.       112         Sort Copying.       113         Sort Copying.       115         Print Layout.       116         Making Changes to Copy Settings.       117         Changing the copy quality.       117                                                                                                    | Using Epson Scan                             | 68  |  |
| Changing the scan mode.       69         Scanning in Office Mode.       70         Scanning in Home Mode.       73         Scanning in Professional Mode.       75         Selecting File Save Settings.       79         Detailed setting instructions.       81         Finishing the scan.       101         Scanning special projects.       101         Scanning over a network.       103         Using the Control Panel.       106         Required settings before scanning.       107         Saving scanned data to a USB memory.       107         Saving scanned data by e-mail.       110         Canceling Scanning.       111         Chapter 5 Copying       112         Basic Copying.       112         Setting Originals to Copy.       112         Setting Copying.       113         Sort Copying.       112         Print Layout.       116         Making Changes to Copy Settings.       117         Changing the copy quality.       117                                                                                                    | Starting Epson Scan                          | 68  |  |
| Scanning in Office Mode.       70         Scanning in Home Mode.       73         Scanning in Professional Mode.       75         Selecting File Save Settings.       79         Detailed setting instructions.       81         Finishing the scan.       101         Scanning special projects.       101         Scanning over a network.       103         Using the Control Panel.       106         Required settings before scanning.       107         Saving scanned data to a USB memory.       107         Saving scanned data to a shared folder.       108         Sending scanned data by e-mail.       110         Canceling Scanning.       111         Chapter 5 Copying       112         Basic Copying.       112         Duplex Copying.       113         Sort Copying.       113         Sort Copying.       115         Print Layout.       116         Making Changes to Copy Settings.       117         Changing the copy quality.       117                                                                                                    | Selecting an Epson Scan mode                 | 68  |  |
| Scanning in Office Mode.       70         Scanning in Home Mode.       73         Scanning in Professional Mode.       75         Selecting File Save Settings.       79         Detailed setting instructions.       81         Finishing the scan.       101         Scanning special projects.       101         Scanning over a network.       103         Using the Control Panel.       106         Required settings before scanning.       107         Saving scanned data to a USB memory.       107         Saving scanned data to a shared folder.       108         Sending scanned data by e-mail.       110         Canceling Scanning.       111         Chapter 5 Copying       112         Basic Copying.       112         Duplex Copying.       113         Sort Copying.       113         Sort Copying.       115         Print Layout.       116         Making Changes to Copy Settings.       117         Changing the copy quality.       117                                                                                                    | Changing the scan mode                       | 69  |  |
| Scanning in Professional Mode.       75         Selecting File Save Settings.       79         Detailed setting instructions.       81         Finishing the scan.       101         Scanning special projects.       101         Scanning over a network.       103         Using the Control Panel.       106         Required settings before scanning.       107         Saving scanned data to a USB memory.       107         Saving scanned data to a shared folder.       108         Sending scanned.       110         Canceling Scanning.       111         Chapter 5 Copying       112         Basic Copying.       112         Duplex Copying.       113         Sort Copying.       115         Print Layout.       116         Making Changes to Copy Settings.       117         Changing the copy quality.       117                                                                                                    |                                              |     |  |
| Selecting File Save Settings.       79         Detailed setting instructions.       81         Finishing the scan.       101         Scanning special projects.       101         Scanning over a network.       103         Using the Control Panel.       106         Required settings before scanning.       107         Saving scanned data to a USB memory.       107         Saving scanned data to a shared folder.       108         Sending scanned data by e-mail.       110         Canceling Scanning.       111         Chapter 5 Copying       112         Basic Copying.       112         Duplex Copying.       113         Sort Copying.       115         Print Layout.       116         Making Changes to Copy Settings.       117         Changing the copy quality.       117                                                                                                    | Scanning in Home Mode                        | 73  |  |
| Detailed setting instructions.       81         Finishing the scan.       101         Scanning special projects.       101         Scanning over a network.       103         Using the Control Panel.       106         Required settings before scanning.       107         Saving scanned data to a USB memory.       107         Saving scanned data to a shared folder.       108         Sending scanned data by e-mail.       110         Canceling Scanning.       111         Chapter 5 Copying       111         Setting Originals to Copy.       112         Basic Copying.       112         Duplex Copying.       113         Sort Copying.       115         Print Layout.       116         Making Changes to Copy Settings.       117         Changing the copy quality.       117                                                                                                    | Scanning in Professional Mode                | 75  |  |
| Finishing the scan. 101 Scanning special projects. 101 Scanning over a network. 103 Using the Control Panel. 106 Required settings before scanning. 107 Saving scanned data to a USB memory. 107 Saving scanned data to a shared folder. 108 Sending scanned data by e-mail. 110 Canceling Scanning. 111  Chapter 5 Copying  Setting Originals to Copy. 112 Basic Copying. 112 Duplex Copying. 113 Sort Copying. 113 Sort Copying. 115 Print Layout. 116 Making Changes to Copy Settings. 117 Changing the copy quality. 117                                                                                                    | Selecting File Save Settings                 | 79  |  |
| Scanning special projects.101Scanning over a network.103Using the Control Panel.106Required settings before scanning.107Saving scanned data to a USB memory.107Saving scanned data to a shared folder.108Sending scanned data by e-mail.110Canceling Scanning.111Chapter 5 Copying112Basic Copying.112Duplex Copying.113Sort Copying.115Print Layout.116Making Changes to Copy Settings.117Changing the copy quality.117                                                                                                    | Detailed setting instructions                | 81  |  |
| Scanning over a network. 103 Using the Control Panel. 106 Required settings before scanning. 107 Saving scanned data to a USB memory. 107 Saving scanned data to a shared folder. 108 Sending scanned data by e-mail. 110 Canceling Scanning. 111  Chapter 5 Copying  Setting Originals to Copy. 112 Basic Copying. 112 Duplex Copying. 113 Sort Copying. 115 Print Layout. 116 Making Changes to Copy Settings. 117 Changing the copy quality. 117                                                                                                    | Finishing the scan                           | 101 |  |
| Using the Control Panel. 106 Required settings before scanning. 107 Saving scanned data to a USB memory. 107 Saving scanned data to a shared folder. 108 Sending scanned data by e-mail. 110 Canceling Scanning. 111  Chapter 5 Copying Setting Originals to Copy. 112 Basic Copying. 112 Duplex Copying. 113 Sort Copying. 115 Print Layout. 116 Making Changes to Copy Settings. 117 Changing the copy quality. 117                                                                                                    | Scanning special projects                    | 101 |  |
| Required settings before scanning. 107 Saving scanned data to a USB memory. 107 Saving scanned data to a shared folder. 108 Sending scanned data by e-mail. 110 Canceling Scanning. 111  Chapter 5 Copying  Setting Originals to Copy. 112 Basic Copying. 112 Duplex Copying. 113 Sort Copying. 115 Print Layout. 116 Making Changes to Copy Settings. 117 Changing the copy quality. 117                                                                                                    | Scanning over a network                      | 103 |  |
| Saving scanned data to a USB memory.  Saving scanned data to a shared folder.  Sending scanned data by e-mail.  Canceling Scanning.  110  Chapter 5 Copying  Setting Originals to Copy.  Basic Copying.  112  Duplex Copying.  113  Sort Copying.  115  Print Layout.  Making Changes to Copy Settings.  117  Changing the copy quality.  117                                                                                                    | Using the Control Panel.                     | 106 |  |
| Saving scanned data to a shared folder.  Sending scanned data by e-mail.  Canceling Scanning.  110  Chapter 5 Copying  Setting Originals to Copy.  Basic Copying.  112  Duplex Copying.  113  Sort Copying.  115  Print Layout.  Making Changes to Copy Settings.  117  Changing the copy quality.  118                                                                                                    | Required settings before scanning            | 107 |  |
| Sending scanned data by e-mail. 110 Canceling Scanning. 111  Chapter 5 Copying  Setting Originals to Copy. 112 Basic Copying. 112 Duplex Copying. 113 Sort Copying. 115 Print Layout. 116 Making Changes to Copy Settings. 117 Changing the copy quality. 117                                                                                                    | Saving scanned data to a USB memory          | 107 |  |
| Canceling Scanning                                                                                                    | Saving scanned data to a shared folder       | 108 |  |
| Chapter 5 CopyingSetting Originals to Copy.112Basic Copying.112Duplex Copying.113Sort Copying.115Print Layout.116Making Changes to Copy Settings.117Changing the copy quality.117                                                                                                    | Sending scanned data by e-mail               | 110 |  |
| Setting Originals to Copy. 112 Basic Copying. 113 Duplex Copying. 113 Sort Copying. 115 Print Layout. 116 Making Changes to Copy Settings. 117 Changing the copy quality. 117                                                                                                    | Canceling Scanning.                          | 111 |  |
| Setting Originals to Copy. 112 Basic Copying. 113 Duplex Copying. 113 Sort Copying. 115 Print Layout. 116 Making Changes to Copy Settings. 117 Changing the copy quality. 117                                                                                                    |                                              |     |  |
| Basic Copying. 112 Duplex Copying. 113 Sort Copying. 115 Print Layout. 116 Making Changes to Copy Settings. 117 Changing the copy quality. 117                                                                                                    | Chapter 5 Copying                            |     |  |
| Duplex Copying.113Sort Copying.115Print Layout.116Making Changes to Copy Settings.117Changing the copy quality.117                                                                                                    | Setting Originals to Copy                    | 112 |  |
| Duplex Copying.113Sort Copying.115Print Layout.116Making Changes to Copy Settings.117Changing the copy quality.117                                                                                                    | Basic Copying                                | 112 |  |
| Print Layout. 116 Making Changes to Copy Settings. 117 Changing the copy quality. 117                                                                                                    |                                              |     |  |
| Print Layout. 116 Making Changes to Copy Settings. 117 Changing the copy quality. 117                                                                                                    |                                              |     |  |
| Making Changes to Copy Settings                                                                                                    |                                              |     |  |
| Changing the copy quality                                                                                                    | ·                                            |     |  |
|                                                                                                    |                                              |     |  |
|                                                                                                    |                                              |     |  |

# Chapter 6 Faxing (DNF Model Only)

| Making Settings before Using Fax Function       121         Confirming settings       121         Making transferring settings of received faxes.       121         Sending Faxes.       123         Loading documents.       123         Basics of sending faxes (automatic faxing).       124         Manual faxing.       124         Sending faxes using speed-dial.       125         Sending faxes using quick-dial.       126         Sending faxes using re-dial.       126         Sending faxes from your computer.       127         Cancelling faxes.       127         Receiving Faxes.       128         About the reception mode.       128         Basics of receiving faxes (automatic receiving).       128         Basics of receiving faxes (automatic receiving).       128         Bacics of received faxes (automatic receiving).       128         Boutput paper size.       129         Receiving faxes after you hear fax tones.       130         Sending received faxes to memory.       130         Sending received faxes by e-mail.       131         Sending received faxes by e-mail.       131         Selecting Advanced Functions.       132         Displaying fax history information.       132     <             | Making Settings before Using Fay Function       | 121 |  |  |
|----------------------------------------------------------------------------------------------------|-------------------------------------------------|-----|--|--|
| Making transferring settings of received faxes.       121         Sending Faxes.       123         Loading documents.       123         Basics of sending faxes (automatic faxing).       123         Manual faxing.       124         Sending faxes using speed-dial.       125         Sending faxes using quick-dial.       126         Sending faxes using re-dial.       126         Sending faxes from your computer.       127         Cancelling faxes.       127         Receiving Faxes.       128         About the reception mode.       128         Basics of receiving faxes (automatic receiving).       128         Output paper size.       129         Receiving faxes after you hear fax tones.       130         Sending received faxes to memory.       130         Sending received faxes to memory.       130         Sending received faxes to a shared folder.       131         Deleting received faxes to a shared folder.       131         Displaying fax history information.       132         Displaying fax reports.       133         Displaying memory.       134         Registering Recipients.       134         Using the Address Settings menu on the control panel.       134                                   |                                                 |     |  |  |
| Sending Faxes.       123         Loading documents.       123         Basics of sending faxes (automatic faxing).       123         Manual faxing.       124         Sending faxes using speed-dial.       125         Sending faxes using re-dial.       126         Sending faxes from your computer.       127         Cancelling faxes.       127         Receiving Faxes.       128         About the reception mode.       128         Basics of receiving faxes (automatic receiving).       128         Output paper size.       129         Receiving faxes after you hear fax tones.       130         Sending received faxes to memory.       130         Sending received faxes to shared folder.       131         Deleting received faxes to a shared folder.       131         Displaying fax history information.       132         Printing fax reports.       133         Displaying fax history information.       132         Printing fax reports.       133         Displaying memory.       134         Registering Recipients.       134         Using the Address Settings menu on the control panel.       134         Chapter 7 Using the Control Panel       138         Language Settings.                                  |                                                 |     |  |  |
| Loading documents.       123         Basics of sending faxes (automatic faxing).       123         Manual faxing.       124         Sending faxes using speed-dial.       125         Sending faxes using quick-dial.       126         Sending faxes using re-dial.       126         Sending faxes.       127         Cancelling faxes.       127         Receiving Faxes.       128         About the reception mode.       128         Basics of receiving faxes (automatic receiving).       128         Output paper size.       129         Receiving faxes after you hear fax tones.       130         Sending received faxes to memory.       130         Sending received faxes to memory.       130         Sending received faxes to a shared folder.       131         Deleting received faxes to a shared folder.       131         Deleting received faxes.       132         Using Advanced Functions.       132         Displaying fax history information.       132         Printing fax reports.       133         Displaying memory.       134         Registering Recipients.       134         Using the Address Settings menu on the control panel.       134         Chapter 7 Using the Contr                                  |                                                 |     |  |  |
| Basics of sending faxes (automatic faxing).       123         Manual faxing.       124         Sending faxes using speed-dial.       125         Sending faxes using quick-dial.       126         Sending faxes using re-dial.       126         Sending faxes from your computer.       127         Cancelling faxes.       127         Receiving Faxes.       128         About the reception mode.       128         Basics of receiving faxes (automatic receiving).       128         Output paper size.       129         Receiving faxes after you hear fax tones.       130         Sending received faxes to memory.       130         Sending received faxes by e-mail.       131         Sending received faxes to a shared folder.       131         Deleting received faxes.       132         Using Advanced Functions.       132         Displaying fax history information.       132         Printing fax reports.       133         Displaying memory.       134         Registering Recipients.       134         Using the Address Settings menu on the control panel.       134         Chapter 7 Using the Control Panel       134         Chapter 7 Using the Control Panel Menu.       138                                      |                                                 |     |  |  |
| Manual faxing.       124         Sending faxes using speed-dial.       125         Sending faxes using quick-dial.       126         Sending faxes sirom your computer.       127         Cancelling faxes.       127         Receiving Faxes.       128         About the reception mode.       128         Basics of receiving faxes (automatic receiving).       128         Output paper size.       129         Receiving faxes after you hear fax tones.       130         Sending received faxes to memory.       130         Sending received faxes to a shared folder.       131         Sending received faxes to a shared folder.       131         Deleting received faxes.       132         Using Advanced Functions.       132         Displaying fax history information.       132         Printing fax reports.       133         Displaying memory.       134         Registering Recipients.       134         Using the Address Settings menu on the control panel.       134         Chapter 7 Using the Control Panel       138         Accessing the each menu.       138         How to register menus as jobmemory.       138         Language Settings.       140         System Settings. </th <th>e</th> <th></th>          | e                                               |     |  |  |
| Sending faxes using speed-dial.       125         Sending faxes using quick-dial.       126         Sending faxes using re-dial.       126         Sending faxes from your computer.       127         Cancelling faxes.       127         Receiving Faxes.       128         About the reception mode.       128         Basics of receiving faxes (automatic receiving).       128         Output paper size.       129         Receiving faxes after you hear fax tones.       130         Sending received faxes to memory.       130         Sending received faxes to memory.       130         Sending received faxes to a shared folder.       131         Deleting received faxes to a shared folder.       131         Deleting received faxes.       132         Using Advanced Functions.       132         Displaying fax history information.       132         Printing fax reports.       133         Displaying memory.       134         Registering Recipients.       134         Using the Address Settings menu on the control panel.       134         Chapter 7 Using the Control Panel       138         Low to register menus as jobmemory.       138         Low to register menus as jobmemory.       138 <th></th> <th></th> |                                                 |     |  |  |
| Sending faxes using quick-dial.       126         Sending faxes using re-dial.       126         Sending faxes from your computer.       127         Cancelling faxes.       127         Receiving Faxes.       128         About the reception mode.       128         Basics of receiving faxes (automatic receiving).       128         Output paper size.       129         Receiving faxes after you hear fax tones.       130         Sending received faxes to memory.       130         Sending received faxes by e-mail.       131         Sending received faxes to a shared folder.       131         Deleting received faxes to a shared folder.       131         Displaying fax currents.       132         Displaying fax history information.       132         Printing fax reports.       133         Displaying memory.       134         Registering Recipients.       134         Using the Address Settings menu on the control panel.       134         Chapter 7 Using the Control Panel       138         Selecting a Mode.       137         Using the Control Panel Menu.       138         Accessing the each menu.       138         How to register menus as jobmemory.       138 <td< th=""><th></th><th></th></td<>      |                                                 |     |  |  |
| Sending faxes using re-dial.       126         Sending faxes from your computer.       127         Cancelling faxes.       127         Receiving Faxes.       128         About the reception mode.       128         Basics of receiving faxes (automatic receiving).       128         Output paper size.       129         Receiving faxes after you hear fax tones.       130         Sending received faxes to memory.       130         Sending received faxes by e-mail.       131         Sending received faxes to a shared folder.       131         Deleting received faxes to a shared folder.       131         Using Advanced Functions.       132         Using Advanced Functions.       132         Displaying fax history information.       132         Printing fax reports.       133         Displaying memory.       134         Registering Recipients.       134         Using the Address Settings menu on the control panel.       134         Chapter 7 Using the Control Panel       138         Selecting a Mode.       137         Using the Control Panel Menu.       138         Accessing the each menu.       138         How to register menus as jobmemory.       138         Lang                                  |                                                 |     |  |  |
| Sending faxes from your computer.       127         Cancelling faxes.       127         Receiving Faxes.       128         About the reception mode.       128         Basics of receiving faxes (automatic receiving).       128         Output paper size.       129         Receiving faxes after you hear fax tones.       130         Sending received faxes to memory.       130         Sending received faxes by e-mail.       131         Sending received faxes to a shared folder.       131         Deleting received faxes.       132         Using Advanced Functions.       132         Displaying fax history information.       132         Printing fax reports.       133         Displaying memory.       134         Registering Recipients.       134         Using the Address Settings menu on the control panel.       134         Chapter 7 Using the Control Panel       134         Using the Control Panel Menu.       138         Accessing the each menu.       138         How to register menus as jobmemory.       138         Language Settings.       140         System Settings.       140                                                                                                    |                                                 |     |  |  |
| Cancelling faxes.       127         Receiving Faxes.       128         About the reception mode.       128         Basics of receiving faxes (automatic receiving).       128         Output paper size.       129         Receiving faxes after you hear fax tones.       130         Sending received faxes to memory.       130         Sending received faxes by e-mail.       131         Sending received faxes to a shared folder.       131         Deleting received faxes.       132         Using Advanced Functions.       132         Displaying fax history information.       132         Printing fax reports.       133         Displaying memory.       134         Registering Recipients.       134         Using the Address Settings menu on the control panel.       134         Chapter 7 Using the Control Panel       134         Chapter 5 Using the Control Panel Menu.       138         Accessing the each menu.       138         How to register menus as jobmemory.       138         Language Settings.       140         System Settings.       140                                                                                                    | Sending faxes using re-dial                     | 126 |  |  |
| Receiving Faxes.       128         About the reception mode.       128         Basics of receiving faxes (automatic receiving).       128         Output paper size.       129         Receiving faxes after you hear fax tones.       130         Sending received faxes to memory.       130         Sending received faxes by e-mail.       131         Sending received faxes to a shared folder.       131         Deleting received faxes.       132         Using Advanced Functions.       132         Displaying fax history information.       132         Printing fax reports.       133         Displaying memory.       134         Registering Recipients.       134         Using the Address Settings menu on the control panel.       134         Chapter 7 Using the Control Panel         Selecting a Mode.       137         Using the Control Panel Menu.       138         Accessing the each menu.       138         How to register menus as jobmemory.       138         Language Settings.       140         System Settings.       140                                                                                                    | Sending faxes from your computer                | 127 |  |  |
| About the reception mode                                                                                                    | Cancelling faxes                                | 127 |  |  |
| Basics of receiving faxes (automatic receiving)       128         Output paper size.       129         Receiving faxes after you hear fax tones.       130         Sending received faxes to memory.       130         Sending received faxes by e-mail.       131         Sending received faxes by e-mail.       131         Deleting received faxes to a shared folder.       131         Deleting received faxes.       132         Using Advanced Functions.       132         Displaying fax history information.       132         Printing fax reports.       133         Displaying memory.       134         Registering Recipients.       134         Using the Address Settings menu on the control panel.       134         Chapter 7 Using the Control Panel       134         Chapter 3 Mode.       137         Using the Control Panel Menu.       138         Accessing the each menu.       138         How to register menus as jobmemory.       138         Language Settings.       140         System Settings.       140                                                                                                    | Receiving Faxes                                 | 128 |  |  |
| Basics of receiving faxes (automatic receiving)       128         Output paper size.       129         Receiving faxes after you hear fax tones.       130         Sending received faxes to memory.       130         Sending received faxes by e-mail.       131         Sending received faxes by e-mail.       131         Deleting received faxes to a shared folder.       131         Deleting received faxes.       132         Using Advanced Functions.       132         Displaying fax history information.       132         Printing fax reports.       133         Displaying memory.       134         Registering Recipients.       134         Using the Address Settings menu on the control panel.       134         Chapter 7 Using the Control Panel       134         Chapter 3 Mode.       137         Using the Control Panel Menu.       138         Accessing the each menu.       138         How to register menus as jobmemory.       138         Language Settings.       140         System Settings.       140                                                                                                    | About the reception mode                        | 128 |  |  |
| Output paper size.       129         Receiving faxes after you hear fax tones.       130         Sending received faxes to memory.       130         Sending received faxes by e-mail.       131         Sending received faxes by e-mail.       131         Deleting received faxes to a shared folder.       131         Deleting received faxes.       132         Using Advanced Functions.       132         Displaying fax history information.       132         Printing fax reports.       133         Displaying memory.       134         Registering Recipients.       134         Using the Address Settings menu on the control panel.       134         Chapter 7 Using the Control Panel       134         Selecting a Mode.       137         Using the Control Panel Menu.       138         Accessing the each menu.       138         How to register menus as jobmemory.       138         Language Settings.       140         System Settings.       140                                                                                                    | Basics of receiving faxes (automatic receiving) | 128 |  |  |
| Receiving faxes after you hear fax tones.       130         Sending received faxes to memory.       130         Sending received faxes by e-mail.       131         Sending received faxes to a shared folder.       131         Deleting received faxes.       132         Using Advanced Functions.       132         Displaying fax history information.       132         Printing fax reports.       133         Displaying memory.       134         Registering Recipients.       134         Using the Address Settings menu on the control panel.       134         Chapter 7 Using the Control Panel       134         Selecting a Mode.       137         Using the Control Panel Menu.       138         Accessing the each menu.       138         How to register menus as jobmemory.       138         Language Settings.       140         System Settings.       140                                                                                                    | · · · · · · · · · · · · · · · · · · ·           |     |  |  |
| Sending received faxes to memory.       130         Sending received faxes by e-mail.       131         Sending received faxes to a shared folder.       131         Deleting received faxes.       132         Using Advanced Functions.       132         Displaying fax history information.       132         Printing fax reports.       133         Displaying memory.       134         Registering Recipients.       134         Using the Address Settings menu on the control panel.       134         Chapter 7 Using the Control Panel       137         Using the Control Panel Menu.       138         Accessing the each menu.       138         How to register menus as jobmemory.       138         Language Settings.       140         System Settings.       140                                                                                                    |                                                 |     |  |  |
| Sending received faxes by e-mail.       131         Sending received faxes to a shared folder.       131         Deleting received faxes.       132         Using Advanced Functions.       132         Displaying fax history information.       132         Printing fax reports.       133         Displaying memory.       134         Registering Recipients.       134         Using the Address Settings menu on the control panel.       134         Chapter 7 Using the Control Panel       137         Using the Control Panel Menu.       138         Accessing the each menu.       138         How to register menus as jobmemory.       138         Language Settings.       140         System Settings.       140                                                                                                    |                                                 |     |  |  |
| Sending received faxes to a shared folder. 131 Deleting received faxes. 132 Using Advanced Functions. 132 Displaying fax history information. 132 Printing fax reports. 133 Displaying memory. 134 Registering Recipients. 134 Using the Address Settings menu on the control panel. 134  Chapter 7 Using the Control Panel  Selecting a Mode. 137 Using the Control Panel Menu. 138 Accessing the each menu. 138 How to register menus as jobmemory. 138 Language Settings. 140 System Settings. 140                                                                                                    |                                                 |     |  |  |
| Deleting received faxes.       132         Using Advanced Functions.       132         Displaying fax history information.       132         Printing fax reports.       133         Displaying memory.       134         Registering Recipients.       134         Using the Address Settings menu on the control panel.       134         Chapter 7 Using the Control Panel       137         Using the Control Panel Menu.       138         Accessing the each menu.       138         How to register menus as jobmemory.       138         Language Settings.       140         System Settings.       140                                                                                                    |                                                 |     |  |  |
| Using Advanced Functions.132Displaying fax history information.132Printing fax reports.133Displaying memory.134Registering Recipients.134Using the Address Settings menu on the control panel.134Chapter 7 Using the Control PanelSelecting a Mode.137Using the Control Panel Menu.138Accessing the each menu.138How to register menus as jobmemory.138Language Settings.140System Settings.140                                                                                                    |                                                 |     |  |  |
| Displaying fax history information. 132 Printing fax reports. 133 Displaying memory. 134 Registering Recipients. 134 Using the Address Settings menu on the control panel. 134  Chapter 7 Using the Control Panel  Selecting a Mode. 137 Using the Control Panel Menu. 138 Accessing the each menu. 138 How to register menus as jobmemory. 138 Language Settings. 140 System Settings. 140                                                                                                    | -                                               |     |  |  |
| Printing fax reports. 133 Displaying memory. 134 Registering Recipients. 134 Using the Address Settings menu on the control panel. 134  Chapter 7 Using the Control Panel  Selecting a Mode. 137 Using the Control Panel Menu. 138 Accessing the each menu. 138 How to register menus as jobmemory. 138 Language Settings. 140 System Settings. 140                                                                                                    | -                                               |     |  |  |
| Displaying memory. 134 Registering Recipients. 134 Using the Address Settings menu on the control panel. 134  Chapter 7 Using the Control Panel  Selecting a Mode. 137 Using the Control Panel Menu. 138 Accessing the each menu. 138 How to register menus as jobmemory. 138 Language Settings. 140 System Settings. 140                                                                                                    |                                                 |     |  |  |
| Registering Recipients. 134 Using the Address Settings menu on the control panel. 134  Chapter 7 Using the Control Panel  Selecting a Mode. 137 Using the Control Panel Menu. 138 Accessing the each menu. 138 How to register menus as jobmemory. 138 Language Settings. 140 System Settings. 140                                                                                                    |                                                 |     |  |  |
| Using the Address Settings menu on the control panel. 134  Chapter 7 Using the Control Panel  Selecting a Mode. 137  Using the Control Panel Menu. 138  Accessing the each menu. 138  How to register menus as jobmemory. 138  Language Settings. 140  System Settings. 140                                                                                                    |                                                 |     |  |  |
| Chapter 7 Using the Control PanelSelecting a Mode.137Using the Control Panel Menu.138Accessing the each menu.138How to register menus as jobmemory.138Language Settings.140System Settings.140                                                                                                    |                                                 |     |  |  |
| Selecting a Mode                                                                                                    |                                                 |     |  |  |
| Using the Control Panel Menu.138Accessing the each menu.138How to register menus as jobmemory.138Language Settings.140System Settings.140                                                                                                    | Chapter / Osing the Control Funer               |     |  |  |
| Using the Control Panel Menu. 138 Accessing the each menu. 138 How to register menus as jobmemory. 138 Language Settings. 140 System Settings. 140                                                                                                    | Selecting a Mode                                |     |  |  |
| How to register menus as jobmemory.138Language Settings.140System Settings.140                                                                                                    | Using the Control Panel Menu                    |     |  |  |
| How to register menus as jobmemory.138Language Settings.140System Settings.140                                                                                                    | Accessing the each menu                         | 138 |  |  |
| Language Settings                                                                                                    |                                                 |     |  |  |
| System Settings                                                                                                    | , .                                             |     |  |  |
| ,                                                                                                    |                                                 |     |  |  |
| System imolination,                                                                                                    | System Information                              |     |  |  |

| System Report Printing    | 11             |
|---------------------------|----------------|
| Common Settings           | 12             |
| Setup Menu                | 12             |
| USB Menu                  | <del>1</del> 6 |
| Network Menu              | <del>1</del> 7 |
| USB Host Menu             | <del>1</del> 7 |
| E-mail Server Settings    | <del>1</del> 7 |
| Reset Menu                | 19             |
| Printer Settings          | 50             |
| Tray Menu                 | 50             |
| Printing Menu             | 50             |
| Emulation Menu            | 52             |
| PCL Menu                  | 53             |
| PS3 Menu                  | 54             |
| ESCP2 Menu                | 55             |
| FX Menu                   | 58             |
| I239X Menu                | 50             |
| Copy Settings16           | 52             |
| High Compression          | 52             |
| Standard Copy Settings    | 52             |
| Default Copy Settings16   | 52             |
| Scan Settings             | 52             |
| Network Scan Settings     | 52             |
| E-mail Settings           | 53             |
| Standard Scan Settings16  | 53             |
| Default Scan Settings     | 53             |
| Fax Settings              | 53             |
| Basic Settings            | 54             |
| Transmission Settings     | 55             |
| Reception Settings16      | 55             |
| Communication Settings    | 57             |
| Detail Settings           | 58             |
| Standard Fax Settings     | 59             |
| Default Fax Settings      | 70             |
| Address Settings          | 70             |
| E-mail Address            | 70             |
| Folder Address            | 70             |
| Fax No                    | 71             |
| Admin Settings            | 71             |
| Status and Error Messages | 72.            |

| Printing a Status Sheet                                                      | 185 |
|------------------------------------------------------------------------------|-----|
| Chapter 8 Installing Options                                                 |     |
| Optional Paper Cassette Unit                                                 |     |
| Handling precautions                                                         | 186 |
| Installing the optional paper cassette unit                                  | 187 |
| Removing the optional paper cassette unit                                    | 190 |
| Memory Module                                                                |     |
| Installing a memory module                                                   | 190 |
| Chapter 9 Replacing Consumable Products/Maintenance Parts                    |     |
| Precautions During Replacement                                               | 194 |
| Replacement Messages.                                                        |     |
| Chapter 10 Cleaning and Transporting the Printer                             |     |
| Cleaning the Printer                                                         | 196 |
| Cleaning the pickup roller                                                   |     |
| Cleaning inside the printer                                                  |     |
| Cleaning the document table                                                  |     |
| Cleaning the ADF pickup roller                                               | 203 |
| Cleaning the document table and the exposure window for Auto Document Feeder |     |
| Transporting the Printer                                                     | 204 |
| For long distances                                                           | 204 |
| For short distances                                                          | 205 |
| Chapter 11 <b>Troubleshooting</b>                                            |     |
| Clearing Jammed Paper                                                        | 207 |
| Precautions for clearing jammed paper                                        |     |
| Paper Jam around the standard paper cassette                                 |     |
| Paper Jam around the 250-sheet paper cassette unit                           |     |
| Paper Jam inside the printer                                                 |     |
| Paper Jam around the MP tray                                                 |     |
| Paper Jam around the rear cover                                              | 219 |

| Paper Jam in the Auto Document Feeder                                               | 220   |
|-------------------------------------------------------------------------------------|-------|
| Paper Jam around the DM tray                                                        | 224   |
| Printing a Status Sheet                                                             | . 225 |
| Operational Problems                                                                | 225   |
| The Print LED does not turn on                                                      | . 225 |
| The printer does not print (Print LED off)                                          | 225   |
| The Print LED is on but nothing prints                                              | . 226 |
| The optional product is not available                                               | . 226 |
| The remaining service life of the consumable products is not updated (Windows only) | . 226 |
| Cannot install software or drivers                                                  | 227   |
| Cannot access the shared printer                                                    | 227   |
| Printout Problems                                                                   | 228   |
| The font cannot be printed                                                          | . 228 |
| Printout is garbled                                                                 | . 228 |
| The printout position is not correct                                                | . 228 |
| Graphics do not print correctly                                                     | 229   |
| Printouts are extremely curled                                                      | 229   |
| Print Quality Problems                                                              | 230   |
| The background is dark or dirty                                                     |       |
| White dots appear in the printout                                                   | 230   |
| Print quality or tone is uneven                                                     |       |
| Half-tone images print unevenly                                                     | 231   |
| A vertical line appears on the printout                                             |       |
| Toner smudges                                                                       | . 231 |
| Areas are missing in the printed image                                              |       |
| Completely blank pages are output                                                   |       |
| The printed image is light or faint                                                 |       |
| The non-printed side of the page is dirty                                           |       |
| Print quality decreased                                                             |       |
| Memory Problems                                                                     | 234   |
| Insufficient memory for current task                                                | . 234 |
| Insufficient memory to print all copies                                             |       |
| Paper Handling Problems                                                             | . 234 |
| Paper does not feed properly                                                        | 234   |
| Problems Using Options.                                                             | . 235 |
| Paper does not feed from the optional paper cassette                                | 235   |
| Feed jam when using the optional paper cassette                                     | . 236 |
| An installed option cannot be used                                                  | 236   |
| Correcting USB Problems                                                             | . 236 |
| USB connections                                                                     | 236   |

| Windows operating system                                                                       | 236 |  |
|------------------------------------------------------------------------------------------------|-----|--|
| Printer software installation                                                                  | 237 |  |
| Status and Error Messages                                                                      | 237 |  |
| Canceling Printing                                                                             |     |  |
| Printing in the PostScript 3 Mode Problems                                                     |     |  |
| The printer does not print correctly in the PostScript mode                                    |     |  |
| The printer does not print                                                                     |     |  |
| The printer or its driver does not appear in utilities in the printer configuration (Macintosh |     |  |
| only)                                                                                          | 239 |  |
| The font on the printout is different from that on the screen                                  | 239 |  |
| The printer fonts cannot be installed                                                          |     |  |
| The edges of texts and/or images are not smooth                                                | 240 |  |
| The printer does not print normally via the USB interface                                      |     |  |
| The printer does not print normally via the network interface                                  |     |  |
| An undefined error occurs (Macintosh only)                                                     |     |  |
| Scanning Problems                                                                              |     |  |
| Scanner operational problems                                                                   |     |  |
| Scanning software problems                                                                     |     |  |
| Scan quality problems                                                                          |     |  |
| Copying Problems                                                                               |     |  |
| Copy operational problems                                                                      |     |  |
| Copy quality problems                                                                          |     |  |
| Faxing Problems                                                                                |     |  |
| Sending and receiving faxes problems                                                           |     |  |
| Printout problems.                                                                             |     |  |
| Chantan 13. Abandaha Drindan Caffanana                                                         |     |  |
| Chapter 12 About the Printer Software                                                          |     |  |
| Using the Printer Software for Windows                                                         | 253 |  |
| Using the printer driver                                                                       | 253 |  |
| Using EPSON Status Monitor                                                                     |     |  |
| Uninstalling the printer software                                                              | 263 |  |
| Using the PostScript Printer Driver                                                            |     |  |
| System requirements                                                                            |     |  |
| Using the PostScript printer driver with Windows                                               |     |  |
| Using the PostScript printer driver with Macintosh                                             |     |  |
| Using the PCL6 printer driver                                                                  |     |  |

# Appendix A **Technical Specifications**

Index

| Paper                                  | . 272 |
|----------------------------------------|-------|
| Available paper types                  |       |
| Paper that should not be used          |       |
| Printable area                         |       |
| Printer                                |       |
| General                                |       |
| Duplex Unit.                           |       |
| Environmental                          |       |
| Mechanical.                            | 277   |
| Electrical                             | 277   |
| Standard and approvals                 |       |
| Interfaces                             |       |
| USB interface                          | . 278 |
| USB Host interface                     | 279   |
| Ethernet interface                     | 279   |
| Options                                |       |
| Optional paper cassette unit           |       |
| Memory modules                         |       |
| Consumable Products.                   |       |
| Toner Cartridge/Return Toner Cartridge |       |
| Maintenance Parts                      |       |
| Maintenance Unit                       |       |
|                                        |       |
| Appendix B Where To Get Help           |       |
| Contacting Epson Support.              | . 281 |
| Before Contacting Epson.               |       |
| Help for Users in Europe.              |       |
| <u>r</u> <del></del>                   |       |
|                                        |       |

# **Safety Instructions**

## Warnings, Cautions, and Notes

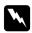

#### Warnings

must be followed carefully to avoid bodily injury.

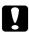

#### **Cautions**

must be observed to avoid damage to your equipment.

#### **Notes**

contain important information and useful tips on the operation of your printer.

# **Important Safety Instructions**

### Setting up the printer

☐ Because the printer weighs approximately 18.4 kg (40.6 lb) for the DN model or 18.5 kg (40.8 lb) for the DNF model with consumable products installed, one person should not lift or carry it. Two people should carry the printer, lifting it by the correct positions as shown below.

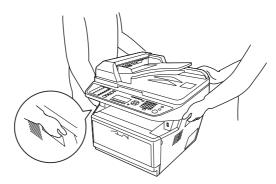

- ☐ If you are unable to insert the AC plug into the electrical outlet, contact an electrician.
- ☐ Be sure the AC power cord meets the relevant local safety standards. Use only the power cord that comes with this printer. Use of the another cord may result in fire or electric shock. This printer's power cord is for use with this printer only. Use with other equipment may result in fire or electric shock.

| If damage occurs to the plug, replace the cord set or consult a qualified electrician. If there are fuses in the plug, make sure you replace them with fuses of the correct size and rating.                                                                                                    |                                                                                                    |  |  |  |
|----------------------------------------------------------------------------------------------------|----------------------------------------------------------------------------------------------------|--|--|--|
| Use a grounded outlet that matches the printer's power plug. Do not use an adapter plug.                                                                                                    |                                                                                                    |  |  |  |
| Avoid using an electrical outlet that is controlled by wall switches or automatic timers. Accidental disruption of power can erase valuable information in your computer's and printer's memory.                                                                                                    |                                                                                                    |  |  |  |
| Make                                                                                                    | sure that there is no dust on the socket.                                                                                                    |  |  |  |
| Be sur                                                                                                    | re to insert the plug completely into the electrical outlet.                                                                                                    |  |  |  |
| Do no                                                                                                    | ot handle the plug with wet hands.                                                                                                    |  |  |  |
| -                                                                                                    | ig this printer from the wall outlet and refer servicing to a qualified service representative the following conditions:                                                                                                    |  |  |  |
| А                                                                                                    | When the power cord or plug is damaged or frayed.                                                                                                    |  |  |  |
| В                                                                                                    | If liquid has been spilled into it.                                                                                                    |  |  |  |
| С                                                                                                    | If it has been exposed to rain or water.                                                                                                    |  |  |  |
| D                                                                                                    | If it does not operate normally when the operating instructions are followed. Adjust only those controls that are covered by the operating instructions since improper adjustment of other controls may result in damage and will often require extensive work by a qualified technician to restore the printer to normal operation. |  |  |  |
| Е                                                                                                    | If it has been dropped or the cabinet has been damaged.                                                                                                    |  |  |  |
| F                                                                                                    | If it exhibits a distinct change in performance, indicating a need for service.                                                                                                    |  |  |  |
| Avoid                                                                                                    | l sharing outlets with other appliances.                                                                                                    |  |  |  |
| Connect all equipment to properly grounded power outlets. Avoid using outlets on the same circuit as photocopiers or air control systems that regularly switch on and off.                                                                                                    |                                                                                                    |  |  |  |
| Connect your printer to an electrical outlet that meets the power requirements of this printer. Your printer's power requirements are indicated on a label attached to the printer. If you are not sure of the power supply specifications in your area, contact your local power company or consult your dealer. |                                                                                                    |  |  |  |
| If you use an extension cord, make sure that the total of the ampere ratings on the products plugged into the extension cord does not exceed the extension cord ampere rating.                                                                                                    |                                                                                                    |  |  |  |
| When connecting this printer to a computer or other device with a cable, ensure the correct orientation of the connectors. Each connector has only one correct orientation. Inserting a connector in the wrong orientation may damage both devices connected by the cable.                                        |                                                                                                    |  |  |  |

### Finding the place for the printer

When relocating the printer, always choose a location that has adequate space for easy operation and maintenance. Use the following illustration as a guide for the amount of space required around the printer to ensure smooth operation.

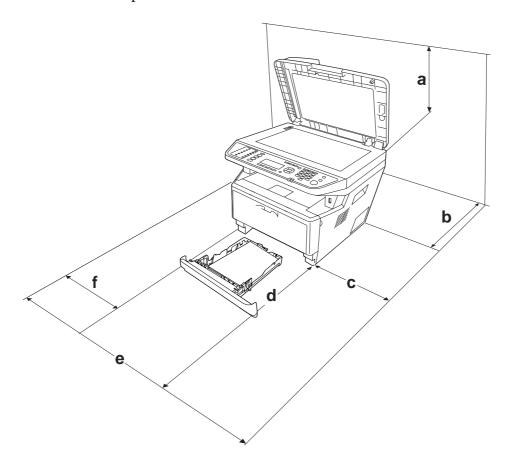

| a | 50 cm  |  |
|---|--------|--|
| b | 30 cm  |  |
| С | 30 cm  |  |
| d | 100 cm |  |
| e | 110 cm |  |
| f | 30 cm  |  |

To install and use any of the following options, you will need the indicated amount of additional space.

A 250-Sheet Paper Cassette Unit adds 10 cm (3.9 in.) to the bottom of the printer.

In addition to space considerations, always heed the following precautions when finding a place to locate the printer:

- ☐ Place the printer near an electrical outlet where you can easily plug in and unplug the power cord.
- ☐ Do not put your printer where the cord will be stepped on.
- ☐ Do not use printer in a damp environment.
- Avoid locations that are subject to direct sunlight, excessive heat, moisture, oil vapor, or dust.
- ☐ Do not place the printer on an unstable surface.
- Slots and openings in the cabinet and the back or bottom are provided for ventilation. Do not block or cover them. Do not put the printer on a bed, sofa, rug, or other similar surface or in a built-in installation unless proper ventilation is provided.
- Keep the entire computer and printer system away from potential sources of interference, such as loudspeakers or the base units of cordless telephones.
- Leave adequate room around the printer to allow for sufficient ventilation.

### Using the printer

Be careful not to touch the fuser, which is marked **CAUTION**, or the surrounding areas. If the printer has been in use, the fuser and the surrounding areas may be very hot. If you must touch one of these areas, turn off the printer and wait 30 minutes to allow the heat to subside before doing so.

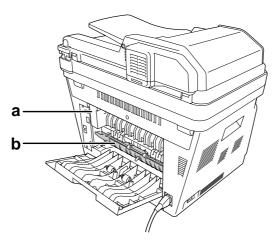

#### a. CAUTION

| b. Do not insert your hand deep into the fuser unit.                                                                                                    |
|----------------------------------------------------------------------------------------------------|
| Do not insert your hand deep into the fuser unit as some components are sharp and may cause injury.                                                                                                 |
| Never push objects of any kind through cabinet slots as they may touch dangerous voltage points or short out parts that could result in a risk of fire or electric shock.                           |
| Do not sit or lean on the printer. Do not put heavy objects on the printer.                                                                                                    |
| Do not use any kind of combustible gases in or around the printer.                                                                                                    |
| Never force the printer's components into place. Although the printer is designed to be sturdy, rough handling can damage it.                                                                       |
| Do not leave jammed paper inside the printer. This can cause the printer to overheat.                                                                                                    |
| Never spill liquid of any kind on the printer.                                                                                                    |
| Adjust only those controls that are covered by the operating instructions. Improper adjustment of other controls may result in damage and may require repair by a qualified service representative. |
| Do not turn off the printer: - After turning on the printer, wait until Ready appears on the LCD panel While the Data light is on or flashing While printing.                                       |
| Avoid touching the components inside the printer unless instructed to do so in this guide.                                                                                                    |
| Follow all warnings and instructions marked on the printer.                                                                                                    |
| Except as specifically explained in the printer's documentation, do not attempt to service this printer yourself.                                                                                   |
| Periodically disconnect the plug from the electrical outlet and clean the blades.                                                                                                    |
| Do not disconnect the plug while the printer is on.                                                                                                    |
| If the printer will not be used for a long time, disconnect the plug from the electrical outlet.                                                                                                    |
| Unplug this printer from the wall outlet before cleaning.                                                                                                    |
|                                                                                                    |

# Handling consumable products and maintenance parts

# Interface connector power source

☐ All interface connectors for this printer are Non-LPS (non-limited power source).

### Laser safety labels

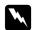

#### Warning:

The performance of procedures and adjustments other than those specified in the printer's documentation may result in hazardous radiation exposure. Your printer is a Class 1 laser product as defined in the IEC60825 specifications. The label shown is attached to the back of the printer in countries where required.

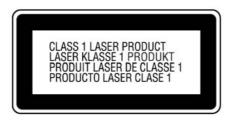

#### Internal laser radiation

There is a Class III b Laser Diode Assembly that has an invisible laser beam inside the printer head unit. The printer head unit is NOT A SERVICE ITEM, therefore, the printer head unit should not be opened under any circumstances. An additional laser warning label is affixed to the inside of the printer.

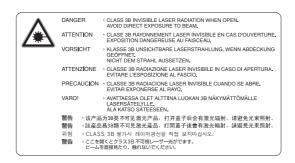

### **Ozone safety**

#### Ozone emission

Ozone gas is generated by laser printers as a by-product of the printing process. Ozone is produced only when the printer is printing.

### Ozone exposure limit

The Epson laser printer generates less than 3 mg/h of continuous printing.

|      | •  | •   | 41  | rick   |
|------|----|-----|-----|--------|
| ИИІИ | ım | 170 | tha | VIC I/ |
|      |    |     |     |        |

|     | То   | minimize the risk of exposure to ozone, you should avoid the following conditions:                                              |
|-----|------|----------------------------------------------------------------------------------------------------|
|     |      | Use of multiple laser printers in a confined area                                                                               |
|     |      | Operation in conditions of extremely low humidity                                                                               |
|     |      | Poor room ventilation                                                                                                    |
|     |      | Long, continuous printing together with any of the above                                                                        |
| Pri | ntei | ·location                                                                                                    |
|     | Th   | e printer should be located so that the exhaust gases and heat generated are:                                                   |
|     |      | Not blown directly into the user's face                                                                                         |
|     |      | Vented directly out of the building whenever possible                                                                           |
|     |      |                                                                                                    |
| Re  | str  | ictions on Copying                                                                                                    |
|     |      | perators of this printer must observe the following restrictions in order to ensure the responsible and al use of this printer. |
|     | Co   | pying of the following items is prohibited by law                                                                               |
|     |      | Bank bills, coins, government-issued marketable securities, government bond securities, and municipal securities                |
|     |      | Unused postage stamps, pre-stamped postcards, and other official postal items bearing valid postage                             |
|     |      | Government-issued revenue stamps, and securities issued according to legal procedure                                            |
|     | Ex   | ercise caution when copying the following items                                                                                 |
|     |      | Private marketable securities (stock certificates, negotiable notes, checks, etc.), monthly passes, concession tickets, etc.    |

| Passports, driver's licenses, warrants of fitness, road passes, food stamps, tick | kets. | , eta |
|-----------------------------------------------------------------------------------|-------|-------|
|-----------------------------------------------------------------------------------|-------|-------|

#### Responsible use of copyrighted materials

Scanners can be misused by improperly copying copyrighted materials. Unless acting on the advice of a knowledgeable attorney, be responsible and respectful by obtaining the permission of the copyright holder before copying published material.

# Chapter 1

# **Getting to Know Your Printer**

#### **Printer Parts**

#### Front view

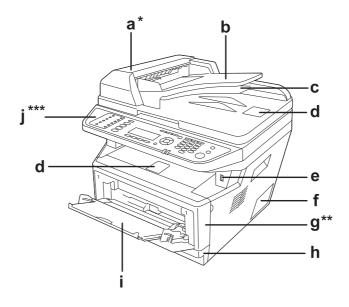

| а | ADF cover*                  | b | Auto Document Feeder (ADF) |
|---|-----------------------------|---|----------------------------|
| С | Duplex document output tray | d | stopper                    |
| е | USB Host interface          | f | option cover               |
| g | cover A**                   | h | standard paper cassette    |
| i | MP tray                     | j | control panel***           |

 $<sup>^{\</sup>ast}\;$  Be sure to close the ADF cover when scanning a document on the document table.

<sup>\*\*</sup> Be sure to close cover A when scanning a document.

<sup>\*\*\*</sup>The DNF model is shown in the illustration.

### Rear view

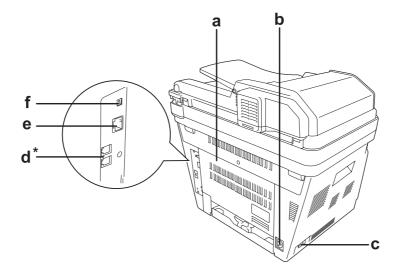

| a | rear cover                  | b | AC inlet                                   |
|---|-----------------------------|---|--------------------------------------------|
| С | power switch                | d | telephone interface connector*             |
|   |                             |   | - LINE: Connects with the phone cord       |
|   |                             |   | - EXT: Connects with an external telephone |
| е | network interface connector | f | USB interface connector                    |

<sup>\*</sup> DNF model only

# Inside the printer

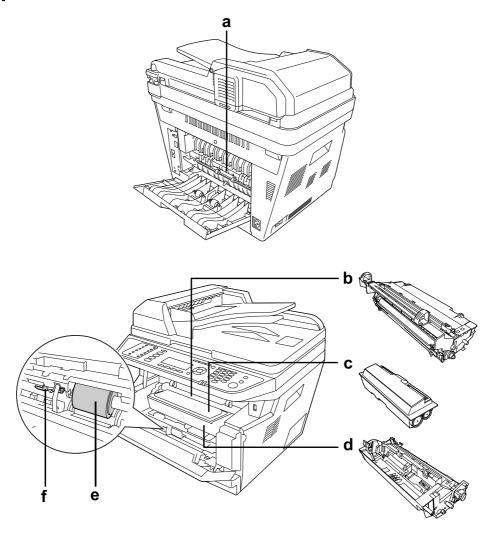

| a | fuser unit      | b | photoconductor unit |
|---|-----------------|---|---------------------|
| С | toner cartridge | d | developer unit      |
| e | pickup roller   | f | locking lever       |

# **Scanner parts**

#### Front view

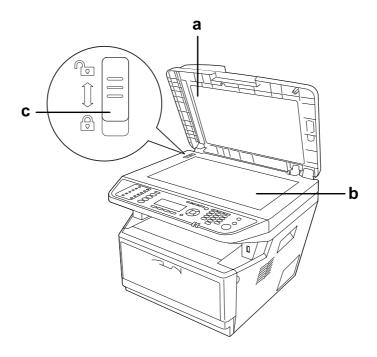

| a | document cover      | b | document table |
|---|---------------------|---|----------------|
| с | transportation lock |   |                |

#### Inside the scanner

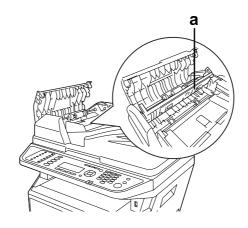

duplex cover

# **Control panel**

#### DN model

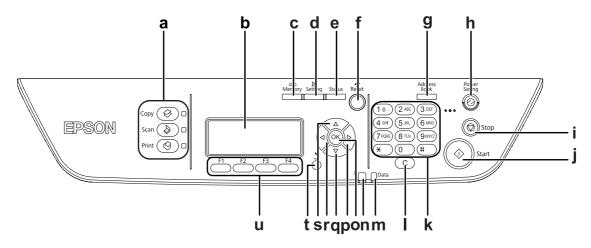

| a | <b>Mode</b> buttons/LEDs (Green)       | Use these buttons to switch to the corresponding mode.                                                                                |
|---|----------------------------------------|----------------------------------------------------------------------------------------------------|
| b | LCD panel                              | Displays printer status messages and control panel menu settings.                                                                     |
| С | Job Memory button                      | Use this button to register frequently used settings for Copy mode and Scan mode or to call up the settings.                          |
| d | Setting button                         | Use this button to switch to the Setup mode.                                                                                          |
| e | Status button                          | Use this button to display warnings or the machine status.                                                                            |
| f | Reset button                           | Use this button to reset the selected setting item or mistakenly entered values to the default value.                                 |
| g | Address Book button                    | Use this button to display the information registered in the address list.                                                            |
| h | <b>Power Saving</b> button/LED (Green) | Use this button to enter the power saving mode. This mode is canceled when the button is pressed again.                               |
| i | Stop button                            | When the printer is printing, pressing this button stops the printing.                                                                |
| j | Start button                           | Use this button to start a copy or scan.                                                                                              |
| k | Numeric key pad                        | Used to enter the number of copies or a zoom value in Copy mode. Also, enters numeric values, such as the Time Setting in Setup Menu. |
| I | Clear button                           | Use this button to clear the number of copies or delete a character when entering a text or numbers.                                  |

| m | <b>Data</b> light (Green)   | On when print data is stored in the print buffer (the section of printer memory reserved for receiving data) but not yet printed. Flashes when the printer is processing data. Off when no data remains in the print buffer. |  |
|---|-----------------------------|----------------------------------------------------------------------------------------------------|--|
| n | Error light (Orange)        | On or flashes when an error has occurred.                                                                                                    |  |
| О | <b>OK</b> button            | Use these buttons to access the control panel menus, where you can make                                                                                                    |  |
| р | Right button                | printer settings and check the status of consumable products. For instruction on how to use these buttons, see "Using the Control Panel" on page 137.                                                                        |  |
| q | <b>Down</b> button          |                                                                                                    |  |
| r | <b>Left</b> button          |                                                                                                    |  |
| S | <b>UP</b> button            |                                                                                                    |  |
| t | Return button               | Use this button to return to a higher hierarchical level while doing settings.                                                                                                    |  |
| u | Function buttons (F1 to F4) | Use this button to move to a menu displayed on the LCD panel.                                                                                                    |  |

#### **DNF** model

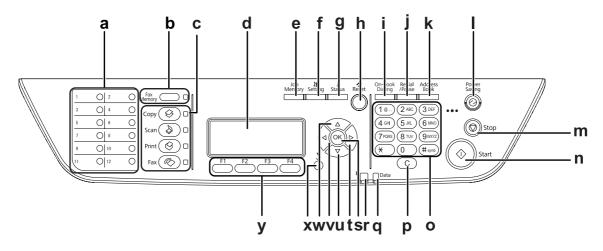

| a | Quick-Dial buttons (1 to 12)     | Use these buttons to transmit a fax to a registered fax number assigned to the corresponding button.         |
|---|----------------------------------|----------------------------------------------------------------------------------------------------|
| b | Fax Memory button/LED (Green)    | Use this button to display the fax document list stored in the printer's memory.                             |
| С | <b>Mode</b> buttons/LEDs (Green) | Use these buttons to switch to the corresponding mode.                                                       |
| d | LCD panel                        | Displays printer status messages and control panel menu settings.                                            |
| е | Job Memory button                | Use this button to register frequently used settings for Copy mode and Scan mode or to call up the settings. |

| f | Setting button                         | Use this button to switch to the Setup mode.                                                                                                    |  |  |
|---|----------------------------------------|----------------------------------------------------------------------------------------------------|--|--|
| g | Status button                          | Use this button to display warnings or the machine status.                                                                                                    |  |  |
| h | Reset button                           | Use this button to reset the selected setting item or mistakenly entered values to the default value. Also, use this button to delete one character from the entered data when entering a recipient fax number in Fax mode.  |  |  |
| i | On-hook Dialing button                 | Use this button to switch between on-hook and off-hook.                                                                                                    |  |  |
| j | Redial/Pause button                    | Use this button to redial to the same fax number called previously or to insert a pause (-) when dialing a number.                                                                                                    |  |  |
| k | Address Book button                    | Use this button to display the information registered in the address list.                                                                                                    |  |  |
| I | <b>Power Saving</b> button/LED (Green) | Use this button to enter the power saving mode. This mode is canceled when the button is pressed again.                                                                                                    |  |  |
| m | Stop button                            | When the printer is printing, pressing this button stops the printing.                                                                                                    |  |  |
| n | Start button                           | Use this button to start a copy, scan, or fax transmission.                                                                                                    |  |  |
| 0 | Numeric key pad                        | Used to enter the number of copies or a zoom value in Copy mode. Also, enters numeric values, such as the Time Setting in Setup Menu.                                                                                        |  |  |
| р | <b>Clear</b> button                    | Use this button to clear the number of copies or delete a character when entering a text or numbers.                                                                                                    |  |  |
| q | <b>Data</b> light (Green)              | On when print data is stored in the print buffer (the section of printer memory reserved for receiving data) but not yet printed. Flashes when the printer is processing data. Off when no data remains in the print buffer. |  |  |
| r | Error light (Orange)                   | On or flashes when an error has occurred.                                                                                                    |  |  |
| s | <b>OK</b> button                       | Use these buttons to access the control panel menus, where you can make                                                                                                    |  |  |
| t | Right button                           | printer settings and check the status of consumable products. For instructions on how to use these buttons, see "Using the Control Panel" on page 137.                                                                       |  |  |
| u | <b>Up</b> button                       |                                                                                                    |  |  |
| v | <b>Down</b> button                     |                                                                                                    |  |  |
| w | <b>Left</b> button                     |                                                                                                    |  |  |
| х | Return button                          | Use this button to return to a higher hierarchical level while doing settings.                                                                                                    |  |  |
| у | Function buttons (F1 to F4)            | Use this button to move to a menu displayed on the LCD panel.                                                                                                    |  |  |

### **Options**

You can add to your printer's capabilities by installing any of the following options.

- ☐ 250-Sheet Paper Cassette Unit This unit increases paper feeding capacity up to 250 sheets of paper. You can install up to two units.
- ☐ Memory Module This option expands the printer's memory by allowing you to print complex and graphics-intensive documents. The printer's RAM capacity can be increased from 256 MB to 512 MB by replacing RAM with a 512 MB RAM DIMM.

#### Note:

Make sure that the DIMM you purchase is compatible with Epson products. For details, contact the store where you purchased this printer or an Epson qualified service representative.

#### **Consumable Products**

The life of the following consumable products is monitored by the printer. The printer lets you know when replacements are needed.

| Product name                             | Product code |
|------------------------------------------|--------------|
| High Capacity Toner Cartridge            | 0582/0586    |
| Standard Capacity Toner Cartridge        | 0583/0587    |
| Return High Capacity Toner Cartridge     | 0584/0588    |
| Return Standard Capacity Toner Cartridge | 0585/0589    |

#### Note:

|  | Toner | cartridge | part | numbers | vary | by i | location. |
|--|-------|-----------|------|---------|------|------|-----------|
|--|-------|-----------|------|---------|------|------|-----------|

Return toner cartridges are not sold in some areas. Contact your local Epson dealer/representative about the availability of the Return toner cartridge scheme.

#### **Maintenance Parts**

| Product name     | Product code |
|------------------|--------------|
| Maintenance Unit | 1199/1200    |

#### Note:

Maintenance unit part numbers vary by location.

#### **Printer Features**

# **Printing**

You can directly print files saved in a USB memory by plugging the USB memory into the USB Host interface.

- ☐ "About the Printer Software" on page 253
- ☐ "Printing" on page 51
- ☐ "Printing Directly from a USB Memory" on page 64

# Copying

Various copying functions are available such as duplex copying and zoom copying.

☐ "Copying" on page 112

### Scanning

You can scan a document using the printer's control panel and store the data on a USB memory or in a shared folder on the network, or send the data as an e-mail attachment.

- □ "Saving scanned data to a USB memory" on page 107
- ☐ "Saving scanned data to a shared folder" on page 108
- ☐ "Sending scanned data by e-mail" on page 110

### **Faxing**

| You can send faxes from a computer by using EpsonNet PC-FAX.                                          |
|----------------------------------------------------------------------------------------------------|
| ☐ "Sending faxes from your computer" on page 127                                                      |
| You can store received fax data in a shared folder on the network or send it as an e-mail attachment. |
| ☐ "Sending received faxes to memory" on page 130                                                      |
| □ "Sending received faxes by e-mail" on page 131                                                      |

#### Where to Find Information

#### **Setup Guide**

Provides you with information on assembling the printer and installing the printer software.

#### **User's Guide (this manual)**

Provides you with detailed information on the printer's functions, optional products, maintenance, troubleshooting, and technical specifications.

#### **Network Guide**

Provides network administrators with information on both the printer driver and network settings.

#### **Font Guide**

Provides you with information on fonts used on the printer.

#### Online Help for each printer software

Click **Help** for detailed information and instructions on each printer software that controls your printer. Online help is automatically installed when you install the printer software.

### Chapter 2

# **Paper Handling**

### **Loading Paper into Your Printer**

This section describes how to load paper. If you use special media such as transparencies or envelopes, see also "Selecting and Using Print Media" on page 43. For specifications or details about the paper types and sizes, see "Paper" on page 272.

# **MP** tray

The MP tray (Multi-purpose tray) is the paper source that is available for various types of paper, such as labels, envelopes, thick paper, and transparencies.

#### Note:

To load envelopes, see "Envelopes" on page 44.

1. Open the MP tray, then pull the subtray out.

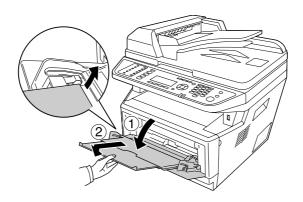

2. Slide the paper guides outward to accommodate the paper you are loading.

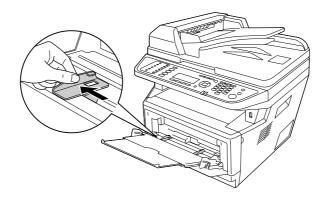

3. Load a stack of the desired paper on the center of the paper tray with the printable surface facing up. Then adjust the paper guide to the size of the paper.

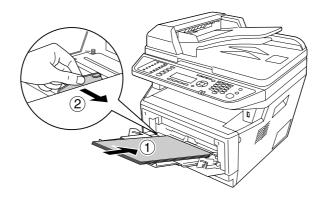

#### Note:

- ☐ *Make sure to load the paper as far as it will go inside the MP tray.*
- ☐ *Make sure that you do not load paper beyond the limit tab.*

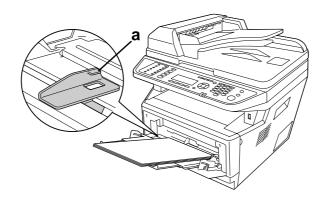

- a. limit tab
- 4. Raise the stopper.

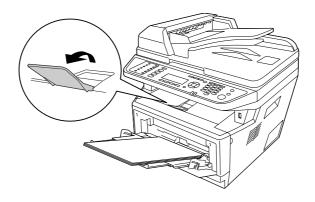

#### Note:

- ☐ When you use the paper that is longer than A4 size, do not raise the stopper. To prevent printouts from being stacked and pushed out of the output tray, every time the printer ejects a couple of the printouts, remove them from the tray.
- ☐ *Make sure that the locking lever for the pickup roller of the MP tray is in the locked position (up).* For the location of the locking lever and pickup roller, see "Inside the printer" on page 25. If the locking lever is in the unlocked position (down), the pickup roller may have come off. In that case, reinstall the pickup roller. For details, see "Installing the pickup roller" on page 35.

### Installing the pickup roller

If the pickup roller has come off, reinstall it as follows.

#### Note:

Do not remove the pickup roller without a qualified service representative.

1. Align the groove on the right edge of the pickup roller with the white rod, and then slide the pickup roller onto the rod.

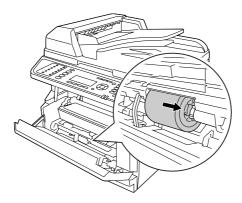

2. Slide the locking lever to the right until it stops, and insert the gray rod into the hole on the pickup roller.

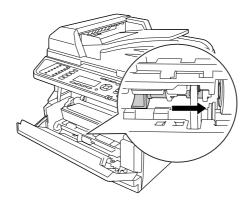

3. Push the locking lever up to lock the pickup roller.

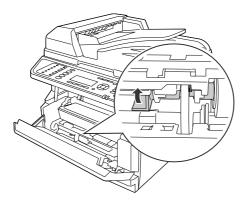

## Standard paper cassette

This cassette gives you a second paper source in addition to the MP tray.

1. Pull the paper cassette out from the printer.

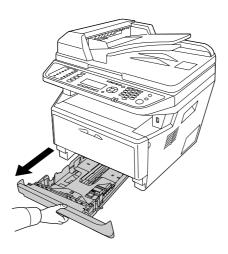

2. Pinch the tab and slide the paper guides to the size of paper.

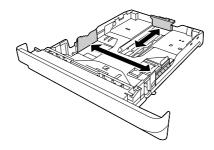

#### Note:

When the size of the paper that is loaded is bigger than A4, push the release lever and extend the paper cassette to accommodate the paper.

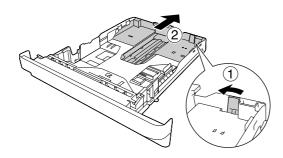

3. Load a stack of the desired paper on the center of the paper cassette with the printable surface facing down.

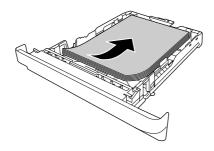

### Note:

☐ Make sure that you do not load paper beyond the limit mark.

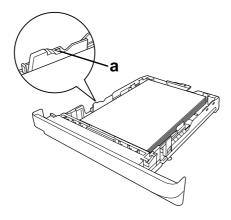

a. limit mark

□ Load letterheads with the printable side facing down and with the letterhead portion at the top.

4. Insert the loaded paper cassette back into the printer.

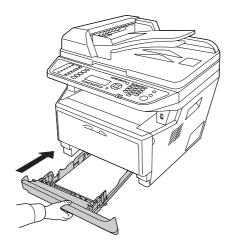

## 5. Raise the stopper.

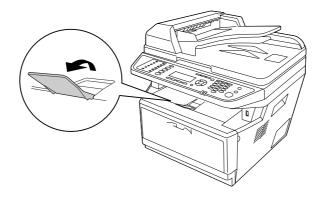

#### Note:

When you use the paper that is longer than A4 size, do not raise the stopper. To prevent printouts from being stacked and pushed out of the output tray, every time the printer ejects a couple of the printouts, remove them from the tray.

# Optional paper cassette unit

1. Pull the paper cassette out from the printer.

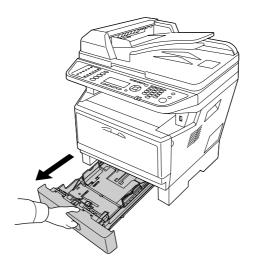

2. Pinch the tab and slide the paper guides to the size of paper.

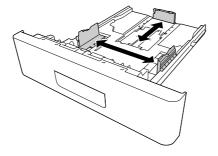

When the size of the paper that is loaded is bigger than A4, detach the green stopper and attach it to the paper guide.

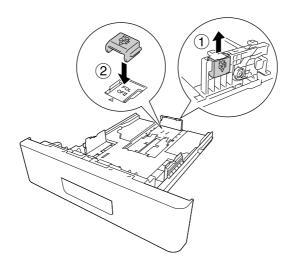

3. Load a stack of the desired paper on the center of the paper cassette with the printable surface facing down.

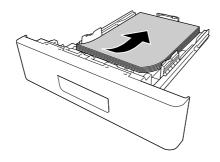

☐ *Make sure that you do not load paper beyond the limit mark.* 

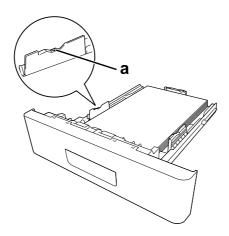

a. limit mark

- □ Load letterheads with the printable side facing down and with the letterhead portion at the top.
- 4. Insert the loaded paper cassette back into the printer.

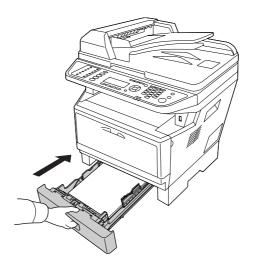

### 5. Raise the stopper.

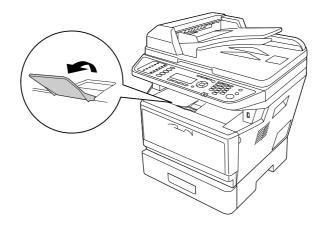

#### Note:

When you use the paper that is longer than A4 size, do not raise the stopper. To prevent printouts from being stacked and pushed out of the output tray, every time the printer ejects a couple of the *printouts, remove them from the tray.* 

# Selecting and Using Print Media

You can use special media, such as labels, envelopes, thick paper, and transparencies.

#### Note:

Since the quality of any particular brand or type of media may be changed by the manufacturer at any time, Epson cannot guarantee the quality of any type of media. Always test samples of media stock before purchasing large quantities or printing large jobs.

### Labels

| Αī                      | Available labels:                                                                          |  |  |  |  |  |
|-------------------------|--------------------------------------------------------------------------------------------|--|--|--|--|--|
|                         | Labels designed for laser printers or plain-paper copiers                                  |  |  |  |  |  |
|                         | Labels that completely cover the backing sheet, with no gaps between the individual labels |  |  |  |  |  |
| Available paper source: |                                                                                            |  |  |  |  |  |
|                         | MP tray                                                                                    |  |  |  |  |  |

### Printer driver settings:

Paper Size: A4, LT

Paper Source: MP Tray

Paper Type: Labels

#### Note:

Depending on the quality of labels, the printing environment, or the printing procedure, labels might be wrinkled. Make a trial print run before you print on a lot of labels.

- ☐ Duplex printing is not available for labels.
- Press a sheet of paper on top of each sheet of labels. If the paper sticks, do not use those labels in your printer.

## **Envelopes**

### Available envelopes:

☐ Envelopes that have no glue or no tape

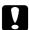

#### **Cautions**

Do not use any window envelope other than the ones designed for laser printers. The plastic on most window envelopes will melt.

### Available paper source:

☐ MP tray

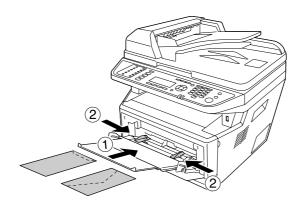

| Pı         | Printer driver settings:                                                                                                    |                                           |  |  |  |  |  |  |  |
|------------|----------------------------------------------------------------------------------------------------|-------------------------------------------|--|--|--|--|--|--|--|
|            | Paper Size:                                                                                                    | MON, C10, DL, C5, C6, IB5                 |  |  |  |  |  |  |  |
|            | Paper Source:                                                                                                    | MP Tray                                   |  |  |  |  |  |  |  |
| $N_{\Box}$ | <b>ote:</b><br>Set the envelope with the printable surface facing up.                                                                                                    |                                           |  |  |  |  |  |  |  |
| ۵          | Depending on the quality of envelopes, the printing environment, or the printing procedur envelopes might be wrinkled. Make a trial print run before you print on a lot of envelopes. |                                           |  |  |  |  |  |  |  |
|            | Duplex printing is not available for envelopes.                                                                                                    |                                           |  |  |  |  |  |  |  |
| Thick      | Thick paper                                                                                                    |                                           |  |  |  |  |  |  |  |
| A          | vailable paper source:                                                                                                    |                                           |  |  |  |  |  |  |  |
|            | MP tray                                                                                                    | MP tray                                   |  |  |  |  |  |  |  |
| Pı         | rinter driver settings:                                                                                                    |                                           |  |  |  |  |  |  |  |
|            | Paper Size:                                                                                                    | A4, LT                                    |  |  |  |  |  |  |  |
|            | Paper Source:                                                                                                    | MP Tray                                   |  |  |  |  |  |  |  |
|            | Paper Type:                                                                                                    | Thick (121 to 220 g/m <sup>2</sup> paper) |  |  |  |  |  |  |  |
|            |                                                                                                    |                                           |  |  |  |  |  |  |  |
| Semi       | Semi-thick paper                                                                                                    |                                           |  |  |  |  |  |  |  |
| A          | vailable paper source:                                                                                                    |                                           |  |  |  |  |  |  |  |
|            | MP tray                                                                                                    |                                           |  |  |  |  |  |  |  |
|            | Standard paper cassette                                                                                                    |                                           |  |  |  |  |  |  |  |
|            | Optional paper cassette                                                                                                    |                                           |  |  |  |  |  |  |  |

### Printer driver settings:

Paper Size: A4, A5, A6, B5, LT, HLT, LGL, GLT, GLG, EXE, F4

Paper Source: Auto Selection

Paper Type: Semi-Thick (91 to 120 g/m<sup>2</sup> paper)

## **Transparencies**

### Available paper source:

☐ MP tray

### Printer driver settings:

Paper Size: A4, LT

Paper Source: MP Tray

Paper Type: Transparency

# Custom paper size

### Available paper size:

 $\Box$  70.0 × 148.0 mm to 215.9 × 356.0 mm

### Available paper source:

☐ MP tray

## Printer driver settings:

Paper Size: User Defined Size

Paper Source: MP Tray

Paper Type: Normal

Depending on the quality of the non-standard size paper, the printing environment, or the printing procedure, the paper might skew. Make a trial print run before you print on a lot of non-standard size paper.

#### Note:

- ☐ For Windows, access the printer driver, then select **User Defined Size** from the Paper Size list on the Basic Settings tab. In the User defined Paper Size dialog box, adjust the Paper Width, Paper Length, and Unit settings to match your custom paper. Then click **OK** and your custom paper size will be saved.
- ☐ The saved paper sizes can only be used with the printer driver you saved them to. Even if multiple printer names are set for a printer driver, the settings can be available only for the printer name in which you saved the settings.
- ☐ When sharing the printer on a network, you cannot create User defined size at the client.

# **Setting Your Originals**

Before scanning a document, remember to respect the rights of copyright owners. Do not scan published text or images without first checking their copyright status.

## Paper size

The following sizes of documents can be placed on the document table or in the Auto Document Feeder.

| Document source  Document table  Auto Document Feeder Copy: |  | Paper size  8.5 × 14 inch (Maximum paper size)  A4, A5, Letter, Legal |  |  |  |       |                       |
|-------------------------------------------------------------|--|-----------------------------------------------------------------------|--|--|--|-------|-----------------------|
|                                                             |  |                                                                       |  |  |  | Scan: | A4, A5, Letter, Legal |
|                                                             |  |                                                                       |  |  |  | Fax:  | A4, Letter, Legal     |

# Paper type for the Auto Document Feeder

You can use the following documents with the Auto Document Feeder.

| Paper Type | Plain paper, High-quality paper, Recycled paper, Page printer paper, Ink jet paper |
|------------|------------------------------------------------------------------------------------|
| Capacity   | Up to 50 sheets (A4: 80 g/m²)                                                      |
| Weight     | 50 to 120 g/m² (50 to 110 g/m² for duplex printing or duplex scanning)             |

# **Paper direction**

When you place document pages sideway, set them so that the top of the document is toward the left side of the printer.

#### Note:

For duplex copying or duplex scanning, specify the document direction in the Document Direction Selection menu. For details, see "Duplex Copying" on page 113.

## Setting your originals on the document table

When using the document table, set an original one sheet at a time.

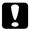

#### Caution:

- Do not place heavy objects on the glass surface of the document table. Also, do not press the glass surface with too much force.
- ☐ Be sure to close the ADF cover when scanning a document on the document table.
- 1. Open the document cover gently.

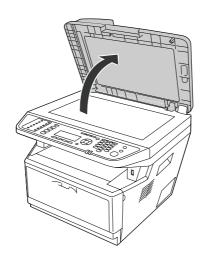

2. Place an original on the document table, with the side to be scanned facing down.

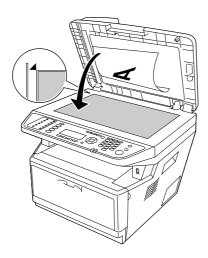

#### Note:

- ☐ The area with a width of maximum 2.0 mm from the horizontal edge and 2.0 mm from the vertical edge is not scanned.
  - 1. Maximum unreadable area of 2.0 mm
  - 2. Maximum unreadable area of 2.0 mm

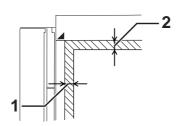

- ☐ Always keep the document table clean.
- 3. Close the document cover gently so that the original does not move.

#### Note:

- ☐ Do not leave photographs on the document table for an extended period of time as they may stick to the glass.
- ☐ Make sure the document is flat against the glass surface, otherwise the image will appear fuzzy and out of focus. Also be sure to close the document cover to prevent interference from external light.

# Setting your originals into the Auto Document Feeder

Follow the steps below to load documents in the Auto Document Feeder.

1. Slide the edge guides all the way outward.

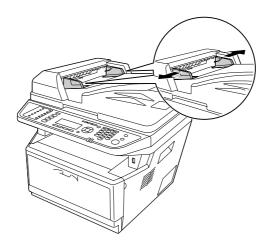

2. Insert a stack of documents face-up in the Auto Document Feeder until it meets resistance, and then move the edge guides so they are flush with the edges of your documents.

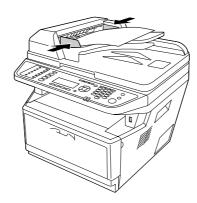

3. Raise the stopper.

#### Note:

- ☐ *Make sure the ADF cover is closed firmly. If the ADF cover is open, the document table is* preemptively scanned and a blank copy is output even if an original is set in the Auto Document Feeder.
- ☐ If you load multiple pages in the Auto Document Feeder, the pages will be fed from the top and then ejected face-down.

# Chapter 3

# **Printing**

# **Setting the Print Quality**

You can change the print quality of printouts through settings in the printer driver.

In the Automatic setting, you can select a print mode according to your printing purpose. The printer driver makes optimal settings depending on the print mode you have selected. In the Advanced setting, you have more setting options.

#### Note:

The printer driver's online help provides details on printer driver settings.

## **Using the Automatic setting**

#### For Windows users

- 1. Click the **Basic Settings** tab.
- Select **Automatic**, then choose desired printing quality.

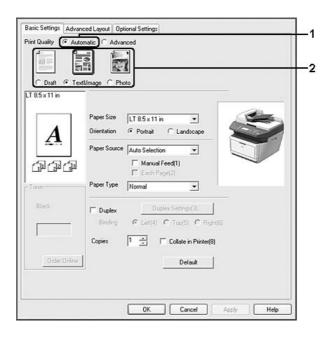

3. Click **OK**.

## Using the Advanced setting

#### For Windows users

- 1. Click the **Basic Settings** tab.
- 2. Select **Advanced**. Then select the most appropriate setting from the list according to the type of document or image you want to print.

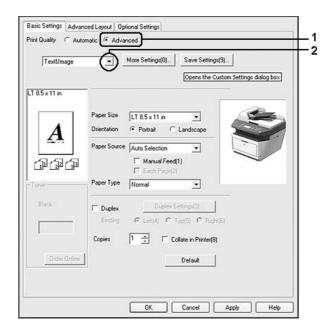

When you choose a predefined setting, other settings such as Print Quality and Graphics are set automatically. Changes are shown in the current settings list on the Setting Information dialog box that appears by pressing the **Setting Info.** button on the Optional Settings tab.

## **Customizing print settings**

If you need to change detailed settings, make the settings manually.

### Note:

To print the highest resolution, set Print Quality to **Maximum**.

#### For Windows users

- 1. Click the **Basic Settings** tab.
- 2. Select **Advanced**, then click **More Settings**.
- 3. Make appropriate settings. For details about each setting, see online help.
- 4. Click **OK**.

### Saving your settings

You can save your custom settings.

#### Note:

- ☐ You cannot use a predefined setting name for your custom settings.
- The saved custom settings can only be used with the printer driver you saved them to. Even if multiple printer names are set for a printer driver, the settings can be available only for the printer name in which you saved the settings.
- ☐ You cannot delete predefined settings.

#### For Windows users

#### Note:

When sharing the printer on a network, the Save Settings is grayed out and you cannot create a custom setting at the client.

- 1. Click the **Basic Settings** tab.
- 2. Select **Advanced**, then click **Save Settings** to open the Custom Settings dialog box.
- 3. Type a name for your custom settings in the Name box, then click **Save**.

Your settings will appear in the list on the Basic Settings tab.

#### Note:

To delete a custom setting, follow the step 1 and 2, select the setting in the Custom Settings dialog box, then click **Delete**.

You can create new settings in the More Settings dialog box. When you create new settings, Custom Settings is displayed in the list on the Basic Settings tab. In this case, the original setting is not overwritten. To save the new settings, save them under a new name.

## **Toner Save mode**

To reduce the amount of toner used in printing documents, you can print rough drafts using the Toner Save mode.

#### Note:

This function is for Windows only.

- 1. Click the **Basic Settings** tab.
- 2. Select **Advanced**, then click **More Settings** to open the More Settings dialog box.
- 3. Select the **Toner Save** check box, then click **OK**.

# Setting the Advanced Layout

# **Duplex printing**

This function allows you to print on both sides of the paper automatically.

#### For Windows users

1. Click the **Basic Settings** tab.

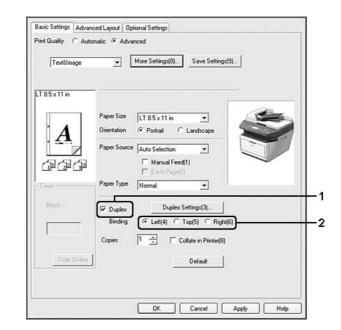

2. Select the **Duplex** check box, then select **Left**, **Top**, or **Right** as the binding position.

- 3. If you want to make detailed settings, click **Duplex Settings** to open the Duplex Settings dialog box.
- 4. Make appropriate settings. For details about each setting, see online help.
- 5. Click **OK**.

#### Note:

The alert screen appears on the computer. Click **OK**.

## Modifying the print layout

This function allows you to print multiple pages on single sheets of paper.

#### For Windows users

- 1. Click the **Advanced Layout** tab.
- 2. Select the **Print Layout** check box and the number of pages you want to print on one sheet of paper.

3. If you want to make detailed settings, click **More Settings**. The Print Layout Settings dialog box appears.

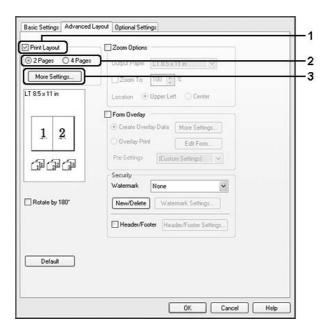

- 4. Make appropriate settings. For details about each setting, see online help.
- 5. Click **OK**.

# Resizing printouts

This function allows you to enlarge or reduce your document.

### For Windows users

1. Click the **Advanced Layout** tab.

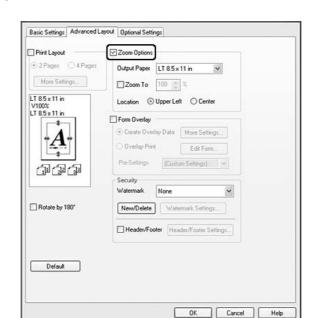

2. Select the **Zoom Options** check box.

- 3. If you want to resize pages automatically to fit the output paper, select the desired paper size from the Output Paper drop-down list.
  - If you want to resize pages to a specified magnification, select the **Zoom To** check box, then specify the percentage. You can also select the output paper size.
- 4. Select **Upper Left** (to print reduced page image at upper left corner of the paper) or **Center** (to print reduced page image with centering) for Location setting.

#### Note:

This setting is not available when you select **Zoom To** check box.

5. Click **OK**.

## **Printing watermarks**

This function allows you to print a text-based or image-based watermark on your document.

#### For Windows users

1. Click the **Advanced Layout** tab.

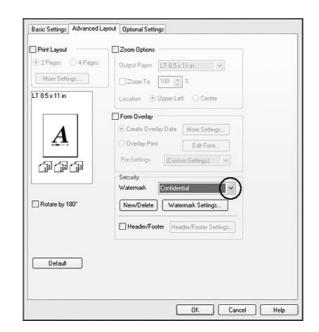

2. Select a watermark that you want to use from the Watermark drop-down list.

- 3. If you want to make detailed settings, click **Watermark Settings**, and make appropriate settings. For details about each setting, see online help.
- 4. Click OK.

## Making a new watermark

#### For Windows users

- 1. Click the **Advanced Layout** tab.
- 2. Click New/Delete.
- 3. Select **Text** or **BMP**.
- 4. If you select **Text**, type the watermark text in the **Text** box. If you select **BMP**, click **Browse**, select the BMP file you want to use, then click **OPEN**.
- 5. Type the watermark name in the Name box.
- 6. Click **Save**. Your watermark will appear in the List box.

- ☐ To edit the saved text watermark, select it from the List box, then follow the step 4 to 6.
- ☐ To remove the saved watermark, select it from the List box, then click **Delete**. After removing it, be sure to click **OK** to close the dialog box.
- 7. Click **OK**.

- ☐ You can register up to 10 custom watermarks.
- $\square$  The saved watermarks can only be used with the printer driver you saved them to. Even if multiple printer names are set for a printer driver, the settings can be available only for the printer name in which you saved the settings.
- ☐ When sharing the printer on a network, you cannot create an user defined watermark at the client.

## **Printing headers and footers**

This function allows you to print user name, computer name, date, time, or collate number, at the top or bottom of each page in a document.

#### For Windows users

1. Click the **Advanced Layout** tab.

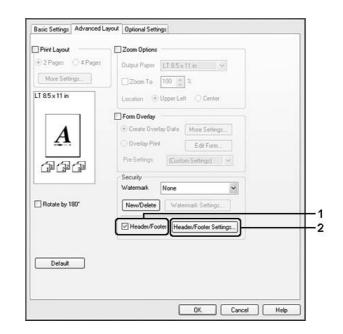

2. Select the **Header/Footer** check box, then click **Header/Footer Settings**.

3. Select the items from the drop-down list.

#### Notes

If you select **Collate Number**, the number of copies is printed.

4. Click OK.

## Printing with an overlay

This function allows you to print a standard form or letterhead onto the original document.

#### Note:

- ☐ This function is for Windows only.
- The overlay function is available only when **High Quality (Printer)** is selected for the Printing Mode in the Extended Settings dialog box from the Optional Settings tab.

### Creating an overlay

1. Open the file that you want to create an overlay.

- 2. From the application, access the printer driver. For details, see "Accessing the printer driver" on page 253.
- 3. Click the **Advanced Layout** tab.
- 4. Select the **Form Overlay** check box.

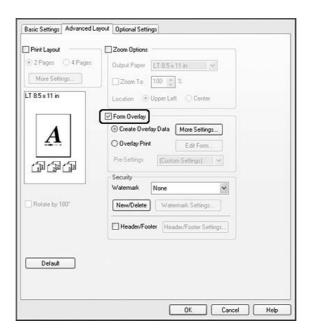

- 5. Select **Create Overlay Data**, then click **More Settings**. The Create Form dialog box appears.
- 6. Type the form name in the Form Name box and its description in the Description box.
- 7. Select **Foreground Document** or **Background Document** to specify whether the overlay will be printed as foreground or background of the document.
- 8. Select the **Assign to Paper Source** check box to display the form name in the Paper Source drop-down list on the Basic Settings tab.
- 9. Click **OK** in the Create Form dialog box.
- 10. Click **OK** (For Windows 2000, click **Apply**) in the Advanced Layout tab.

To change the settings of the overlay form data you created, access the printer driver and repeat all the steps in this page. Note that on the step 5, select **Overlay Print**, then click **Edit Form**.

### Printing an overlaid document

You can select the registered form data from the Paper Source drop-down list on the Basic Settings tab. For registering form data in the Paper Source, see step 8 in "Creating an overlay" on page 60. If overlay form data is not registered in the Paper Source or if you want to make detailed settings, follow the steps below.

- 1. Open the file to print with overlay data.
- 2. From the application, access the printer driver. For details, see "Accessing the printer driver" on page 253.
- 3. Click the **Advanced Layout** tab.
- 4. Select the **Form Overlay** check box.
- 5. Select the **Overlay Print** check box, then click **More Settings**. The Form Selection dialog box appears.
- 6. Make appropriate settings. For details about each setting, see online help.
- 7. Click **OK** in the Form Selection dialog box.
- 8. Click **OK** in the Advanced Layout tab.
- 9. Click **OK** (For Windows 2000, click **Print**).

## Saving an overlaid form pre-settings

This function allows you to save the settings you made from "Printing an overlaid document" on page 62.

- 1. From the Form Selection dialog box, click **Save/Delete**. To open the dialog box, see "Printing an overlaid document" on page 62.
- 2. Type the pre-settings name in the Form Pre-Settings Name box, then click **Save**. Your pre-settings name will appear in the Form Pre-Settings drop-down list in the Form Selection dialog box.
- 3. Click **OK**. Your pre-settings name will appear in the Pre-Settings drop-down list in the Advanced Layout dialog box.

- ☐ To delete an overlaid form pre-setting, follow the step 1, select the pre-settings name you want to delete from Form Pre-Settings drop-down list, click **Delete**. then click **OK**.
- ☐ You can save up to 20 pre-settings.

## Cancelling a Print Job

## From the printer

Press the **Stop** button on the printer's control panel, and then press the **F3** button to select Yes.

## From the computer

### For Windows users

Double-click your printer's icon on the taskbar. Select the job in the list, then click **Cancel** from the Document menu.

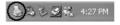

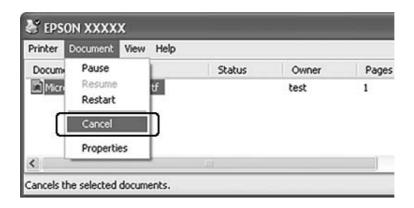

# **Printing Web Pages to Fit Your Paper Size**

This function allows you to make Web pages fit to your paper size when printing. Install EPSON Web-To-Page from the printer Software Disc.

This software is not available for Windows 7, Vista, XP x64, Server 2008, and Server 2003.

After you install EPSON Web-To-Page, the menu bar is displayed on the Microsoft Internet Explorer Toolbar. If it does not appear, select **Toolbars** from the View menu of Internet Explorer, and then select **EPSON Web-To-Page**.

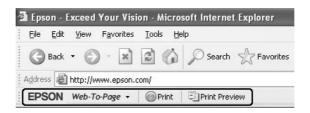

# **Printing Directly from a USB Memory**

You can print files in the USB memory via a USB Host interface without starting the computer, installing the printer driver, or connecting the printer to a network.

#### Note:

- $\Box$  If the USB Host setting on the control panel is set to 0ff, this function cannot be used. Confirm the setting is set to ON in advance.
- ☐ *If the printer is in the sleep mode, the USB memory may not be detected automatically. In that case,* press any button on the control panel.
- $\Box$  If a large numbers of files are in the USB memory, accessing the USB memory may take too long.
- If accessing the USB memory takes too long, try formatting it to improve the access speed.

## Document printing

You can print the document file stored in the USB memory. The supported file format is PDF only.

Follow the steps below to print the document file.

1. Press the **Print** button.

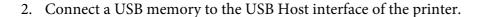

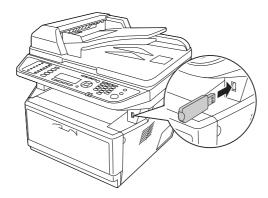

The printer searches the files in the USB memory. If any supported files are detected, the control panel menu appears automatically.

#### Note:

If Can't Print Files is displayed on the control panel, printable files were not detected in the USB memory.

- 3. Press the  $\triangle$  **UP** or  $\nabla$  **Down** button to select the file, then press the **OK** button.
- 4. Press the **Start** button to start printing.

#### Note:

- ☐ You can change the settings such as paper size before starting printing. See "Printing Menu" on page 150 for details about the settings.
- ☐ The printer supports PDF 1.6 (Acrobat 7). Other versions of PDF files may not print. In that case, open the files with Adobe Reader and print them from the computer.
- ☐ If a PDF file is locked with a password, the password screen appears on the control panel. Enter the password to print the file.

To enter the password, use the numeric key pad. After all characters are determined, press the **OK** button.

## Chapter 4

# Scanning

## Starting a Scan

The scanning operation is performed either from the TWAIN-compliant scanning program or the control panel.

## Using the EPSON Scan icon from your computer

Epson Scan is a TWAIN-compliant scanning program provided by Epson.

You can install Epson Scan from the Software Disc supplied with the printer. For instructions on use, see "Using Epson Scan" on page 68.

The supported operation systems are Windows 7, Vista, XP, 2000, and Mac OS X 10.3.9 or later.

# Using the control panel

| You can s  | scan a documei | nt using the r    | rinter's con | trol nanel ar   | nd store the | data as follows. |
|------------|----------------|-------------------|--------------|-----------------|--------------|------------------|
| 1 Ou Can s | scam a docume  | iii usiiig tiic t |              | ti Oi Dailei ai | na store the | uata as foliows. |

- ☐ Scan data to a USB memory
- ☐ Scan data to a shared folder on a computer on the network
- ☐ Scan data to a file to send by e-mail

For instructions on use, see "Using the Control Panel" on page 106.

## Using another scanning program from your computer

You can use any TWAIN-compliant scanning program, such as Adobe Photoshop Elements, to scan with your scanner. You open the program, select Epson Scan, and scan. When you are finished scanning, the scanned image opens in your scanning program so you can modify, print, and save it.

1. Start a TWAIN-compliant scanning program. Double-click the program icon on the desktop, if it is available, or do one of the following.

#### Windows:

Select Start or Start > All Programs or Programs > program folder > program icon.

#### Mac OS X:

Open the **Applications** in your hard drive, select the program folder, and double-click the program icon.

### 2. Do one of the following.

### **Adobe Photoshop Elements:**

#### Windows:

Click **Edit and Enhance Photos**, open the **File** menu, select **Import**, and select your scanner. **Mac OS X:** 

Click **Close** in the Welcome window if it appears, open the **File** menu, select **Import**, and select your scanner.

#### **ArcSoft PhotoImpression:**

#### Windows:

Click **Get Photos**, click **Acquire from Scanner**, and select your scanner.

#### **Mac OS X:**

Open the **File** menu, select **Get Photo**, select **Camera/Scanner**, and select your scanner.

### **Presto! PageManager:**

Open the **File** menu, select **Select Source**, and select your scanner.

In some programs, you must select the scanner as the "source" first. If you see a Select Source option, select it and select your scanner there first.

### *Note for Windows 7, Vista, and XP users:*

Do not select a WIA option for your scanner from the Import or Acquire list; you will not be able to use all the features of your scanner.

The EPSON Scan window opens. See "Selecting an Epson Scan mode" on page 68 for instructions on selecting an Epson Scan mode.

## **Setting Your Originals**

See "Setting Your Originals" on page 47 for details.

## **Using Epson Scan**

# **Starting Epson Scan**

You can start Epson Scan by double-clicking the **EPSON Scan** icon.

#### Windows:

Double-click the **EPSON Scan** icon on the desktop.

Or, select Start or Start > All Programs or Programs > EPSON > EPSON Scan > EPSON Scan.

#### Mac OS X:

**Select Applications > Epson Software > EPSON Scan.** 

The EPSON Scan window opens. See "Selecting an Epson Scan mode" on page 68 for instructions on selecting an Epson Scan mode.

## Selecting an Epson Scan mode

Epson Scan offers several scanning modes to choose from.

☐ **Office Mode** lets you quickly select settings for scanning text documents and check their effects with a preview image.

See "Scanning in Office Mode" on page 70 for instructions on making settings in Office Mode.

☐ **Home Mode** lets you customize some scanning settings and check their effects with a preview image.

Home Mode is best when you want to preview images of your originals before scanning them. You can size the image as you scan, adjust the scan area, and adjust many image settings, including color restoration, dust removal, and backlight correction.

See "Scanning in Home Mode" on page 73 for instructions on making settings in Home Mode.

☐ **Professional Mode** gives you total control of your scanning settings and lets you check their effects with a preview image.

Professional Mode is best when you want to preview your image and make extensive, detailed corrections to it before scanning. You can sharpen, color correct, and enhance your image with a full array of tools, including color restoration, dust removal, and backlight correction.

See "Scanning in Professional Mode" on page 75 for instructions on making settings in Professional Mode.

## Changing the scan mode

To change the scan mode, click the arrow in the Mode box in the upper right corner of the EPSON Scan window. Then select the mode you want to use from the list that appears.

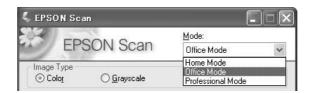

#### Note:

The mode you select remains in effect when you start Epson Scan next time.

For instructions on scanning using these modes, see one of these sections.

**Office Mode:** "Scanning in Office Mode" on page 70

**Home Mode:** "Scanning in Home Mode" on page 73

**Professional Mode:** "Scanning in Professional Mode" on page 75

## **Scanning in Office Mode**

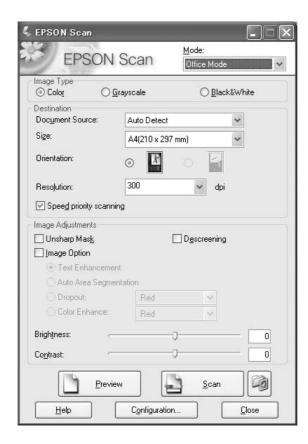

If you want to scan your documents by placing them on the document table, see "Scanning in Office Mode Using the Document Table" on page 70 for instructions.

If you want to scan your documents by loading them in the Auto Document Feeder, see "Scanning in Office Mode using the Auto Document Feeder" on page 71 for instructions.

## Scanning in Office Mode Using the Document Table

- 1. Place the original(s) on the document table. See "Setting Your Originals" on page 47 for instructions.
- 2. Start Epson Scan. See "Starting Epson Scan" on page 68 for instructions.
- 3. Select **Office Mode** in the Mode list. See "Changing the scan mode" on page 69 for instructions.
- 4. Select **Color**, **Grayscale**, or **Black&White** as the Image Type setting.

- 5. Select **Document Table** as the Document Source setting.
- 6. Select the size of your original document as the Size setting.
- 7. Click the arrow to open the **Resolution** list and select an appropriate resolution for your original. See "Selecting the scan resolution" on page 81 for instructions.
- 8. Click **Preview** to preview your image(s). The Preview window appears and displays your image. See "Previewing and adjusting the scan area" on page 83 for instructions.
- 9. Modify the image quality if necessary. See "Adjusting the color and other image settings" on page 87 for instructions.
- 10. Click Scan.

What happens next depends on how you started your scan. See "Finishing the scan" on page 101 for instructions.

### Scanning in Office Mode using the Auto Document Feeder

- 1. Load the first page of your documents in the Auto Document Feeder. See "Setting Your Originals" on page 47 for instructions.
- 2. Start Epson Scan. See "Starting Epson Scan" on page 68 for instructions.
- 3. Select **Office Mode** in the Mode list. See "Changing the scan mode" on page 69 for instructions.
- 4. Select **Color**, **Grayscale**, or **Black&White** as the Image Type setting.
- 5. Select one of these settings as the Document Source setting.
- ☐ **ADF Single-sided:** Select this setting when you use the Auto Document Feeder to load your documents and scan only one side of your document pages.
- ☐ **ADF Double-sided:** Select this setting when using the Auto Document Feeder to load your documents and automatically scan both sides of your document pages.
- ☐ **Auto Detect:** This setting automatically determines whether to load your document from the Auto Document Feeder or scan it from the document table.
- 6. Select the size of your original document as the Size setting.

- 7. Click the arrow to open the **Resolution** list and select an appropriate resolution for your original. See "Selecting the scan resolution" on page 81 for instructions.
- 8. Click **Preview** to preview your image(s). The Auto Document Feeder loads your first document page, then Epson Scan prescans it and displays it in the Preview window. The Auto Document Feeder then ejects your first page.
- 9. If necessary, you can draw a marquee (a line marking the scan area) around the portion of your document page that you want to scan in the Preview window. See "Creating a Marquee on a preview image" on page 85 for instructions.
- 10. Change any necessary Image Adjustment settings. See "Adjusting the color and other image settings" on page 87 for details.
- 11. Place your first document page on top of the rest of the pages, then load the entire document (up to 30 pages or a stack thickness of 3 mm [0.1 inch] or less) into the Auto Document Feeder.

### 12. Click **Scan**.

What happens next depends on how you started your scan. See "Finishing the scan" on page 101 for instructions.

If you have problems while scanning using the Auto Document Feeder, see "Scanner operational problems" on page 241.

# Scanning in Home Mode

#### Note:

In Home Mode, you can only scan from the document table. If you want to scan using the Auto Document Feeder, change to Office Mode or Professional Mode. See "Changing the scan mode" on page 69 for details.

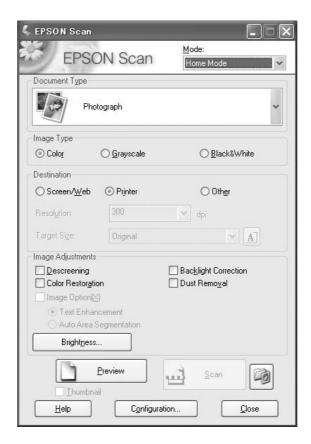

- 1. Place your original(s) on the document table. See "Setting Your Originals" on page 47 for instructions.
- 2. Start Epson Scan. See "Starting Epson Scan" on page 68 for instructions.
- 3. Select **Home Mode** in the Mode list. See "Changing the scan mode" on page 69 for instructions.
- 4. Click the arrow to open the **Document Type** list, and select the type of your original(s) you are scanning.
- 5. Select **Color**, **Grayscale**, or **Black&White** as the Image Type setting.

| 6. In the Destination box, click the button for the way you plan to use the scanned image(s) |     |                                                                                                    |
|----------------------------------------------------------------------------------------------|-----|----------------------------------------------------------------------------------------------------|
|                                                                                              |     | <b>Screen/Web</b> for images you will view only on a computer screen or post on the web.                                                                                                    |
|                                                                                              |     | <b>Printer</b> for image(s) you will be printing or converting to editable text with an OCR (Optical Character Recognition) program.                                                                                                    |
|                                                                                              |     | <b>Other</b> if you want to select a specific resolution for other purposes.                                                                                                    |
|                                                                                              | sel | son Scan selects a default resolution setting based on the Destination setting you select. If you ected <b>Other</b> as the Destination setting to select a specific resolution, see "Selecting the scan solution" on page 81 for instructions. |

- 7. Click **Preview** to preview your image(s). The Preview window appears and displays your image(s). See "Previewing and adjusting the scan area" on page 83 for instructions.
- 8. Modify the image quality, if necessary. See "Adjusting the color and other image settings" on page 87 for instructions.
- 9. Click the arrow to open the **Target Size** list to select the size of the scanned image(s), if necessary. You can scan your images at their original size, or you can reduce or enlarge their size by selecting Target Size. See "Selecting the scan size" on page 96 for instructions.

### 10. Click Scan.

What happens next depends on how you started your scan. See "Finishing the scan" on page 101 for instructions.

# **Scanning in Professional Mode**

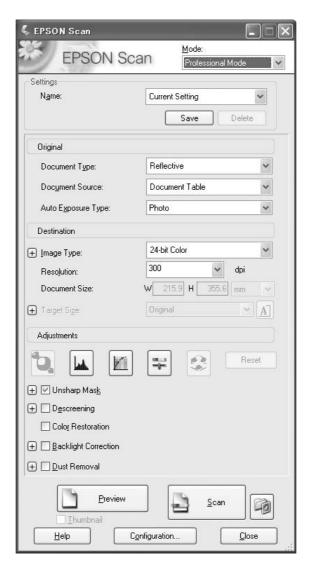

If you want to scan your original(s) in Professional Mode by placing them on the document table, see "Scanning in Professional Mode using the document table" on page 76 for instructions.

If you want to scan your documents in Professional Mode by loading them in the Auto Document Feeder, see "Scanning in Professional Mode using the Auto Document Feeder" on page 77 for instructions.

# Scanning in Professional Mode using the document table

- 1. Place your original(s) on the document table. See "Setting Your Originals" on page 47 for instructions.
- 2. Start Epson Scan. See "Starting Epson Scan" on page 68 for instructions.
- 3. Select **Professional Mode** in the Mode list. See "Changing the scan mode" on page 69 for instructions.
- 4. Click the arrow to open the **Document Type** list and select **Reflective**.
- 5. Click the arrow to open the **Document Source** list and select **Document Table**.
- 6. Click the arrow to open the **Auto Exposure Type** list and select **Document** or **Photo**.
- 7. Click the arrow to open the **Image Type** list and select the detailed image type you are scanning.

| Image Type setting | Type of image you are scanning                        |  |
|--------------------|-------------------------------------------------------|--|
| 24-bit Color       | Color photos                                          |  |
| Color Smoothing    | Color graphics, such as a chart or graph              |  |
| 8-bit Grayscale    | Black-and-white photos with just a few shades of gray |  |
| Black & White      | Documents with black text and/or line art             |  |

### Note:

If you select 8-bit Grayscale or Black & White, you can also select an Image Option setting, as described below.

| Image Option Setting | Description                         |
|----------------------|-------------------------------------|
| None                 | No Image Option setting is applied. |
| Dropout: Red         | Dropouts red in the scan.           |
| Dropout: Green       | Dropouts green in the scan.         |
| Dropout: Blue        | Dropouts blue in the scan.          |
| Color Enhance: Red   | Enhances red in the scan.           |
| Color Enhance: Green | Enhances green in the scan.         |
| Color Enhance: Blue  | Enhances blue in the scan.          |

- 8. Click the arrow to open the **Resolution** list and select an appropriate resolution for your original(s). See "Selecting the scan resolution" on page 81 for instructions.
- 9. Click **Preview** to preview your image(s). The Preview window appears and displays your image(s). See "Previewing and adjusting the scan area" on page 83 for instructions.
- 10. Click the arrow to open the **Target Size** list to select the size you want for the scanned image(s), if necessary. You can scan your images at their original size, or you can reduce or enlarge their size by selecting Target Size. See "Selecting the scan size" on page 96 for instructions.
- 11. Modify the image quality, if necessary. See "Adjusting the color and other image settings" on page 87 for instructions.
- 12. Click Scan.

What happens next depends on how you started your scan. See "Finishing the scan" on page 101 for instructions.

# Scanning in Professional Mode using the Auto Document Feeder

- 1. Load the first page of your documents in the Auto Document Feeder. See "Setting Your Originals" on page 47 for instructions.
- 2. Start Epson Scan. See "Starting Epson Scan" on page 68 for instructions.
- 3. Select **Professional Mode** in the Mode list. See "Changing the scan mode" on page 69 for instructions.
- 4. Click the arrow to open the **Document Type** list and select **Reflective**.
- 5. Select one of these settings as the Document Source setting.
- ☐ **ADF Single-sided:** Select this setting when you use the Auto Document Feeder to load your documents and scan only one side of your document pages.
- ☐ **ADF Double-sided:** Select this setting when using the Auto Document Feeder to load your documents and automatically scan both sides of your document pages.
- 6. Click the arrow to open the **Auto Exposure Type** list and select **Document**.
- 7. Click the arrow to open the **Image Type** list and select the detailed image type you are scanning.

| Image Type setting | Type of image you are scanning                        |
|--------------------|-------------------------------------------------------|
| 24-bit Color       | Color photos                                          |
| Color Smoothing    | Color graphics, such as a chart or graph              |
| 8-bit Grayscale    | Black-and-white photos with just a few shades of gray |
| Black & White      | Documents with black text and/or line art             |

#### Note:

If you select 8-bit Grayscale or Black & White, you can also select an Image Option setting, as described below.

| Image Option Setting | Description                         |
|----------------------|-------------------------------------|
| None                 | No Image Option setting is applied. |
| Dropout: Red         | Dropouts red in the scan.           |
| Dropout: Green       | Dropouts green in the scan.         |
| Dropout: Blue        | Dropouts blue in the scan.          |
| Color Enhance: Red   | Enhances red in the scan.           |
| Color Enhance: Green | Enhances green in the scan.         |
| Color Enhance: Blue  | Enhances blue in the scan.          |

- 8. Click the arrow to open the **Resolution** list and select an appropriate resolution for your original(s). See "Selecting the scan resolution" on page 81 for instructions.
- 9. Click **Preview** to preview your image(s). The Preview window appears and displays your image(s). See "Previewing and adjusting the scan area" on page 83 for instructions.
- 10. Click the arrow to open the **Target Size** list to select the size you want of the scanned image(s), if necessary. You can scan your images at their original size, or you can reduce or enlarge their size by selecting Target Size. See "Selecting the scan size" on page 96 for instructions.
- 11. Modify the image quality, if necessary. See "Adjusting the color and other image settings" on page 87 for instructions.
- 12. Place your first document page on top of the rest of the pages, then load the entire document (up to 30 pages or a stack thickness of 3 mm [0.1 inch] or less) into the Auto Document Feeder.

### 13. Click **Scan**.

What happens next depends on how you started your scan. See "Finishing the scan" on page 101 for instructions.

# Selecting File Save Settings

When you see the File Save Settings window, you can select the location, name, and format of the scanned image file.

1. Click the **File Save Settings** icon at the right of the Scan button.

The File Save Settings window appears.

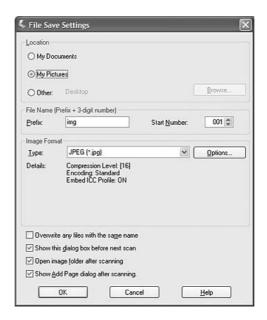

## Note:

If you start Epson Scan from a TWAIN-compliant program, such as Adobe Photoshop Elements, the File Save Settings button or File Save Settings icon does not appear.

2. In the File Save Settings window, specify the file folder in which you want to save your scanned image.

Click the **Documents** or **Pictures** radio button, or the **My Documents** or **My Pictures** radio button.

If you want to select another folder, click the **Other** radio button, then click **Browse** (Windows) or **Choose** (Mac OS X) and select the folder.

If you want to save your image on the desktop, simply click the **Other** radio button.

3. Specify a file name prefix with an alphanumeric character string. A 3-digit number is automatically added to the file name, but you can change the Start Number if you like. If you are scanning multiple images at once, each image will receive a different 3-digit number.

### Note:

The following characters cannot be used in the prefix.

*Windows:* \, /, :, \_, \*, ?, ", <, >, |

Mac OS X::

4. Click the arrow to open the Type list and select a file format as described in the following table. Depending on the format, the Options button may be available for making detailed settings.

| Format (File<br>Extension)       | Description                                                                                                    |
|----------------------------------|----------------------------------------------------------------------------------------------------|
| BITMAP (*.bmp)<br>(Windows only) | A standard image file format for Windows. Most Windows programs, including word processing programs, can read and prepare images in this format.                                                                                                    |
| JPEG (*.jpg)                     | A compressed file format in which the Compression Level can be selected. The JPEG format lets you highly compress image data. However, the higher the compression, the lower the image quality. Any lost image quality data cannot be restored, and the quality deteriorates each time the data is saved. The TIFF format is recommended when modification and retouching are required.                  |
| Multi-TIFF (*.tif)               | A TIFF format where multiple pages are saved to the same file. You can also edit the scanned images before saving them. See Epson Scan Help for details. To open Multi-TIFF files, you need a program that supports it.                                                                                                    |
| PDF (*.pdf)                      | A document format that can be read on both Windows and Macintosh systems (platform independent). To use PDF documents in Windows, you need Adobe Reader or Acrobat. Multi-page documents can be saved as one PDF file. When you save color or grayscale images in PDF, you can select a Compression Level.  You can use the <b>Option</b> button to create a PDF file that is protected with a password. |
| PICT(*.pct)<br>(Macintosh only)  | A standard image file format for Macintosh. Most Macintosh programs, including word processing programs, can read and prepare images in this format.                                                                                                    |

| PRINT Image<br>Matching II (JPEG)<br>(*.jpg) or TIFF (*.tif) | A file format that includes PRINT Image Matching II data for enhanced quality and a wider color range. PRINT Image Matching II compatible printers can then print this data for brilliant, true-to-life results. (PRINT Image Matching data does not affect the way the image displays on the screen.) Available in JPEG or TIFF format. |
|--------------------------------------------------------------|----------------------------------------------------------------------------------------------------|
| TIFF (*.tif)                                                 | A file format created for exchanging data between many programs, such as graphic and DTP software. When scanning black & white images, you can specify the Compression type.                                                                                                    |

5. The check boxes at the bottom of the window give you these options.

## Overwrite any files with the same name

Select this option if you want to reuse the selected file name and location and overwrite previous files with the same names.

# ☐ Show this dialog box before next scan

Select this option if you want the File Save Settings window to appear automatically before you scan. If you deselect it, you must click the [3] File Save Settings icon to open the window before clicking the Scan button.

# Open image folder after scanning

Select this option if you want Windows Explorer or the Macintosh Finder to automatically open the folder where your scanned image file is saved when Epson Scan finishes scanning.

# □ Show Add Page dialog after scanning

Select this option if you want the Add Page Confirmation window to appear automatically after each scan in PDF or multi-Tiff. The Add Page Confirmation window includes the **Add** page, Edit page, and Save File buttons.

6. Click **OK**.

# **Detailed setting instructions**

# Selecting the scan resolution

You can select a specific Resolution setting for your images. Keep in mind that higher resolution settings increase scanning time, so do not select a higher resolution than you need. See the following table to reference the appropriate resolution setting to use so that you do not have to take more time than necessary.

| What you will do with the | Suggested scan resolution |
|---------------------------|---------------------------|
| scanned image             |                           |

| Send via e-mail, upload to web, or view only on the screen | 96 to 150 dpi                                                                                                    |
|------------------------------------------------------------|----------------------------------------------------------------------------------------------------|
| Print                                                      | 300 dpi                                                                                                    |
| Convert to editable text (OCR) (for documents only)        | 400 dpi                                                                                                    |
| Fax                                                        | 200 dpi                                                                                                    |
| Enlarge after scanning at 100%                             | Increase Resolution setting by same amount you will increase image size after scanning.                                            |
|                                                            | For example, if the resolution is 300 dpi, but you will increase the image size to 200%, change the resolution setting to 600 dpi. |

To select the resolution setting, see one of these sections.

**Home Mode:** "Selecting the resolution in Home Mode" on page 82

Office Mode or Professional Mode: "Selecting the resolution in Office Mode or Professional Mode" on page 82

# Selecting the resolution in Home Mode

To change the resolution, first select **Other** as the Destination setting.

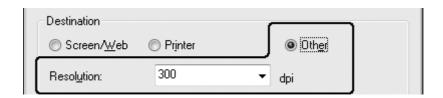

Click the arrow next to the **Resolution** list and select the number of dpi (dots per inch) at which you want to scan.

# Selecting the resolution in Office Mode or Professional Mode

You can select the resolution you want at any time.

### Office Mode

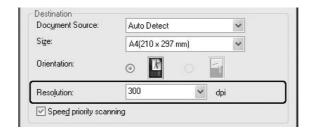

## **Professional Mode**

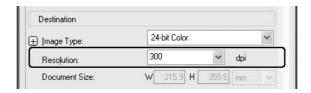

Click the arrow next to the **Resolution** list and select the number of dpi (dots per inch) at which you want to scan.

# Previewing and adjusting the scan area

Once you have selected your basic settings and resolution, you can preview your image and select or adjust the image area of the image(s) in a separate Preview window on your screen.

The preview window displays your previewed image(s) in their entirety. You must select the scan area and make any image quality adjustments manually.

#### Note:

This printer does not support thumbnail preview.

## 1. Click Preview.

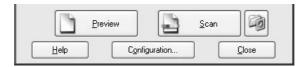

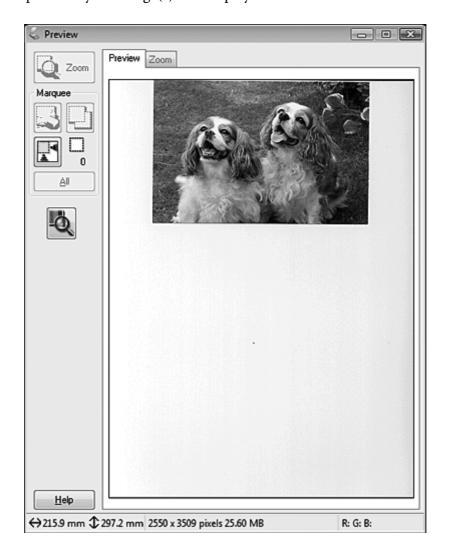

Epson Scan prescans your image(s) and displays them in Preview windows.

- 2. You can do the following to adjust the image(s).
  - ☐ To select your scan area, click the 🖺 auto locate icon to create a marquee that marks the edges of your image area. You can move the marquee to change the scan area. See "Creating a Marquee on a preview image" on page 85 for instructions.

### Note:

If you are going to scan at a different size than your original, you must first select your **Target Size** and automatically create a marquee that is proportioned to that size. See "Selecting the scan size" on page 96 for instructions. You can then copy the marquee and place it on each image you will scan at that size.

- To zoom in on an image, click inside the scan area and click the **Zoom** button. Epson Scan prescans again and displays a larger preview on the Zoom tab.
- To adjust the image quality, click the scan area(s) you want to modify and make the adjustments. See "Adjusting the color and other image settings" on page 87 for instructions.

# Creating a Marquee on a preview image

A marquee is a moving dotted line that appears on the edges of your preview image to indicate the scan area.

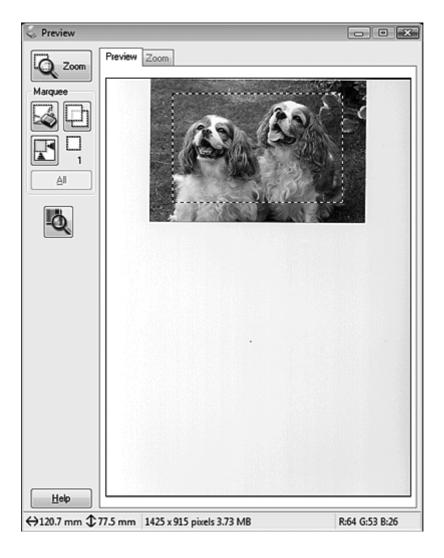

You can move the marquee and adjust its size. You can create multiple marquees (up to 50) on each image to scan different image areas in separate scan files.

| 1. | To draw a marquee, move your cursor over a preview image. The pointer becomes a set of |
|----|----------------------------------------------------------------------------------------|
|    | cross-hairs.                                                                           |

## Note:

If you only have one photo on the document table, you can click the 🔣 auto locate icon to automatically draw a marquee, then skip to step 3.

2. Position the pointer in the area where you want to place the corner of your marquee and click. Hold down the mouse button and drag the cross-hairs over the image to the opposite corner of the desired scan area. Then release the mouse button. You see the moving dotted line of the marquee.

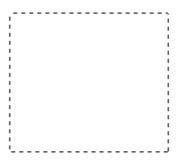

- 3. Do one of the following to adjust the marquee.
  - To move the marquee, position your cursor inside the marquee. The pointer becomes a hand. Click and drag the marquee to desired location.

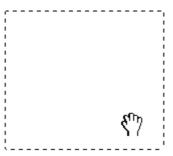

| To resize the marquee, position your cursor over the edge or corner of the marquee. The     |
|---------------------------------------------------------------------------------------------|
| pointer becomes a straight or angled double-arrow. Click and drag the edge or corner to the |
| desired size.                                                                               |

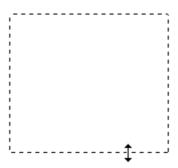

## Note:

- ☐ To restrict the movement of the marquee to vertical or horizontal only, hold down the **Shift** key as you move the marquee.
- To restrict the size of the marquee to the current proportions, hold down the **Shift** key as you resize the marquee.
- ☐ For best results and image exposure, make sure all sides of the marquee are located inside the preview image. Do not include any of the area around the preview image in the marquee.
- 4. You can create multiple marquees (up to 50). Just draw them as described in steps 1 through 3, or click the copy marquee icon to create additional marquees of the same size. You can move and resize all the marquees as described in step 3. To delete a marquee, click inside it and click the delete marquee icon.

#### Note:

*If you draw multiple marquees, make sure you click All in the Preview window before you scan.* Otherwise, only the area inside the last marquee you drew will be scanned.

# Adjusting the color and other image settings

Once you have previewed your image(s) and adjusted the scan area, you can modify the image quality, if necessary. Epson Scan offers a variety of settings for improving color, sharpness, contrast, and other aspects affecting image quality. Before you make adjustments, be sure to click the image or marquee for the area you want to adjust.

To adjust the color and other image settings, see one of these sections.

Office Mode: "Making color adjustments and other image settings in Office Mode" on page 88

**Home Mode:** "Making color adjustments and other image settings in Home Mode" on page 90

**Professional Mode:** "Making color adjustments and other image settings in Professional Mode" on page 93

Making color adjustments and other image settings in Office Mode

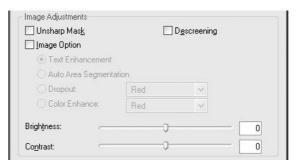

The table below describes the settings available in Office Mode. For details on adjusting these settings, see Epson Scan Help.

### Note:

If you are scanning multiple images at the same time and you want to apply the image adjustments to all of your images or scan areas, click **All** in the Preview window before you begin making your adjustments.

| Setting      | Description                                                                                                    |
|--------------|----------------------------------------------------------------------------------------------------|
| Unsharp Mask | Turn on to make the edges of image areas clearer for an overall sharper image. Turn off to leave softer edges. This setting is available only when the Image Type is set to Color or Grayscale.                                                                                                    |
| Descreening  | Removes the rippled pattern that can appear in subtly-shaded image areas, such as in skin tones. Also improves results when scanning magazine or newspaper images which include screening in their original print processes. This setting is available only when the Image Type is set to Color or Grayscale. The results of descreening do not appear in the preview, only in your scanned image. |

| Image Option | Text Enhancement       | Enhances text recognition when scanning text documents. This setting is available in the following conditions: - when the Image Type is set to Color and Image Option is selected - when the Image Type is set to Grayscale and Image Option is selected - when the Image Type is set to Black&White and Image Option is selected When the Image Type is set to Black&White, the results of Text Enhancement do not appear in the preview, only in your scanned |
|--------------|------------------------|----------------------------------------------------------------------------------------------------|
|              | Auto Area Segmentation | image.  Makes grayscale images clearer and text recognition more accurate by separating the text from the graphics. This setting is available only when the Image Type is set to Black&White and Image Option is selected.                                                                                                    |
|              | Dropout                | Dropouts red, green, or blue in the scan. This setting is available in the following conditions: - when the Image Type is set to Grayscale and Image Option is selected - when the Image Type is set to Black&White and Image Option is selected                                                                                                    |
|              | Color Enhance          | Enhances red, green, or blue in the scan. This setting is available in the following conditions: - when the Image Type is set to Grayscale and Image Option is selected - when the Image Type is set to Black&White and Image Option is selected                                                                                                    |
| Brightness   | ,                      | Adjusts the overall image lightness and darkness. This setting is available in the following conditions: - when the Image Type is set to Color - when the Image Type is set to Grayscale - when the Image Type is set to Black&White, and Image Option and Auto Area Segmentation are selected                                                                                                    |
| Contrast     |                        | Adjusts the difference between the light and dark areas of the overall image. This setting is available in the following conditions: - when the Image Type is set to Color - when the Image Type is set to Grayscale - when the Image Type is set to Black&White, and Image Option and Auto Area Segmentation are selected                                                                                                    |

| Threshold | Adjusts the level at which the black areas in text and line art are delineated, improving text recognition in OCR programs. This setting is available in the following conditions: - when the Image Type is set to Black&White, and Image Option is not selected - when Image Type is set to Black&White, and Image Option |
|-----------|----------------------------------------------------------------------------------------------------|
|           | and Color Enhance are selected                                                                                                    |

### Note:

- To view the red, green, and blue levels at particular points in your preview image as you make adjustments, click the had densitometer icon in the Preview window and move your cursor over an image area. See Epson  $\overline{Sc}$ an Help for details.
- ☐ Certain settings may not be available, or may be automatically selected, depending on the type of image you are previewing and other settings you have selected.
- You can customize how certain Epson Scan settings behave by clicking Configuration and changing settings in the window that appears. See Epson Scan Help for details.
- To undo any image quality adjustments you make to the preview image, click Reset if available, turn off the settings, or preview your image again.

# Making color adjustments and other image settings in Home Mode

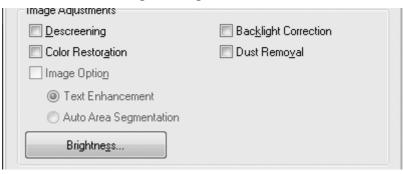

The table below describes the settings available in Home Mode. For details on adjusting these settings, see Epson Scan Help.

#### Note:

If you are scanning multiple images at the same time and you want to apply the image adjustments to all of your images or scan areas, click **All** in the Preview window before you begin making your adjustments.

| Setting | Description |
|---------|-------------|
|---------|-------------|

| Descreening          | Removes the rippled pattern that can appear in subtly-shaded image areas, such as in skin tones. Also improves results when scanning magazine or newspaper images which include screening in their original print processes.                                                                       |
|----------------------|----------------------------------------------------------------------------------------------------|
|                      | This setting is available in the following conditions: - when the Image Type is set to Color - when the Image Type is set to Grayscale The results of descreening do not appear in the preview, only in your scanned image.                                                                        |
| Backlight Correction | Removes shadows from photos that have too much background light.                                                                                                    |
|                      | This setting is available in the following conditions: - when you select Photograph as the Document Type setting and Image Type is set to Color - when you select Photograph as the Document Type setting and Image Type is set to Grayscale                                                       |
| Color Restoration    | Restores the colors in faded photos automatically.  This setting is available in the following conditions: - when you select Photograph as the Document Type setting, and Image Type is set to Color - when you select Photograph as the Document Type setting, and Image Type is set to Grayscale |
| Dust Removal         | Removes dust marks from your originals automatically. The results of Dust Removal do not appear in the preview, only in your scanned image.                                                                                                    |
|                      | This setting is available in the following conditions: - when you select Photograph as the Document Type setting and Image Type is set to Color - when you select Photograph as the Document Type setting and Image Type is set to Grayscale                                                       |

| Threshold | Adjusts the level at which the black areas in text and line art are delineated, improving text recognition in OCR programs. |
|-----------|----------------------------------------------------------------------------------------------------|
|           | Available only when the Image Type is set to Black&White, and Image Option is not selected.                                 |
|           | Click <b>Brightness</b> to access the Threshold setting.                                                                    |

### Note:

- To view the red, green, and blue levels at particular points in your preview image as you make adjustments, click the 🐧 densitometer icon in the Preview window and move your cursor over an image area. See Epson Scan Help for details.
- ☐ Certain settings may not be available, or may be automatically selected, depending on the type of image you are previewing and other settings you have selected.
- You can customize how certain Epson Scan settings behave by clicking Configuration and changing settings in the window that appears. See Epson Scan Help for details.
- ☐ To undo any image quality adjustments you make to the preview image, click **Reset** if available, turn off the settings, or preview your image again.

Making color adjustments and other image settings in Professional Mode

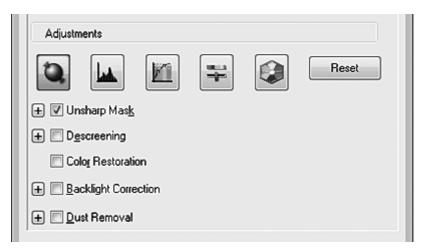

The table below describes the settings available in Professional Mode. For details on adjusting these settings, see Epson Scan Help.

### Note:

You may need to scroll down to view the Adjustments area of the Professional Mode window.

☐ If you are scanning multiple images at the same time and you want to apply the image adjustments to all of your images or scan areas, click **All** in the Preview window before you begin making your adjustments.

| Setting         | Description                                                                                                    |
|-----------------|----------------------------------------------------------------------------------------------------|
| Auto Exposure   | Click the Auto Exposure icon. To turn it on continuously, click <b>Configuration</b> , click the <b>Color</b> tab and select <b>Continuous auto exposure</b> . You can adjust the level of exposure adjustment using the slider.                                                                            |
| Histogram       | Provides a graphical interface for adjusting highlight, shadow, and gamma levels individually. For advanced users only.                                                                                                    |
|                 | Click the Histogram Adjustment icon to access the Histogram setting.                                                                                                    |
| Tone Correction | Provides a graphical interface for adjusting tone levels individually. For advanced users only.                                                                                                    |
|                 | Click the <a>Image: Tone Correction icon to access the Tone Correction setting.</a>                                                                                                    |
| Brightness      | Adjusts the overall image lightness and darkness.                                                                                                    |
|                 | Click the Fightness setting.                                                                                                    |
| Contrast        | Adjusts the difference between the light and dark areas of the overall image.                                                                                                    |
|                 | Click the Finage Adjustment icon to access the Contrast setting.                                                                                                    |
| Saturation      | Adjusts the density of colors in the overall image.                                                                                                    |
|                 | Click the Finage Adjustment icon to access the Saturation setting.                                                                                                    |
| Color Balance   | Adjusts the balance of red, green, and blue colors in the overall image.                                                                                                    |
|                 | Click the Finage Adjustment icon to access the Color Balance settings.                                                                                                    |
| Color Palette   | Provides a graphical interface for adjusting mid-tone levels, such as skin tones, without affecting the highlight and shadow areas of the image. For advanced users only.                                                                                                    |
|                 | Click the Olor Palette icon to use the Color Palette settings.                                                                                                    |
| Unsharp Mask    | Turn on to make the edges of image areas clearer for an overall sharper image. The level of sharpness is adjustable. Turn off to leave softer edges.  This setting is available in the following conditions:  - when the Image Type is set to 24-bit Color  - when the Image Type is set to 8-bit Grayscale |

| Descreening          | Removes the rippled pattern that can appear in subtly shaded image areas, such as skin tones. Also improves results when scanning magazine or newspaper images that include screening in their original print processes. The results of Descreening do not appear in the preview, only in your scanned image. The level of descreening is adjustable.  This setting is available in the following conditions:  - when the Image Type is set to 24-bit Color  - when the Image Type is set to S-bit Grayscale |
|----------------------|----------------------------------------------------------------------------------------------------|
| Color Restoration    | Restores the colors in faded photos automatically. This setting is available in the following conditions: - when you select Photo as the Auto Exposure Type setting and the Image Type is set to 24-bit Color - when you select Photo as the Auto Exposure Type setting and the Image Type is set to 8-bit Grayscale                                                                                                    |
| Backlight Correction | Removes shadows from photos that have too much background light. The level of backlight correction is adjustable. This setting is available in the following conditions: - when you select Photo as the Auto Exposure Type setting and the Image Type is set to 24-bit Color - when you select Photo as the Auto Exposure Type setting and the Image Type is set to 8-bit Grayscale                                                                                                    |
| Dust Removal         | Removes dust marks from your originals automatically. The results of Dust Removal do not appear in the preview, only in your scanned image. The level of dust removal is adjustable.  This setting is available in the following conditions: - when you select Photo as the Auto Exposure Type setting and the Image Type is set to 24-bit Color - when you select Photo as the Auto Exposure Type setting and the Image Type is set to 8-bit Grayscale                                                      |
| Threshold            | Adjusts the level at which the black areas in text and line art are delineated, improving text recognition in OCR programs. Available only when you select Black & White as the Image Type setting.                                                                                                    |

## Note:

- To view red, green, and blue levels at particular points in your preview image as you make adjustments, click the 🐧 densitometer icon in the Preview window and move your cursor over an image area. See Epson  $\overline{Sc}$ an Help for details.
- ☐ Certain settings may not be available, or may be automatically selected, depending on the type of image you are previewing and other settings you have selected.
- ☐ You can customize how certain Epson Scan settings behave by clicking **Configuration** and changing settings in the window that appears. See Epson Scan Help for details.

☐ To undo any image quality adjustments you make to the preview image, click **Reset** if available, turn off the setting, or preview your image again.

# Selecting the scan size

You can scan your images at their original size, or you can reduce or enlarge their size as you scan them. You do this using the **Target Size** setting.

If you are going to scan your image to a specific size, you should select the **Target Size** setting after previewing it, but before adjusting your scan area indicated by creating a marquee. This sets the scan area to correct proportions so your image will not be cropped unexpectedly.

To select the scan size, see one of these sections.

**Home Mode:** "Selecting the scan size in Home Mode" on page 96

**Professional Mode:** "Selecting the scan size in Professional Mode" on page 98

Selecting the scan size in Home Mode

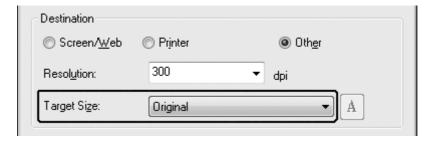

1. You can select a predefined scan size from the **Target Size** list. Click the arrow to open the list and select the size you want. A marquee (dotted line) proportioned for that size appears on your preview image.

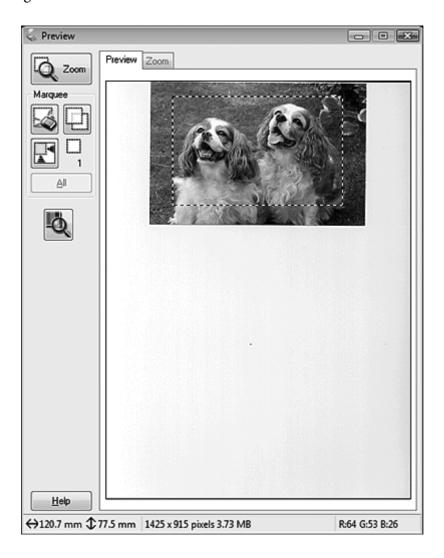

2. If you need to create a scan size that is not in the Target Size list, you can create a custom size. Click the arrow to open the list and select **Customize**. You see the Target Size window.

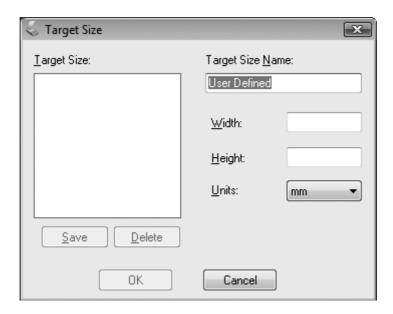

- 3. Type a name for your custom size, enter the size, click **Save**, then click **OK**. Your new size appears in the Target Size list.
- 4. Once you have selected your scan size, you can click and drag the marquee to the area in the image you want to scan. For details, see "Creating a Marquee on a preview image" on page 85. The marquee proportions are retained as you adjust it.

If you need to rotate the marquee for a landscape or portrait image without changing its aspect ratio, click the norientation icon.

### Note:

The norientation icon is not available if you selected **Original** as the Target Size setting.

Selecting the scan size in Professional Mode

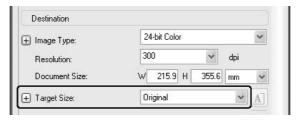

1. You can select a predefined scan size from the **Target Size** list. Click the arrow to open the list and select the size you want. A marquee (dotted line) proportioned for that size appears on your preview image.

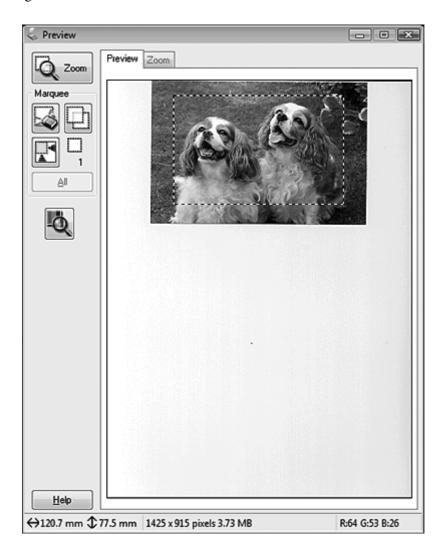

2. If you need to create a scan size that is not in the Target Size list, you can create a custom size. Click the arrow to open the list and select **Customize**. You see the Target Size window.

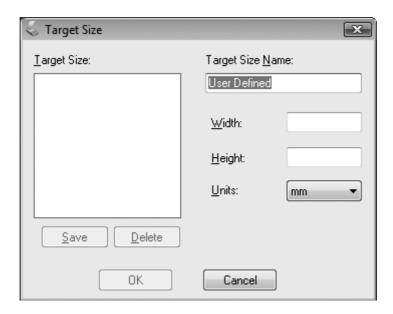

- 3. Type a name for your custom size, enter the size, click **Save**, then click **OK**. Your new size appears in the Target Size list.
- 4. You can fine-tune the size using additional tools. Click the + (Windows) or ► (Mac OS X) button next to **Target Size** to display these tools.

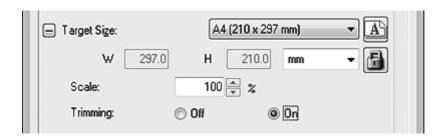

- $\Box$  To size your image by a certain percentage, adjust the **Scale** value.
- To change the way your image is cropped, turn **Trimming** on or off. See Epson Scan Help for details.
- To unlock the proportions of your scan size, click the lock icon. Then adjust the marquee or enter new width/height measurements.

5. Once you have selected your scan size, you can click and drag the marquee to the area in the image you want to scan. For details, see "Creating a Marquee on a preview image" on page 85. The marquee proportions are retained as you adjust it.

If you want to rotate the marquee for a landscape or portrait image without changing its aspect ratio, click the no orientation icon.

#### Note:

The norientation icon is not available if you selected **Original** as the Target Size setting.

# Finishing the scan

What happens after you scan depends on how you started your scan.

- If you started your scan by running Epson Scan from the EPSON Scan icon, you see the File Save Settings window. This lets you select the name and location of your saved scan files. See "Selecting File Save Settings" on page 79 for details. After you select these settings, Epson Scan starts scanning.
- ☐ If you started your scan from a TWAIN-compliant program such as Adobe Photoshop Elements, your scanned image(s) opens in the program window. If Epson Scan does not automatically close after scanning, click **Close** to exit the EPSON Scan window and view your image(s) in the program.

# Scanning special projects

# Restoring color

Using the **Color Restoration** feature in Epson Scan, you can transform old, faded, or badly exposed photos into ones with true-to-life color and sharpness. You can restore printed photos automatically as you scan them.

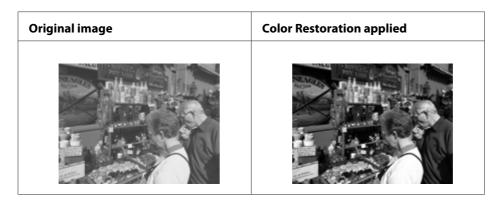

This feature is not available in Office Mode. Change the scan mode to Home Mode or Professional Mode.

# Removing dust marks

Using the **Dust Removal** feature in Epson Scan, you can virtually "clean" the dust marks from your originals as you scan them.

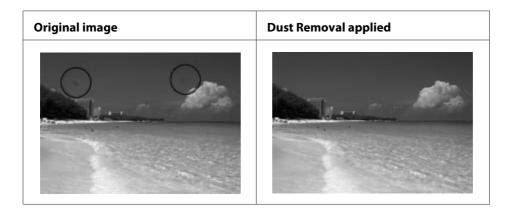

### Note:

- ☐ Before scanning your originals, carefully remove any dust that you can see on them.
- □ Do not use Dust Removal to scan your originals that do not contain dust or scratch marks; otherwise your scanned image may be distorted or blurred.

This feature is not available in Office Mode. Change the scan mode to Home Mode or Professional Mode.

# Fixing backlit photos

Using the **Backlight Correction** feature in Epson Scan, you can remove shadows from photos that have too much background light. You can fix printed photos automatically as you scan them.

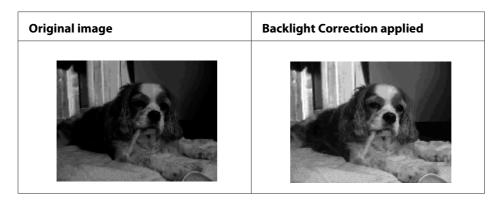

This feature is not available in Office Mode. Change the scan mode to Home Mode or Professional Mode.

# Scanning over a network

You need to make the settings using EPSON Scan Settings to scan with the printer connected to the network.

# Starting EPSON Scan Settings

Make sure your printer and printer's network interface are working properly. Then follow the steps below to use the EPSON Scan Settings program to enable network scanning.

### **Note for Windows:**

- ☐ For Windows 7 or Vista, you need an administrator account and password if you log on as a standard user.
- ☐ For Windows XP, you must log on to a Computer Administrator account.
- ☐ For Windows 2000, you must log on as a user with administrative privileges (belonging to the Administrator group).

### *Note for Mac OS X:*

- □ *Do not use the Fast User Switching function while using your scanner.*
- ☐ You must log on to a Computer Administrator account.
- 1. Obtain the IP address or host name of the printer from your network administrator.
- 2. Start EPSON Scan Settings.

## Windows:

Select the start button icon or Start > All Programs or Programs > EPSON Scan > EPSON Scan Settings.

## **Mac OS X:**

Double-click the **EPSON Scan Settings** icon in the Epson Software folder in the Applications folder.

3. Select your scanner from the **Select Scanner** drop-down list.

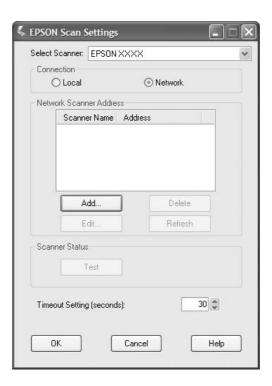

4. Select **Network**, then click **Add**.

5. In the Add window, choose the printer's IP address under Search for addresses, or select **Enter address** and type in the address. Then click **OK**.

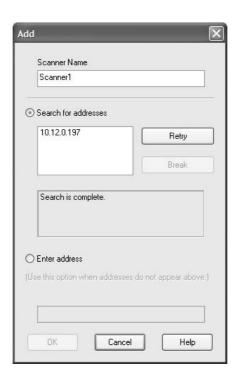

6. In the EPSON Scan Settings window, click **Test** to check the connection. If everything works properly, a successful connection message appears.

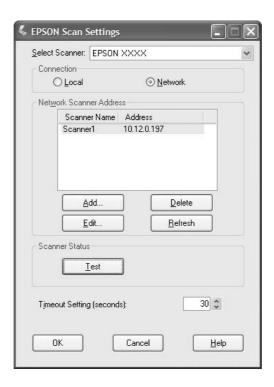

7. Click **OK** to save the settings.

# Scanning an image

The scanning procedure for the network connection is the same as the one for the local connection. See "Using Epson Scan" on page 68.

# **Using the Control Panel**

You can scan a document using the printer's control panel and store the data as followings.

- ☐ Scan data to a USB memory connected to the printer
- ☐ Scan data to a shared folder on a computer on the network
- ☐ Scan data to a file to send by e-mail

# Required settings before scanning

The following settings are required to save scanned data in a shared folder or send it by e-mail.

- ☐ E-mail server setting (when sending by e-mail)
- ☐ E-mail address setting (when sending by e-mail)
- ☐ Folder address setting (when saving to a shared folder)

Follow the instructions below for each setting.

## E-mail server setting

- 1. Press the **Setting** button on the control panel.
- 2. Specify E-mail Server Settings in the Common Settings menu. For details about each setting, see "E-mail Server Settings" on page 147.

## E-mail address setting

- 1. Press the **Setting** button on the control panel.
- 2. Specify E-mail Address in the Address Settings menu. For details about each setting, see "E-mail Address" on page 170.

## Folder address setting

- 1. Press the **Setting** button on the control panel.
- 2. Specify Folder Address in the Address Settings menu. For details about each setting, see "Folder Address" on page 170.

#### Note:

You can print the e-mail address list and PC folder list registered in the printer. To print the report, press the  $\triangleleft$  or  $\triangleright$  button several times to select the Function tab in the Scan mode, press the **F1** button to select Report, and then select E-mail Address List or PC Folder List.

# Saving scanned data to a USB memory

1. Press the **Scan** button.

- 2. Place your original either on the document table or in the Auto Document Feeder. For details on how to set your original, see "Setting Your Originals" on page 47.
- 3. Press the **F1** button on the control panel.

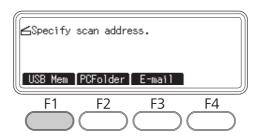

4. Connect a USB memory to the USB Host interface of the printer.

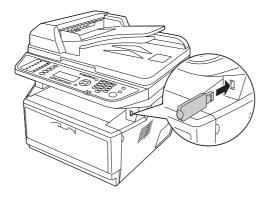

## Note:

If necessary, specify the desired settings such as Basic Settings, File Setting, Scan Setting, and Function.

5. Press the **Start** button.

The printer starts scanning.

# Saving scanned data to a shared folder

- 1. Press the **Scan** button.
- 2. Place your original either on the document table or in the Auto Document Feeder. For details on how to set your original, see "Setting Your Originals" on page 47.

3. Press the **F2** button on the control panel.

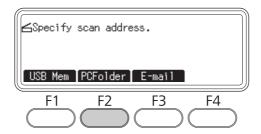

- 4. Press the ◀ or ▶ button several times to select the Basic Setting tab and press the **F1** button.
- 5. Select an item using **F1** to **F3** buttons and specify the destination folder.

| Item      |  | Description                                                                                                    |  |
|-----------|--|----------------------------------------------------------------------------------------------------|--|
| Save to - |  | Directly enter a destination folder path. (Up to 107 characters) The address should be specified with both the IP address and domain name. |  |
| Address   |  | Select a destination folder from the address list.                                                                                         |  |
| User Name |  | Enter the login user name. (Up to 30 characters)                                                                                           |  |
| Password  |  | Enter the password. (Up to 20 characters)                                                                                                  |  |

#### Note:

- ☐ To save scanned data in a shared folder on a computer running Windows 7 or Vista, enter the same user name for User Name as registered on the computer.
- ☐ When a DNS server is activated in your environment, you can use a domain name for the folder path.
- 6. Press the **OK** button.

#### Note:

If necessary, specify the desired settings, such as Basic Settings, File Setting, Scan Setting, and Function.

7. Press the **Start** button.

The printer starts scanning.

## Sending scanned data by e-mail

- 1. Press the **Scan** button.
- 2. Place your original either on the document table or in the Auto Document Feeder. For details on how to set your original, see "Setting Your Originals" on page 47.
- 3. Press the **F3** button on the control panel.

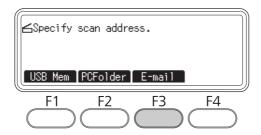

- 4. Press the ◀ or ▶ button several times to select the Basic Setting tab and press the **F1** button.
- 5. Press the **F1** or **F2** buttons to select the items and enter a destination e-mail address and subject.

#### Note:

A maximum of 64 characters can be entered for the destination e-mail address.

6. Press the **OK** button.

#### Note:

If necessary, specify the desired settings, such as Basic Settings, File Setting, Scan Setting, and Function.

7. Press the **Start** button.

The printer starts scanning.

### Note:

*If a failure occurs while transmitting e-mail, an error report is printed automatically.* 

# **Canceling Scanning**

When you press the **Stop** button on the control panel, a scanning job in Scan mode is canceled. TWAIN processing can be stopped by the **Stop** button only when you are scanning via a network.

When **Cancel** on the progress bar is clicked while scanning by Epson Scan, preview scanning or final scanning is exited.

# Chapter 5

# Copying

# **Setting Originals to Copy**

You can load the original either on the document table or in the Auto Document Feeder depending on the type of the original. For details, see "Setting Your Originals" on page 47.

#### Note:

- Before scanning a document, remember to respect the rights of copyright owners. Do not scan published text or images without first checking their copyright status.
- $\square$  If documents are placed both in the Auto Document Feeder and on the document table, only the documents in the Auto Document Feeder are scanned.

# **Basic Copying**

|  | Available | paper | sources |
|--|-----------|-------|---------|
|--|-----------|-------|---------|

| The available paper types for copying are not the same as that for printing. Depending on the paper |
|----------------------------------------------------------------------------------------------------|
| source, available paper types differ. When copying originals, you can only use the following paper  |
| types.                                                                                              |

*MP tray:* 

Plain paper, Preprinted, Letterhead, Recycled paper, Transparencies, Labels, Colored paper, Semi-thick paper

*Optional paper cassette:* 

Plain paper, Preprinted, Letterhead, Recycled paper, Colored paper, Semi-thick paper

You cannot copy onto coated paper, thick paper and special paper such as postcard or envelopes.

#### Available original sizes:

- ☐ You can use A4, A5, A6, Letter, and Legal size originals for copying.
- ☐ A6 size originals are available only with the document table.
- $\Box$  The edge of the paper (4 mm from the horizontal and vertical paper ends) is not guaranteed for printing.

- 1. Make sure the printer is turned on and paper is loaded in the printer. For information on how to load paper, see "Loading Paper into Your Printer" on page 33.
- 2. Press the **Copy** button.
- 3. Place your original either on the document table or in the Auto Document Feeder. For details on how to set your original, see "Setting Your Originals" on page 47.
- 4. Specify the number of copies using the numeric keypad on the control panel.
- 5. Press the ◀ or ▶ button several times to select the Basic Setting tab and press the **F1** button.

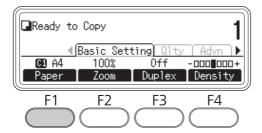

6. Select the paper source using the  $\triangle$  or  $\nabla$  button and press the **OK** button.

#### Note:

When MP tray is selected, specify the paper size and paper type in the MP Tray Settings menu.

7. Press the **Start** button.

The printer starts copying.

#### Note:

- ☐ To cancel copy job, press the **Stop** button on the control panel while a document is being copied, and then press the **F3** button.
- Do not turn off the power or press another mode's button while copying is in progress, as copying may be performed incorrectly.

# **Duplex Copying**

With duplex copying, you can create double-sided or single-sided copies from double-sided or single-sided originals.

- 1. Press the **Copy** button.
- 2. Place your original either on the document table or in the Auto Document Feeder. For details on how to set your original, see "Setting Your Originals" on page 47.
- 3. Specify the number of copies using the numeric keypad on the control panel.
- 4. Press the ◀ or ▶ button several times to select the Basic Setting tab and press the **F3** button.

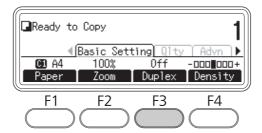

5. Select the type of duplex copying using the  $\triangle$  or  $\nabla$  button.

| Setting        | Description                                                                               |         |
|----------------|-------------------------------------------------------------------------------------------|---------|
| Off            | Normal copying.                                                                           | A B A B |
| Simplex>Duplex | Two single-sided originals are printed onto each side of a single sheet of paper.         | A B A   |
| Duplex>Duplex  | Each side of a double-sided original is printed on each side of a sheet of paper.         | A P A P |
| Duplex>Simplex | Each side of a double-sided original is printed onto one side of a single sheet of paper. | A B B   |

6. Press the **OK** button.

#### Note:

If necessary, press the **F1** to **F3** buttons to specify the binding position of the original and output and document orientation.

7. Press the **OK** button, and then press the **Start** button.

The printer starts duplex copying.

### Note:

When using the document table, place the second page of the document after Set Next Document is displayed, and then press the **Start** button.

# **Sort Copying**

With the sort copying function, multiple copies of multiple pages in a document are printed in order and sorted by copy set.

- 1. Press the **Copy** button.
- 2. Place your original either on the document table or in the Auto Document Feeder. For details on how to set your original, see "Setting Your Originals" on page 47.
- 3. Specify the number of copies using the numeric keypad on the control panel.
- 4. Press the ◀ or ▶ button several times to select the Advanced tab, and then press the **F3** button.

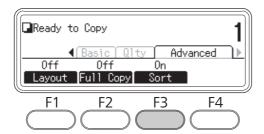

- 5. Select On using the ▲ or ▼ button and press the **OK** button.
- 6. Press the **Start** button.

The printer starts sort copying.

## **Print Layout**

With the layout printing, you can copy two single-sided originals onto a single page.

The following combination of paper size is available.

| Document Size | Output Size           |
|---------------|-----------------------|
| A4            | A4, A5, Letter, Legal |
| A5            | A4, A5, Letter, Legal |
| A6            | A4, A5, Letter, Legal |
| Letter        | A4, A5, Letter, Legal |
| Legal         | A4, A5, Letter, Legal |

- 1. Press the **Copy** button.
- 2. Place your original either on the document table or in the Auto Document Feeder. For details on how to set your original, see "Setting Your Originals" on page 47.
- 3. Specify the number of copies using the numeric keypad on the control panel.
- 4. Press the ◀ or ▶ button several times to select the Advanced tab and press the **F1** button.

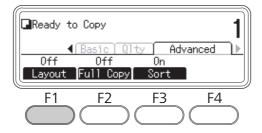

5. Select On using the ▲ or ▼ button and press the **OK** button.

#### Note:

If necessary, specify the desired settings, such as Allocation Document Size, Paper Size, and Select Order.

6. Press the **OK** button, and then press the **Start** button.

The printer starts layout copying.

# **Making Changes to Copy Settings**

# Changing the copy quality

- 1. Press the **Copy** button.
- 2. Press the ◀ or ▶ button several times to select the Quality tab and press the **F1** button.

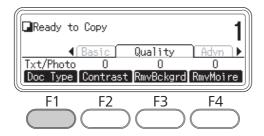

3. Select the document type using the  $\triangle$  or  $\nabla$  button, and then press the **OK** button.

### Note:

You can select the following document type settings for various types of documents. The default setting is Text/Photo.

| Document Type | Description                                                                                                    |  |
|---------------|----------------------------------------------------------------------------------------------------|--|
| Text/Photo    | Good for magazines and catalogs. Removes moiré patterns, sharpens outlines and removes backgrounds.                                                |  |
| Text          | Good for documents containing black text only. Text in copies appears sharp at easy to read. Also effective when you want to remove backgrounds.   |  |
| Photo         | Good for color photos or other color images. Accurately reproduces gradation and subtle tonal variations.                                          |  |
| High Quality  | Good for documents containing fine information. Removes moiré patterns and backgrounds. Although copying takes longer, higher quality is obtained. |  |

4. Press the **F2** button.

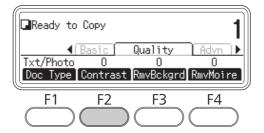

5. Specify the value using the  $\triangleleft$  or  $\triangleright$  button, and then press the **OK** button.

#### Note:

You can adjust the image quality in contrast by selecting from 7 levels (-3 to 3). The higher the level, the greater the contrast becomes. The default value is 0.

6. Press the **F3** button.

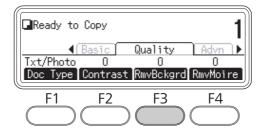

7. Specify the value using the  $\triangleleft$  or  $\triangleright$  button, and then press the **OK** button.

#### Note:

You can adjust the density of the background by selecting from 5 levels (-2 to 2). The higher the level, the darker the image becomes. The default value is 0.

8. Press the **F4** button.

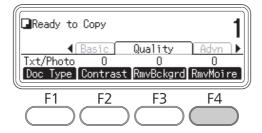

9. Specify the value using the ◀ or ▶ button, and then press the **OK** button.

### Note:

You can adjust the image quality in moiré patterns by selecting from 5 levels (-2 to 2). The default value is 0.

# Specifying the zoom ratio

- 1. Press the **Copy** button.
- 2. Press the ◀ or ▶ button several times to select the Basic Setting tab and press the **F2** button.

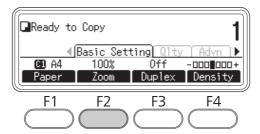

- 3. Press the **F1** button repeatedly to select either Fixed Zoom or Manual Zoom.
- 4. Specify the settings using the  $\triangle$  or  $\nabla$  button, and then press the **OK** button.

### Note:

□ For the Fixed Zoom setting, the following document zoom ratios are available.

| Zoom Ratio Settings | Zoom |
|---------------------|------|
| HLT->LGL            | 154% |
| A5->A4              | 141% |
| 100% (default)      | 100% |
| LGL->LT             | 78%  |
| A4->A5              | 70%  |

□ For the Manual Zoom setting, you can specify a zoom rate between 25% and 400%. You can also use the numeric keypad to enter the value.

## Full-page copy

- 1. Press the **Copy** button.
- 2. Press the  $\blacktriangleleft$  or  $\blacktriangleright$  button several times to select the Advanced tab and press the **F2** button.

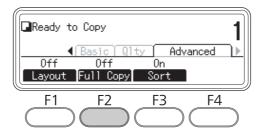

3. Select On using the ▲ or ▼ button and press the **OK** button.

# Chapter 6

# Faxing (DNF Model Only)

# **Making Settings before Using Fax Function**

## **Confirming settings**

Before receiving or sending a fax, make sure that the appropriate settings for your fax are specified.

Press the **Setting** button on the control panel and check the settings in the Fax Settings menu.

# Making transferring settings of received faxes

1. Press the **Setting** button on the control panel.

| You can send received data to the following destinations:              |  |  |  |  |
|------------------------------------------------------------------------|--|--|--|--|
| ☐ To a shared folder specified from the printer                        |  |  |  |  |
| ☐ To an e-mail address specified from the printer                      |  |  |  |  |
| The following settings are required to send data to a shared folder:   |  |  |  |  |
| ☐ Received fax destination settings                                    |  |  |  |  |
| ☐ Folder address settings                                              |  |  |  |  |
| The following settings are required to send data to an e-mail address: |  |  |  |  |
| ☐ Received fax destination settings                                    |  |  |  |  |
| ☐ E-mail server settings                                               |  |  |  |  |
| ☐ E-mail address settings                                              |  |  |  |  |
| Follow the instructions below for each setting.                        |  |  |  |  |
| Received fax destination setting                                       |  |  |  |  |

- 2. Press the ▲ or ▼ button several times to select Fax Settings and press the **OK** button.
- 3. Press the ▲ or ▼ button several times to select Reception Settings and press the **OK** button.
- 4. Press the ▲ or ▼ button several times to select Fax Output and press the **OK** button.
- 5. Select Folder or E-Mail and click the **OK** button.

When Folder is selected, continue the folder address setting.

When E-Mail is selected, continue the e-mail address setting.

### Folder address setting

- 1. Press the ▲ or ▼ button several times to select Fax to Folder Settings and press the OK
- 2. Specify the settings. For details about each setting, see "Reception Settings" on page 165.
- 3. Press the **OK** button.

### E-mail server setting

- 1. Press the **Setting** button on the control panel.
- 2. Press the ▲ or ▼ button several times to select Common Settings and press the **OK** button.
- 3. Press the ▲ or ▼ button several times to select E-mail Server Settings and press the OK button.
- 4. Specify the desired settings. For details about each setting, see "E-mail Server Settings" on page 147.
- 5. Press the **OK** button.

### E-mail address setting

- 1. Press the ▲ or ▼ button several times to select E-mail Settings and press the **OK** button.
- 2. Specify the settings. For details about each setting, see "Reception Settings" on page 165.
- 3. Press the **OK** button.

# **Sending Faxes**

## **Loading documents**

You can load the original either on the document table or in the Auto Document Feeder depending on the type of the original. For details, see "Setting Your Originals" on page 47.

#### Note:

- ☐ Before scanning a document, remember to respect the rights of copyright owners. Do not scan published text or images without first checking their copyright status.
- ☐ If documents are placed both in the Auto Document Feeder and on the document table, only the documents in the Auto Document Feeder are scanned.

# Basics of sending faxes (automatic faxing)

- 1. Press the **Fax** button.
- 2. Place your original either on the document table or in the Auto Document Feeder. For details on how to set your original, see "Setting Your Originals" on page 47.
- 3. Enter the recipient's fax number directly from the numeric keypad on the control panel.
- 4. Make the appropriate settings for your fax if necessary.

### **Basic Setting Tab**

| Item                    | Settings (default in bold)                   |
|-------------------------|----------------------------------------------|
| Document Size Selection | A4 🖅, LGL 🖅, LT 🖅                            |
| Image Quality Selection | Draft, <b>Standard</b> , High Quality, Photo |
| ADF Duplex Selection    | Off (Simplex), On (Duplex)                   |
| Fax Density Selection   | -3 to <b>0</b> to 3                          |

#### **Advanced** Tab

| Item                 | Settings (default in bold) |
|----------------------|----------------------------|
| Send Foreign Setting | Off, On                    |

5. Press the **Start** button to start the transmission.

## Manual faxing

You can send faxes, after confirming that the telephone line is connected to the receiving system, by using the **On-hook Dialing** button or by attaching an external telephone to your printer.

If the printer is connected to a telephone, you can talk with the recipients before sending faxes.

- 1. Press the **Fax** button.
- 2. Place your original either on the document table or in the Auto Document Feeder. For details on how to set your original, see "Setting Your Originals" on page 47.
- 3. Make the appropriate settings if necessary. For details about the settings, see "Basics of sending faxes (automatic faxing)" on page 123.
- 4. Press the **On-hook Dialing** button, and then enter the recipient's fax number directly from the numeric keypad on the control panel.

#### Note:

When using an external telephone, enter the number with the telephone.

- 5. Make sure that the telephone line is connected, and then press the **Start** button.
- 6. Select Manual Transmission, and then press the **Start** button to start the transmission.

#### Note:

When using an external telephone, hang up the handset after Hana Up Receiver is displayed.

## Sending faxes using speed-dial

When a recipient fax number is registered on the printer, you can send a fax by choosing the desired recipient from the speed-dial list in the LCD panel. You can register up to 200 recipient fax numbers on the printer.

#### Note:

Before using the speed-dial function, you need to register recipient fax information in advance. For details, see "Registering Recipients" on page 134.

- 1. Press the **Fax** button.
- 2. Place your original either on the document table or in the Auto Document Feeder. For details on how to set your original, see "Setting Your Originals" on page 47.
- 3. Press the **Address Book** button on the control panel.

The registered recipient list appears in the LCD panel.

4. Press the **F4** button to change the sort order, and select your desired recipient using the  $\triangle$ ,  $\nabla$ ,  $\triangleleft$ , and  $\triangleright$  buttons.

#### Note:

You can select the group-dial destinations from the Group tab.

5. Press the **F1** button.

#### Note:

*To select multiple recipients, repeat step 4 and step 5.* 

6. Press the **OK** button.

#### Note

Make the appropriate settings if necessary. For details about the settings, see "Manual faxing" on page 124.

7. Press the **Start** button to start the transmission.

## Sending faxes using quick-dial

When a frequently used recipient fax number is assigned for the **Quick-Dial** button (1 to 12), you can send fax to the recipient by simply pressing the corresponding **Quick-Dial** button.

#### Note:

Before using the quick-dial function, you need to register recipient fax information in advance. For details, see "Registering Recipients" on page 134.

- 1. Place your original either on the document table or in the Auto Document Feeder. For details on how to set your original, see "Setting Your Originals" on page 47.
- 2. Press the **Quick-Dial** button on the control panel.
- 3. Make sure that your desired recipient is displayed on the LCD panel.

#### Note:

Make the appropriate settings if necessary. For details about the settings, see "Manual faxing" on page 124.

4. Press the **Start** button to start the transmission.

# Sending faxes using re-dial

You can send a fax to the last dialed number by simply pressing the **Redial/Pause** button.

#### Note:

Once the mode is changed to other than Fax mode, you cannot use the redial function.

- 1. Place your original either on the document table or in the Auto Document Feeder. For details on how to set your original, see "Setting Your Originals" on page 47.
- 2. Press the **Redial/Pause** button on the control panel.
- 3. Make sure that your desired recipient is displayed on the LCD panel.

#### Note:

Make the appropriate settings if necessary. For details about the settings, see "Manual faxing" on page 124.

4. Press the **Start** button to start the transmission.

## Sending faxes from your computer

You can send a fax directly from a computer, instead of printing documents on a computer and loading them to the printer to be faxed.

To use this function, install EpsonNet PC-FAX from the Software Disc supplied with the printer. For details on how to use, refer to its Help.

The supported operation systems are Windows 7, Vista, XP, and 2000.

# Cancelling faxes

## Cancelling while originals are being scanned

1. Press the **Stop** button.

A message is displayed in the LCD panel.

2. Press the **F3** button to select Yes.

The transmission is canceled.

## Cancelling when originals are stored in memory

When the documents are already stored in the memory, the **Fax Memory** LED lights up. To cancel the stored jobs waiting to be sent, follow the instructions below.

- 1. Press the **Fax Memory** button.
- 2. Select the job to be canceled using the  $\triangle$  or  $\nabla$  button, and then press the **F2** button.

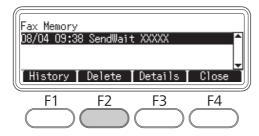

3. Press the **F2** button to select Yes.

The stored job is deleted.

# **Receiving Faxes**

## About the reception mode

You can select from four reception modes for receiving a call with this printer.

To change the modes, press the **Setting** button and specify the Incoming Mode setting of Reception Settings in Fax Settings. For details, see "Fax Settings" on page 163.

| Setting item             | Description                                                                                                    |  |  |
|--------------------------|----------------------------------------------------------------------------------------------------|--|--|
| Auto Switching (Default) | When a call is received, the printer automatically answers after a certain duration specified by the Ext. Phone Timeout settings.  Note that the external telephone rings during the specified duration if it is attached to the printer. |  |  |
| Fax Only                 | The printer automatically answers and receives the fax. When external telephone is attached, it rings at least one time.                                                                                                    |  |  |
| Phone Only               | When a call is received, the attached phone rings. The printer never automatically answers.                                                                                                    |  |  |
| TAM                      | When an external telephone detects a fax/phone signal while answering an incoming call, the printer automatically receives the fax.                                                                                                    |  |  |

# Basics of receiving faxes (automatic receiving)

When the printer receives a fax, the data is stored in the memory and printed automatically.

#### Note:

You cannot receive a fax under the following conditions.

- ☐ When you are scanning originals.
- ☐ When you are sending fax document from a computer.

# **Output paper size**

The received fax can be printed in A4, B5, Letter, or Legal. However, when the output paper size does not match the received data size, the image of the received data is divided according to the output paper size as follows.

| Received document | Cassette paper size |           |           |       |
|-------------------|---------------------|-----------|-----------|-------|
| size              | A4                  | B5        | Letter    | Legal |
| A4                |                     | Divided*1 | Reduced*2 |       |
| A4                |                     | Reduced*2 | Reduced*2 |       |
| B5                |                     |           |           |       |
| Letter            | Trimmed*3           | Divided*1 |           |       |
| Legal             | Divided*1 Trimmed*3 | Divided*1 | Divided*1 |       |

In the list above, a shaded area indicates the printable area and a vertical line in the shaded area indicates the location of the header information (head of the original).

<sup>\*1</sup> Divided: Received image is output on 2 pages.

<sup>\*2</sup> Reduced: Received image is reduced to fit the paper.

<sup>\*3</sup> Trimmed: Both ends of the received image are trimmed.

#### Note:

When paper is loaded in both the MP tray and the optional paper cassette and the Paper Source setting in Setup Menu is set to Auto, paper in the MP tray is used for printing.

## Receiving faxes after you hear fax tones

This function is used to print fax data after answering the incoming call using the **On-hook Dialing** button or the external telephone.

1. Press the **On-hook Dialing** button when you receive a call.

#### Note:

When using an external telephone, answer the call with the telephone.

- 2. Press the **Start** button.
- 3. Select Manual Reception and press the **Start** button.

The received data are printed by page as they are received.

#### Note:

When using an external telephone, hang up the handset after Hana Up Receiver is displayed.

# Sending received faxes to memory

When the printer receives a fax, you can temporarily store the data in the printer's memory without printing it.

To use this function, the Memory Reception setting in the Reception Settings of the Fax Settings menu must be set to On. For details about the settings, see "Fax Settings" on page 163.

### Note:

You can set the start time and end time for the memory perception so that, for example, the faxes received during the night can be printed the next morning.

1. Press the **Fax** button.

2. Press the ◀ or ▶ button several times to select the Function tab and press the **F3** button.

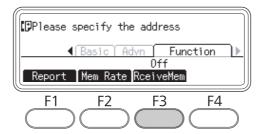

3. Select On using the ▲ or ▼ button and press the **OK** button.

## Sending received faxes by e-mail

This function is used to send received fax data as an e-mail attachment by converting the data to a PDF format file.

To use this function, the Fax Output setting in the Reception Settings of the Fax Settings menu must be set to E-mail. For details about the settings, see "Fax Settings" on page 163.

#### Note:

- ☐ The e-mail settings and network settings are also required to use this function. For details, see "Making transferring settings of received faxes" on page 121.
- ☐ When the printer receives a fax, the data is sent to the destination registered in E-mail Settinas in the Reception Settings menu. For details about the settings, see "Fax Settings" on page 163.

# Sending received faxes to a shared folder

This function is used to convert the received fax data to a PDF format file and send it to a specified shared folder on the network.

To use this function, the Fax Output setting in the Reception Settings of the Fax Settings menu must be set to Folder. For details about the settings, see "Fax Settings" on page 163.

#### Note:

☐ The folder address settings and network settings are also required before using this function. For details, see "Making transferring settings of received faxes" on page 121.

☐ When the printer receives a fax, the data is sent to the destination registered in Fax to Folder Settings in the Reception Settings menu. For details about the settings, see "Fax Settings" on page 163.

## **Deleting received faxes**

When received documents are stored in the printer's memory, the **Fax Memory** LED lights up. To delete the stored jobs, follow the instructions below.

- 1. Press the **Fax Memory** button.
- 2. Select the job to be deleted using the  $\triangle$  or  $\nabla$  button, and then press the **F2** button.

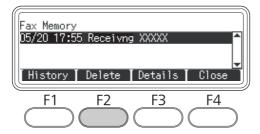

3. Press the **F2** button to select Yes.

The stored job is deleted.

# **Using Advanced Functions**

## Displaying fax history information

1. Press the **Fax Memory** button.

2. Press the **F1** button.

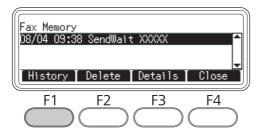

The fax job history is displayed.

#### Note:

You can switch Send History and Receive History by pressing the **F1** button repeatedly.

3. Press the **F4** button to close the fax job history.

## **Printing fax reports**

You can print the fax reports such as speed-dial list, communication report, fax settings list, and memory job information to check various information and transmission results.

- 1. Press the **Fax** button.
- 2. Press the ◀ or ▶ button several times to select the Function tab and press the **F1** button.

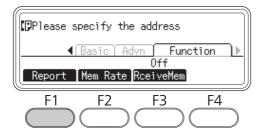

3. Press the  $\triangle$  or  $\nabla$  button to select the report or list you want to print, and then press the **OK** button.

Printing starts.

## **Displaying memory**

This function is used to check the printer's memory utilization.

- 1. Press the **Fax** button.
- 2. Press the ◀ or ▶ button several times to select the Function tab and press the **F2** button.

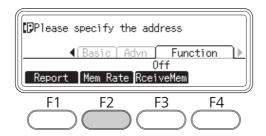

The memory utilization information is displayed.

# Registering Recipients

When sending faxes using the speed-dial or quick-dial function, you need to register the recipient information in advance. You can register recipients from the Address Settings menu on the control panel.

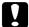

#### Caution:

While the **Fax Memory** LED is lit, do not change a recipient setting.

# Using the Address Settings menu on the control panel

## Registering for speed-dial

You can register up to 200 recipients in the speed-dial list.

- 1. Press the **Setting** button on the control panel.
- 2. Press the ▲ or ▼ button several times to select Address Settings, and then press the **OK** button.
- 3. Press the  $\triangle$  or  $\nabla$  button several times to select Fax No., and then press the **OK** button.

- 4. Press the ▲ or ▼ button several times to select Speed Dial Settings, and then press the OK button.
- 5. Select an unregistered number displayed as Not Registered using the ▲ and ▼ buttons, and then press the **F3** button to select Editing.

#### Note:

To change a registered recipient to another one, select the number that you want to replace, and then press the **F3** button.

6. Enter the phone number you want to register, and then press the **OK** button.

#### Note:

To correct a number while entering it, use the  $\triangleleft$  and  $\triangleright$  buttons to select a character and the **Clear** button to delete it.

7. Enter a recipient name using the numeric keypad, and then press the **OK** button.

#### Note:

- You can enter up to 16 characters for a recipient name.
- ☐ To correct a name while entering it, use the ◀ and ▶ buttons to select a character and the **Clear** button to delete it.

The recipient is added to the speed-dial list.

## Registering for quick-dial

You can assign recipients from the registered speed-dial list for the **Quick-Dial** buttons (1 to 12).

- 1. Press the **Setting** button on the control panel.
- 2. Press the ▲ or ▼ button several times to select Address Settings, and then press the **OK** button.
- 3. Press the ▲ or ▼ button several times to select Fax No., and then press the **OK** button.
- 4. Press the ▲ or ▼ button several times to select Quick Dial Settings, and then press the OK button.
- 5. Select an unregistered number displayed as Not Registered using the ▲ and ▼ buttons, and then press the **F3** button to select Editing.

#### Note:

To change a recipient assigned for the quick-dial, select the number that you want to change a recipient, and then press the **F3** button.

6. Select a recipient you want to assign for quick-dial using the ▲ and ▼ buttons, and then press the OK button.

#### Note:

Press the **F4** button to confirm the detailed information about the registered speed-dial.

The selected recipient is assigned for the quick-dial.

## **Deleting all recipients**

This function is used to collectively delete all the recipients registered to the speed-dial list or assigned to quick-dial.

- 1. Press the **Setting** button on the control panel.
- 2. Press the ▲ or ▼ button several times to select Address Settings, and then press the **OK** button.
- 3. Press the ▲ or ▼ button several times to select Fax Ho., and then press the **OK** button.
- 4. Press the ▲ or ▼ button several times to select Clear All Address, and then press the OK button.
- 5. Press the **F3** button to select Yes.

All the recipients registered to the speed-dial list or assigned to quick-dial are deleted.

# Chapter 7

# **Using the Control Panel**

# Selecting a Mode

You can use this printer as a printer, copier, fax, and scanner. When the printer is turned on, it enters the Copy mode (default setting) automatically. When using one of these functions, select your desired function by pressing the corresponding **Mode** button on the control panel. Each mode's main screen appears in the LCD panel as you select the mode.

There are three **Mode** buttons (for DN model) or four **Mode** buttons (for DNF model) on the control panel that allow you to switch between the modes: Copy mode, Scan mode, Print mode, and Fax mode (DNF model only). In addition, you can also use the **Setting** button for making various settings for this printer. For details on the menu, see "Using the Control Panel Menu" on page 138.

#### DN model

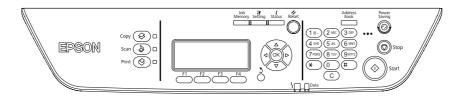

### **DNF** model

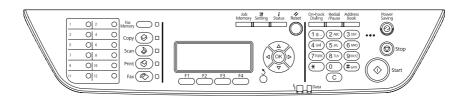

#### Note:

- ☐ The fax function is available for DNF model only.
- ☐ You can change the mode to enter when the printer is turned on in the Default Mode setting. For details, see "Admin Settings" on page 171.
- ☐ If no button is pressed for more than 3 minutes, any changes made are canceled and the mode returns to the mode set for the Default Mode setting.

| You cannot switch between modes in the following cases When an error has occurred on the whole system such as a service call error or a system error When a job is being processed in any of the modes. |  |  |
|----------------------------------------------------------------------------------------------------|--|--|
| Fax reception is available even while copying.                                                                                                    |  |  |
| For DNF model, TWAIN scan (only when the scanner is not operating) and printing using the host                                                                                                    |  |  |

# **Using the Control Panel Menu**

# Accessing the each menu

1. Press the **Setting** button on the control panel.

interface are available even in the Fax mode.

- 2. Use the  $\triangle$  and  $\nabla$  buttons to select your desired setup menu, and then press the **OK** button to view the items in the Settings menu.
- 3. Use the  $\triangle$  and  $\nabla$  buttons to scroll through the menus, and then press the **OK** button to view the items available for the menu.
- 4. Use the  $\triangle$  and  $\nabla$  buttons to scroll through the items, and then press the **OK** button to carry out the operation indicated by the selected item, or to view the values available for the item.
- 5. Use the  $\triangle$  and  $\nabla$  buttons to specify the value.
- 6. Press the **Return** button several times to exit the menu.

#### Note:

*Use the same procedure in other modes to specify a value or do operations.* 

# How to register menus as jobmemory

## Registering a menu as a standard menu

You can register a frequently used setting menu as a standard menu for each mode, so that the menu appears on the first screen when you press the **Mode** buttons.

1. Press the **Copy**, **Scan**, or **Fax** button on the control panel.

- 2. Make the desired setting.
- 3. Press the **Setting** button on the control panel.
- 4. Press the ▲ or ▼ button several times to select Copy Settings, Scan Settings, or Fax Settings, and then press the **OK** button.
- 5. Press the ▲ or ▼ button several times to select Standard Copy Settings, Standard Scan Settings, or Standard Fax Settings, and then press the **OK** button.
- 6. Press the **F3** button to select Yes.

The menu is registered as a standard menu.

## Registering and calling the job memory

You can register frequently used settings for Copy mode and Scan mode as job memories. The registered settings can be called up when copying or scanning.

### Registering a job memory

- 1. Press the **Copy** or **Scan** button on the control panel.
- 2. Make the desired setting.
- 3. Press the **Job Memory** button on the control panel.
- 4. Press the  $\triangle$  or  $\nabla$  button several times to select a job memory.
- 5. Press the **F2** button to select Register.

#### Note:

*To delete the registered settings in the job memory, press the* **F2** *button.* 

6. Press the **F2** button to select Yes.

The settings are registered in a job memory.

7. Press the **F4** button to exit the menu.

## Calling up the job memory

- 1. Press the **Job Memory** button on the control panel.
- 2. Press the  $\triangle$  or  $\nabla$  button several times to select a desired job memory.
- 3. Press the **F1** button to select Call.

The registered settings are reflected.

# **Language Settings**

| Item     | Settings (default in bold)                                                                                  |
|----------|----------------------------------------------------------------------------------------------------|
| Language | <b>English</b> , Français, Deutsch, Italiano, ESPAÑOL, Nederlands, Português, САТАLÀ, РУССКИЙ, Türkçe, 繁體中文 |

# **System Settings**

# **System Information**

| The following information is displayed. |                 |  |  |  |  |
|-----------------------------------------|-----------------|--|--|--|--|
|                                         | Main Version    |  |  |  |  |
|                                         | Fax Version     |  |  |  |  |
|                                         | MCU Version     |  |  |  |  |
|                                         | Scanner Version |  |  |  |  |
|                                         | Serial No       |  |  |  |  |
|                                         | Memory          |  |  |  |  |
|                                         | MAC Address     |  |  |  |  |

# **System Report Printing**

| ltem                      | Values |
|---------------------------|--------|
| Status Sheet              | -      |
| Network Status Sheet*1    | -      |
| Job Memory List           | -      |
| USB Extl/F Status Sheet*2 | -      |
| PS3 Status Sheet          | -      |
| PS3 Font List             | -      |
| PCL Font Sample           | -      |
| ESCP2 Font Sample         | -      |
| FX Font Sample            | -      |
| I239X Font Sample         | -      |

 $<sup>^{*1}</sup>$  Available only when the <code>Network I/F</code> setting in <code>Network Menu</code> is set to <code>On.</code>

### **Status Sheet**

Prints a sheet showing the current printer settings and installed options. This sheet can be useful to confirm whether option have been installed correctly.

#### **Network Status Sheet**

Prints a sheet showing the working status of the network.

### **Job Memory List**

Prints a sheet showing the current job memory settings.

### **USB Extl/F Status Sheet**

Prints a sheet showing the working status of the USB interface.

#### **PS3 Status Sheet**

 $<sup>^{*2}</sup>$  Available only when the printer is connected to a USB device with D4 support and has been turned on when the USB I/Fsetting is set to On.

Prints a sheet showing information about the PS3 mode such as the PS3 version.

## PS3 Font List, PCL Font Sample, ESCP2 Font Sample, FX Font Sample, I239X Font Sample

Prints a sample of the fonts available for your selected printer emulation.

# **Common Settings**

## Setup Menu

| Item                          | Settings (default in bold)                                 |
|-------------------------------|------------------------------------------------------------|
| Time to Sleep                 | <b>1</b> , 3, 5, 15, 30, 60, 120, 180, 240 minutes         |
| Time Out                      | 0, 5 to <b>60</b> to 300 in increments of 1                |
| Paper Source                  | <b>Auto</b> , MP Tray, Cassette1, Cassette2*1, Cassette3*1 |
| MP Mode                       | Normal, Last                                               |
| Manual Feed                   | Off, 1st Page, EachPage                                    |
| Copies                        | <b>1</b> to 999                                            |
| Duplex*2                      | Off, On                                                    |
| Binding*2                     | Long Edge, Short Edge                                      |
| Start Page*2                  | Front, Back                                                |
| Paper Type                    | Normal, SemiThk, Thick, Transparency                       |
| Skip Blank Page <sup>*3</sup> | On, <b>Off</b>                                             |
| Auto Eject Page <sup>*3</sup> | On, <b>Off</b>                                             |
| Size Ignore                   | Off, On                                                    |
| Auto Cont                     | Off, On                                                    |
| Page Protect*4                | Auto, On                                                   |
| LCD Contrast                  | 0 to <b>7</b> to 15                                        |
| B/W Reverse Disp.             | Off, On                                                    |

| Item             | Settings (default in bold)                  |
|------------------|---------------------------------------------|
| Sound Volume     | Operation Sound: Off, <b>Medium</b> , Large |
|                  | Finish Sound: <b>Off</b> , Medium, Large    |
|                  | Caution Sound: <b>Off</b> , Medium, Large   |
| Local Time Diff. | -13:59 <b>0:00</b> +13:59                   |
| Time Setting     | 2000/ 01/01 00:00 to 2099/12/31 23:59       |
| Date Format      | DD/MM/YY, MM/DD/YY, YY/MM/DD                |

<sup>\*1</sup> Available only when the corresponding option is installed.

## **Time to Sleep**

Specifies the length of time until the printer enters the sleep mode if there are no button operations and no jobs to be printed.

#### **Time Out**

Specifies the length of the time, in seconds, before a time out when interfaces are being switched automatically. The time before a time out occurs is the length of time from the point when no data is being received from an interface until the point of switching the interface. If the printer has a print job when switching the interface, the printer prints the print job.

### **Paper Source**

Specifies whether paper feeds into the printer from the MP tray, the standard paper cassette, or the optional paper cassette unit.

If you select Auto, paper feeds from the paper source containing paper that matches your Paper Size setting.

#### **MP Mode**

This setting determines whether the MP tray has the highest or lowest priority when **Auto** is selected as the Paper Source setting in the printer driver. When Normal is selected as the MF Mode, the MP tray has the highest priority as the paper source. If you select Last, the MP tray has the lowest priority.

#### **Manual Feed**

<sup>\*2</sup> Available only when you use A4 or LT size paper.

<sup>\*3</sup> Available only for ESC/Page, ESC/P2, FX, or I239X mode.

<sup>\*4</sup> Not available in PS3 and PCL.

Allows you to select the manual feed mode for the MP tray.

### Copies

Designates the number of copies to be printed, from 1 through 999.

## **Duplex**

Turns duplex printing on or off. This allows you to print on both sides of a page.

## **Binding**

Specifies the binding direction of the printout.

## **Start Page**

Specifies whether duplex printing starts from the front or back of the page.

## **Paper Type**

Specifies the type of paper to be used for printing. The printer adjusts the printing speed according to this setting. The printing speed is reduced when SemiThk, Thick, or Transparency is selected.

### Skip Blank Page

Enables you to skip blank pages when printing. This setting is available when you print in the ESC/ Page, ESCP2, FX, or I239X mode.

### **Auto Eject Page**

Specifies whether or not to eject paper when the limit specified in the Time Out setting is reached. The default is Off, which means paper is not ejected when the time-out limit is reached.

#### Size Ignore

If you want to ignore a paper size error, select On. When you turn this item on, the printer keeps printing even if the image size exceeds the printable area for the specified paper size. This may cause smudges because of the toner that is not transferred onto the paper properly. When this item is turned off, the printer stops printing if a paper size error occurs.

#### **Auto Cont**

When you turn this setting on, the printer automatically continues printing after a certain period of time when one of the following errors occurs: Paper Set, Print Overrun, or Memory Overflow. When this option is off, you must press the **Start** button to resume printing.

## Page Protect

Allocates additional printer memory for printing data, as opposed to receiving it. You may need to turn this setting on if you are printing a very complex page. If a Print Overrun error message appears on the LCD panel during printing, turn this setting on and reprint your data. This reduces the amount of memory reserved for processing data so your computer may take longer to send the print job, but it will allow you to print complex jobs. Page Protect usually works best when Auto is selected. You will need to increase your printer's memory if memory errors continue to occur.

#### Note:

Changing the Page Protect setting reconfigures the printer's memory, which causes any downloaded fonts to be deleted.

### **LCD Contrast**

Adjusts the contrast of the LCD panel. Use the ▲ Up and ▼ Down buttons to set the contrast between (lowest contrast) and 15 (highest contrast.)

# B/W Reverse Disp.

Enables you to reverse the color of the LCD panel.

### **Sound Volume**

Specifies the volume of sound produced when a button is pressed, fax or scan operation is completed, or an error occurs.

## **Local Time Diff.**

Specifies the current date and time by entering the time difference from Greenwich Mean time.

## Time Setting

Specifies the current date and time by entering them directly.

## **Date Format**

Specifies the format to display the date.

## USB Menu

| ltem                 | Settings (default in bold) |
|----------------------|----------------------------|
| USB I/F*1            | On, Off                    |
| USB Speed*1 *2       | <b>HS</b> , FS             |
| Get IPAddress*2*3    | Panel, Auto, PING          |
| IP Address*2*3*4*5   | 0.0.0.1 to 255.255.255     |
| SM*2*3               | 0.0.0.0 to 255.255.255     |
| GW*2*3               | 0.0.0.0 to 255.255.255     |
| AppleTalk*2*3        | On, Off                    |
| Bonjour*2*3          | On, Off                    |
| USB Ext I/F Init*2*3 | -                          |
| Buffer Size*1 *2     | Normal, Maximum, Minimum   |

 $<sup>^{*1}</sup>$  After this item is changed, the setting value takes effect after a warm boot or after the power is turned on again. While it is reflected in the Status Sheet and EJL read-back, the actual change takes effect after a warm boot or after the power is turned on again.

### **USBI/F**

Allows you to activate or deactivate the USB interface.

# **USB Speed**

Allows you to select the operation mode of USB interface. Selecting HS is recommended. Select FS if HS does not work on your computer system.

### **Buffer Size**

<sup>\*2</sup> Available only when USB I/F is set to 0n.

 $<sup>^{*3}</sup>$  Available only when a USB external device with D4 support is connected. The contents of the settings depend on the USB external device settings.

<sup>\*4</sup> If the Get IPAddress setting is set to Auto, this setting cannot be changed.

<sup>\*5</sup> When the Get IPAddress setting is changed from Panel or PING to Auto, the panel setting values are saved. Then Auto is changed back to Panel or PING, the saved setting values are displayed. The value is set to 192.168.192.168 if the settings are not made from the panel.

Determines the amount of memory to be used for receiving data and printing data. If Maximum is selected, more memory is allocated for receiving data. If Minimum is selected, more memory is allocated for printing data.

#### Note:

- ☐ To activate Buffer Size settings, you must turn off the printer for more than five seconds then turn it back on. Or, you can perform a Reset All operation, as explained in "Reset Menu" on page 149.
- Resetting the printer erases all print jobs. Make sure the **Data** light is not flashing when you reset the printer.

# **Network Menu**

See the *Network Guide* for each setting.

## **USB Host Menu**

This menu allows you to use the USB Host printing function. For instructions on using the function, see "Printing Directly from a USB Memory" on page 64.

| Item      | Settings (default in bold) |
|-----------|----------------------------|
| USB Host* | On, Off                    |

After this item is changed, the setting value takes effect after a warm boot or after the power is turned on again. While it is reflected in the Status Sheet and EJL read-back, the actual change takes effect after a warm boot or after the power is turned on again.

### **USB Host**

Enables you to print directly from a USB memory via a USB Host interface.

# **E-mail Server Settings**

| Item           | Settings                                  |
|----------------|-------------------------------------------|
| Auth Method    | <b>Off</b> , POP before SMTP, SMTP Auth*1 |
| Auth Account*2 | Up to 30 characters                       |

| Item               | Settings            |
|--------------------|---------------------|
| Auth Password*2    | Up to 20 characters |
| Sender Address     | Up to 64 characters |
| SMTP Server Addr*3 | Up to 50 characters |
| SMTP Srvr Port Num | 0 <b>25</b> 65535   |
| POP3 Server Addr   | Up to 50 characters |
| POP3 Srvr Port Num | 0 <b>110</b> 65535  |
| Connection Test    | -                   |

<sup>\*1</sup> Authenticates automatically using the LOGIN, PLAIN, or CRAM-MD5 method.

### Note:

- ☐ If you have any questions about mail server settings, ask the mail server administrator.
- ☐ The following characters can be entered to Auth Account, Auth Password, Sender Address, SMTP Server Addr, and POP3 Server Addr, using the Numeric Keyboard.

|   | Alphabetic/Symbol | Numeric |
|---|-------------------|---------|
| 1 | @,./              | 1       |
| 2 | a b c A B C       | 2       |
| 3 | defDEF            | 3       |
| 4 | ghiGHI            | 4       |
| 5 | jklJKL            | 5       |
| 6 | m n o M N O       | 6       |
| 7 | pqrsPQRS          | 7       |
| 8 | tuvTUV            | 8       |
| 9 | w x y z W X Y Z   | 9       |
| 0 | Space             | 0       |
| * |                   | *       |

<sup>\*2</sup> Common for both SMTP and POP3.

<sup>\*3</sup> If **Host Name** is entered, the IP Address setting is ignored.

|   | Alphabetic/Symbol                   | Numeric |
|---|-------------------------------------|---------|
| # | *#!",;:`_=/ '?<br>\$@%&+\~^()[]{}<> | #       |

## Reset Menu

## **Clear Warning**

Clears warning messages that show errors except for these that occur from consumable products or mandatory-replacement parts.

## Clear All Warnings

Clears all warning messages that appear on the LCD panel.

### Reset

Stops printing and clears the current job received from the active interface. You may want to reset the printer when there is a problem with the print job itself and the printer cannot print successfully.

### Reset All

Stops printing, clears the printer memory, and restores the printer settings to their default values. The print jobs received from all interfaces are erased.

#### Note:

Performing Reset All clears print jobs received from all interfaces. Be careful not to interrupt someone else's job.

### **Reset Maintenance Counter**

Reset the maintenance unit life counter when you replace the maintenance unit. For instructions on replacing the maintenance unit, see the documentation supplied with the maintenance unit.

### Note:

Performing Reset Maintenance Counter stops printing, clears the printer memory, and restores the printer settings to their default values. Be careful not to interrupt someone else's job because print jobs from all interfaces are cleared.

# **Printer Settings**

# Tray Menu

| Item                                                | Settings (default in bold)                                                            |
|-----------------------------------------------------|---------------------------------------------------------------------------------------|
| MP Tray Size                                        | <b>A4</b> , A5, A6, B5, LT, HLT, LGL, GLT, GLG, EXE, F4, MON, C10, DL, C5, C6, IB5    |
| Cassette1 Size                                      | <b>A4</b> , A5, A6, B5, LT, HLT, LGL, GLG, EXE, F4                                    |
| Cassette2 Size*/ Cassette3 Size*                    | <b>A4</b> , A5, B5, LT, LGL, GLG, EXE, F4                                             |
| MP Tray Type                                        | <b>Plain</b> , SemiThk, Preprinted, Letterhead, Recycled, Color, Transparency, Labels |
| Cassette1 Type/ Cassette2 Type*/<br>Cassette3 Type* | Plain, SemiThk, Preprinted, Letterhead, Recycled, Color                               |

<sup>\*</sup> Available only when the optional paper cassette unit is installed.

# MP Tray Size/Cassette1 Size/Cassette2 Size/Cassette3 Size

Select your paper size loaded in the MP tray and paper cassettes.

# **MP Tray Type**

Lets you set the paper type loaded in the MP tray.

## Cassette1 Type/Cassette2 Type/Cassette3 Type

Lets you select the paper type loaded in the standard and optional paper cassettes.

# **Printing Menu**

### Note:

The settings are overridden by the settings made in the printer driver.

| Item        | Settings (default in bold)                                                              |
|-------------|-----------------------------------------------------------------------------------------|
| Page Size   | <b>A4</b> , A5,A6, B5, LT, HLT, LGL, GLT, GLG, EXE, F4, MON, C10, DL, C5, C6, IB5, CTM* |
| Wide A4     | Off, On                                                                                 |
| Orientation | Port, Land                                                                              |

| Item           | Settings (default in bold)                 |
|----------------|--------------------------------------------|
| Resolution     | 300, <b>600</b> , 1200                     |
| RITech         | On, Off                                    |
| Toner Save     | Off, On                                    |
| Density        | 1 to <b>3</b> to 5                         |
| Image Optimum  | Auto, Off, On                              |
| Dot Correction | Off, On                                    |
| Top Offset     | -99.0 <b>0.0</b> 99.0 mm in 0.5 increments |
| Left Offset    | -99.0 <b>0.0</b> 99.0 mm in 0.5 increments |
| T Offset B     | -99.0 <b>0.0</b> 99.0 mm in 0.5 increments |
| L Offset B     | -99.0 <b>0.0</b> 99.0 mm in 0.5 increments |

Custom-size paper is  $70.0 \times 148.0$  mm at the minimum and  $216.0 \times 356.0$  mm at the maximum.

## Page Size

Specifies the paper size.

## Wide A4

Selecting On decreases the left and right margins from 4 mm to 3.4 mm.

### Orientation

Specifies whether the page is printed in portrait or landscape orientation.

### Resolution

Specifies the printing resolution.

### **RITech**

Turning RITech on produces smoother and crisper lines, text, and graphics.

### **Toner Save**

When this setting is selected, the printer saves toner by substituting a gray shade for the black inside of characters. The characters are outlined in full black on the right and lower edges.

# **Top Offset**

Makes fine adjustments to the vertical printing position of the page.

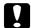

#### Caution:

Make sure that the printed image does not extend beyond the edge of the paper. Otherwise, you may damage the printer.

### **Left Offset**

Makes fine adjustments to the horizontal printing position of the page. This is useful for fine adjustments.

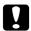

### Caution:

Make sure that the printed image does not extend beyond the edge of the paper. Otherwise, you may damage the printer.

### T Offset B

Adjusts the vertical printing position on the back of the paper when printing on both sides. Use this if the printout on the back is not where you expected.

### L Offset B

Adjusts the horizontal printing position on the back of the paper when printing on both sides. Use this if the printout on the back is not where you expected.

# **Emulation Menu**

#### Note:

You can specify different emulations for each interfaces.

| Item    | Settings (default in bold)       |
|---------|----------------------------------|
| USB     | Auto, ESCP2, FX, I239X, PS3, PCL |
| Network | Auto, ESCP2, FX, I239X, PS3, PCL |

## **PCL Menu**

These settings are available in the PCL mode.

| Item                 | Settings (default in bold)                                                                                                    |
|----------------------|----------------------------------------------------------------------------------------------------|
| FontSource           | Resident, Download*1                                                                                                    |
| Font Number          | 0 65535 (depending on your settings)                                                                                                    |
| Pitch*2              | 0.44 <b>10.00</b> 99.99 cpi in 0.01 cpi increment                                                                                                    |
| Height <sup>*2</sup> | 4.00 <b>12.00</b> 999.75 pt in 0.25 pt increment                                                                                                    |
| SymSet               | IBM-US, Roman-8, Roman-9, ECM94-1, 8859-2 ISO, 8859-9 ISO, 8859-10ISO, 8859-15ISO, PcBlt775, IBM-DN, PcMultiling, PcE.Europe, PcTk437, PcEur858, Pc1004, WiAnsi, WiE.Europe, WiTurkish, WiBALT, DeskTop, PsText, VeInternati, VeUS, MsPublishin, Math-8, PsMath, VeMath, PiFont, Legal, UK, ANSI ASCII, Swedis2, Italian, Spanish, German, Norweg1, French2, Windows, McText, Hebrew7, 8859-8 ISO, Hebrew8, Arabic8, OCR A, OCR B, Pc866Cyr, Pc866Ukr, WinCyr, ISOCyr, Pc8Grk, Pc851Grk, WinGrk, ISOGrk, Greek8, Pc862Heb, Pc864Ara, HPWARA |
| Form                 | 5 <b>64</b> 128 lines                                                                                                    |
| CR Function          | CR, CR+LF                                                                                                    |
| LF Function          | <b>LF</b> , CR+LF                                                                                                    |
| Tray Assign          | <b>4K</b> , 5S, 4                                                                                                    |

<sup>\*1</sup> Available only when downloaded fonts are available.

### **FontSource**

Sets the default font source.

### **Font Number**

Sets the default font number for the default font source. The available number depends on the settings you made.

### **Pitch**

Specifies the default font pitch if the font is scalable and of fixed-pitch. You can select from @ ..44 to 99.99 cpi (characters per inch), in 0.01-cpi increments. This item may not appear depending on the FontSource or Font Number settings.

<sup>\*2</sup> Depending on the font that has been selected.

## Height

Specifies the default font height if the font is scalable and proportional. You can select from 4 .00 to 999.75 points, in 0.25-point increments. This item may not appear depending on the Font Source or Font Number settings.

## SymSet

Selects the default symbol set. If the font you selected in FontSource and Font Number is not available in the new SumSet setting, the Font Source and the Font Number settings are automatically replaced with the default value, IBM-US.

### **Form**

Selects the number of lines for the selected paper size and orientation. This also causes a line spacing (VMI) change, and the new VMI value is stored in the printer. This means that later changes in the Page Size or Orientation settings cause changes in the Form value, based on the stored VMI.

### **CR Function, LF Function**

These functions are included for users of particular operating systems, such as UNIX.

# Tray Assign

Changes the assignment for the paper source select command. When 4 is selected, the commands are set as compatible with the HP LaserJet 4. When 4k is selected, the commands are set as compatible with the HP LaserJet 4000, 5000, and 8000. When 55 is selected, the commands are set as compatible with the HP LaserIet 5S.

## PS3 Menu

| Item           | Settings (default in bold)                                                               |
|----------------|------------------------------------------------------------------------------------------|
| Error Sheet    | Off, On                                                                                  |
| Image Protect  | Off, On                                                                                  |
| Binary         | Off, On                                                                                  |
| Text Detection | Off, On                                                                                  |
| PDF Page Size  | Auto, <b>A4</b> , A5, A6, B5, LT, HLT, LGL, GLT, GLG, EXE, F4, MON, C10, DL, C5, C6, IB5 |

### **Error Sheet**

When you select On, the printer prints out an error sheet when an error occurs in the PS3 mode or when the PDF file you tried to print is not a supported version.

## **Image Protect**

When On is selected, the print quality is not reduced even with insufficient memory. In that case, Memory Overflow is displayed and the printing is stopped.

When Off is selected, the print quality is reduced with insufficient memory. In that case, Image Optimum is displayed and the printing is continued.

## **Binary**

Specifies the data format. Select <code>On</code> for the Binary data and select <code>Off</code> for the ASCII data.

### Note:

- ☐ Binary can only be used with network connection.
- $\Box$  You do not have to select  $\Box$ n when using AppleTalk.

To use the Binary data, make sure your application supports Binary data and that SEND CTRL-D Before Each Job and SEND CTRL-D After Each Job are set to **No**.

When this setting is set to Ori, you cannot use TBCP (Tagged binary communication protocol) in the printer driver settings.

#### **Text Detection**

When you select in, the text file is converted to a PostScript file when printing. This setting is available only when you select PS3 in the Emulation Menu.

### **PDF Page Size**

Specifies the paper size when you send the PDF file directory from a computer or some other device. If Auto is selected, the paper size is determined based on the size of the first page that is printed.

## ESCP2 Menu

| Item | Settings (default in bold)                                                            |
|------|---------------------------------------------------------------------------------------|
| Font | Courier, Prestige, Roman, Sans serif, Roman T, Orator S, Sans H, Script, OCR A, OCR B |

| Item           | Settings (default in bold)                                                                                                    |
|----------------|----------------------------------------------------------------------------------------------------|
| Pitch          | <b>10</b> , 12, 15 cpi, Prop.                                                                                                    |
| Condensed      | Off, On                                                                                                    |
| T.Margin       | 0.40 <b>0.50</b> 1.50 inches in 0.05-inch increments                                                                                                    |
| Text           | 1 <b>66</b> 81 lines                                                                                                    |
| CGTable        | PcUSA, Italic, PcMultilin, PcPortugue, PcCanFrenc, PcNordic, PcTurkish2, PcIcelandic, PcE.Europe, BpBRASCII, BpAbicomp, Roman-8, PcEur858, ISO Latin1, 8859-15ISO, PcSI437, PcTurkish1, 8859-9 ISO, Mazowia, CodeMJK, PcGk437, PcGk851, PcGk869, 8859-7 ISO, PcCy855, PcCy866, PcUkr866, PcLit771, Bulgarian, Hebrew7, Hebrew8, PcHe862, PcAr864, PcAr864Ara, PcAr720, PcLit774, Estonia, ISO Latin2, PcLat866 |
| Country        | <b>USA</b> , France, Germany, UK, Denmark, Sweden, Italy, Spain1, Japan, Norway, Denmark2, Spain2, LatinAmeric, Korea, Legal                                                                                                    |
| Auto CR        | On, Off                                                                                                    |
| Auto LF        | Off, On                                                                                                    |
| Bit Image      | Dark, Light, BarCode                                                                                                    |
| Zero Character | <b>0</b> , (or the zero character with a slash)                                                                                                    |

## **Font**

Selects the font.

## **Pitch**

Selects the pitch (the horizontal spacing) of the font in fixed pitch, measured in cpi (characters per inch). You can also choose proportional spacing.

### **Condensed**

Turns condensed printing on or off.

# **T.Margin**

Sets the distance from the top of the page to the baseline of the first printable line. The distance is measured in inches. The smaller the value, the closer the printable line is to the top.

## **Text**

Sets the page length in lines. For this option, a line is assumed to be 1 pica (1/6 inch). If you change the Orientation, Page Size, or T. Margin settings, the page length setting automatically returns to the default for each paper size.

#### **CGTable**

Use the character generator (CG) table option to select the graphics character table or the italics table. The graphics table contains graphic characters for printing lines, corners, shaded areas, international characters, Greek characters, and mathematical symbols. If you select I talic, the upper half of the character table is defined as italic characters.

## Country

Use this option to select one of the fifteen international symbol sets. See the *Font Guide* for samples of the characters in each country's symbol set.

#### **Auto CR**

Specifies whether the printer performs a carriage-return/line-feed (CR-LF) operation whenever the printing position goes beyond the right margin. If you select Off, the printer does not print any characters beyond the right margin and does not perform any line wrapping until it receives a carriage-return character. This function is handled automatically by most applications.

### **Auto LF**

If you select Off, the printer does not send an automatic line-feed (LF) command with each carriage-return (CR). If On is selected, a line-feed command is sent with each carriage-return. Select On if your text lines overlap.

## Bit Image

The printer is able to emulate the graphics densities set with the printer commands. If you select Dark, the bit image density is high, and if you select Liaht, the bit image density is low.

If you select BarCode, the printer converts bit images to bar codes by automatically filling in any vertical gaps between dots. This produces unbroken vertical lines that can be read by a bar code reader. This mode will reduce the size of the image being printed, and may also cause some distortion when printing bit image graphics.

#### Zero Character

Specifies whether the printer prints a slashed or unslashed zero.

## FX Menu

| Item           | Settings (default in bold)                                                                                                    |
|----------------|----------------------------------------------------------------------------------------------------|
| Font           | Courier, Prestige, Roman, Sans serif, Script, Orator S, OCR A, OCR B                                                                                                    |
| Pitch          | <b>10</b> , 12, 15 cpi, Prop.                                                                                                    |
| Condensed      | <b>Off</b> , On                                                                                                    |
| T.Margin       | 0.40 <b>0.50</b> 1.50 inches in 0.05-inch increments                                                                                                    |
| Text           | 1 <b>66</b> 81 lines                                                                                                    |
| CGTable        | <b>PcUSA</b> , Italic, PcMultilin, PcPortugue, PcCanFrenc, PcNordic, PcTurkish2, PcIcelandic, PcE.Europe, BpBRASCII, BpAbicomp, Roman-8, PcEur858, ISO Latin1, 8859-15ISO |
| Country        | <b>USA</b> , France, Germany, UK, Denmark, Sweden, Italy, Spain 1, Japan, Norway, Denmark 2, Spain 2, Latin Americ                                                        |
| Auto CR        | On, Off                                                                                                    |
| Auto LF        | Off, On                                                                                                    |
| Bit Image      | Dark, Light, BarCode                                                                                                    |
| Zero Character | <b>0</b> , (or the zero character with a slash)                                                                                                    |

### **Font**

Selects the font.

### **Pitch**

Selects the pitch (the horizontal spacing) of the font in fixed pitch, measured in cpi (characters per inch). You can also choose proportional spacing.

### **Condensed**

Turns condensed printing on or off.

## **T.Margin**

Sets the distance from the top of the page to the baseline of the first printable line. The distance is measured in inches. The smaller the value, the closer the printable line is to the top.

## **Text**

Sets the page length in lines. For this option, a line is assumed to be 1 pica (1/6 inch). If you change the Orientation, Page Size, or T. Margin settings, the page length setting automatically returns to the default for each paper size.

#### **CGTable**

Use the character generator (CG) table option to select the graphics character table or the italics table. The graphics table contains graphic characters for printing lines, corners, shaded areas, international characters, Greek characters, and mathematical symbols. If you select I talic, the upper half of the character table is defined as italic characters.

## Country

Use this option to select one of the thirteen international symbol sets. See the *Font Guide* for samples of the characters in each country's symbol set.

#### **Auto CR**

Specifies whether the printer performs a carriage-return/line-feed (CR-LF) operation whenever the printing position goes beyond the right margin. If you select Off, the printer does not print any characters beyond the right margin and does not perform any line wrapping until it receives a carriage-return character. This function is handled automatically by most applications.

### **Auto LF**

If you select Off, the printer does not send an automatic line-feed (LF) command with each carriage-return (CR). If On is selected, a line-feed command is sent with each carriage-return. Select On if your text lines overlap.

## Bit Image

The printer is able to emulate the graphics densities set with the printer commands. If you select Dark, the bit image density is high, and if you select Liaht, the bit image density is low.

If you select BarCode, the printer converts bit images to bar codes by automatically filling in any vertical gaps between dots. This produces unbroken vertical lines that can be read by a bar code reader. This mode will reduce the size of the image being printed, and may also cause some distortion when printing bit image graphics.

#### Zero Character

Selects whether the printer prints a slashed or unslashed zero.

## 1239X Menu

The I239X mode emulates IBM® 2390/2391 Plus commands.

These settings are available only when the printer is in the I239X mode.

| Item           | Settings (default in bold)                                       |
|----------------|------------------------------------------------------------------|
| Font           | Courier, Prestige, Gothic, Orator, Script, Presentor, Sans serif |
| Pitch          | <b>10</b> , 12, 15, 17, 20, 24 cpi, Prop.                        |
| Code Page      | <b>437</b> , 850, 858, 860, 863, 865                             |
| T.Margin       | 0.30 <b>0.40</b> 1.50 inches in 0.05-inch increments             |
| Text           | 1 <b>67</b> 81 lines                                             |
| Auto CR        | Off, On                                                          |
| Auto LF        | Off, On                                                          |
| Alt. Graphics  | Off, On                                                          |
| Bit Image      | Dark, Light                                                      |
| Zero Character | <b>0</b> , (or the zero character with a slash)                  |
| CharacterSet   | 1, 2                                                             |

## **Font**

Selects the font.

## **Pitch**

Selects the pitch (the horizontal spacing) of the font in fixed pitch, measured in cpi (characters per inch). You can also choose proportional spacing.

## **Code Page**

Selects the character tables. Character tables contain the characters and symbols used by different languages. The printer prints text based on the selected character table.

## **T.Margin**

Sets the distance from the top of the page to the baseline of the first printable line. The distance is measured in inches. The smaller the value, the closer the printable line is to the top.

#### **Text**

Sets the page length in lines. For this option, a line is assumed to be 1 pica (1/6 inch). If you change the Orientation, Page Size, or T.Margin settings, the page length setting automatically returns to the default for each paper size.

### **Auto CR**

Specifies whether the printer performs a carriage-return/line-feed (CR-LF) operation whenever the printing position goes beyond the right margin. If this setting is off, the printer does not print any characters beyond the right margin and does not perform any line wrapping until it receives a carriage-return character. This function is handled automatically by most applications.

#### **Auto LF**

If you select Off, the printer does not send an automatic line-feed (LF) command with each carriage-return (CR). If On is selected, a line-feed command is sent with each carriage-return. Select On if your text lines overlap.

# **Alt. Graphics**

Turns the Alternate Graphics option on or off.

## Bit Image

The printer is able to emulate the graphics densities set with the printer commands. If you select Dark, the bit image density is high, and if you select Light, the bit image density is low.

If you select BarCode, the printer converts bit images to bar codes by automatically filling in any vertical gaps between dots. This produces unbroken vertical lines that can be read by a bar code reader. This mode will reduce the size of the image being printed, and may also cause some distortion when printing bit image graphics.

### **Zero Character**

Selects whether the printer prints a slashed or unslashed zero.

### CharacterSet

Selects character table 1 or 2.

# **Copy Settings**

# **High Compression**

Compresses the original data to increase the number of pages of an original that can be copied for a single job.

| Item             | Settings (default in bold) |
|------------------|----------------------------|
| High Compression | On, Off                    |

# **Standard Copy Settings**

Changes copy activity settings to their standard settings.

| Item                   | Settings |
|------------------------|----------|
| Standard Copy Settings | -        |

# **Default Copy Settings**

Changes copy settings to their factory settings.

| Item                  | Settings |
|-----------------------|----------|
| Default Copy Settings | -        |

# **Scan Settings**

# **Network Scan Settings**

Enables you to scan from a computer on a network.

| Item                  | Settings (default in bold) |
|-----------------------|----------------------------|
| Network Scan Settings | Permit, Not Permit         |

# **E-mail Settings**

Specifies the maximum size of scanned data for an e-mail attachment.

| Item          | Settings (default in bold) |
|---------------|----------------------------|
| Max File Size | 1MB, <b>2MB</b> , 5MB      |

# **Standard Scan Settings**

Changes scan activity settings to their standard settings.

| Item                   | Settings |
|------------------------|----------|
| Standard Scan Settings | -        |

# **Default Scan Settings**

Changes scan settings to their factory settings or returns the scanner's carriage to the locked position.

| Item                   | Settings |
|------------------------|----------|
| Default Settings       | -        |
| Carriage Lock Settings | -        |

# **Fax Settings**

### Note:

This is available for DNF model only.

# **Basic Settings**

| Item              | Settings (default in bold)                                                                                                    |
|-------------------|----------------------------------------------------------------------------------------------------|
| Line Type         | <b>PSTN</b> , PBX, FlashStart                                                                                                    |
| PSTN Number       | <b>0</b> to 9, *, #, None                                                                                                    |
| Dial Type         | <b>Tone</b> , 10 pps, 20 pps                                                                                                    |
| Personal Settings | Name: up to 20 characters<br>Number*: up to 20 digits                                                                                                    |
| Speaker Volume    | Off, 1, <b>2</b> , 3                                                                                                    |
| Area Settings     | Austria, Belgium, Czech, Denmark, Finland, France, Germany, Greece, Holland, Hungary, Ireland, Italy, Luxemburg, Norway, Poland, Portugal, Russia, Spain, Sweden, Switzerland, Taiwan, Turkey, U.K. |

Press the \* asterisk button on the numeric keypad when you want to enter a + mark in this setting. Also, press the # button on the numeric keypad when you want to enter a space.

# **Line Type**

Specifies the type of your telephone line.

## **PSTN Number**

If you select PBX in Line Type, specify the number that is input to access an outside line.

## **Dial Type**

Specifies the type of dialing system.

## **Personal Settings**

Specifies your name and fax number. A maximum of 20 characters can be entered.

## **Speaker Volume**

Specifies the volume of sound when using a telephone line.

## **Area Settings**

Specifies the region in which the fax function is used.

# **Transmission Settings**

| Item               | Settings (default in bold) |
|--------------------|----------------------------|
| Auto Redial Tries  | 0 to <b>5</b> to 10        |
| Print Sender Info  | On, Off                    |
| PC to Fax Function | Enable, Disable            |

## **Auto Redial Tries**

Specifies the number of times to redial when the line is busy.

## **Print Sender Info**

Prints information about the sender at the top of printouts.

## **PC to Fax Function**

Enables you to use the PC-FAX function.

# **Reception Settings**

| Item                   | Settings (default in bold)                                                                                                    |
|------------------------|----------------------------------------------------------------------------------------------------|
| Paper Source           | Auto, MP Tray, Cassette1, Cassette2, Cassette3                                                                                                    |
| Duplex                 | On, <b>Off</b>                                                                                                    |
| Incoming Mode          | Auto Switching, Fax Only, Phone Only, TAM                                                                                                    |
| Ext. Phone Timeout     | 1 to <b>10</b> to 99                                                                                                    |
| Fit to Page            | On, Off                                                                                                    |
| Fax Output             | Print, Folder, E-mail                                                                                                    |
| Fax to Folder Settings | Name: up to 20 characters<br>Index: up to 20 characters<br>Folder Path: up to 107 characters<br>Folder User Name: up to 30 characters<br>Folder Password: up to 20 characters<br>Connection Test |

| Item             | Settings (default in bold)                                                                                                    |
|------------------|----------------------------------------------------------------------------------------------------|
| E-mail Settings  | Name: up to 20 characters<br>Index: up to 20 characters<br>E-mail Address: up to 64 characters<br>Max File Size: 200KB, 500KB, <b>1MB</b> , 2MB, 4MB<br>Subject: up to 64 characters<br>Connection Test |
| Memory Reception | Memory Reception: On, <b>Off</b><br>On (Time): xx:xx<br>Off (Time): xx:xx                                                                                                    |

## **Paper Source**

Specifies a paper source to be used. If the output paper size does not match the received data size and Auto is selected for this setting, the data is printed on a different size of paper.

## **Duplex**

Enables you to do duplex printing when you receive a fax.

## **Incoming Mode**

When Auto Switching is selected, the external telephone rings for a specified time before the printer answers to receive a fax.

When Fax Only is selected, the external telephone rings a few times before the printer receives a fax automatically.

When Phone Only is selected, the external telephone keeps ringing and the printer does not receive the fax.

When TAM is selected, the printer starts receiving a fax when the answering machine detects a fax signal.

## **Ext. Phone Timeout**

Specifies the number of seconds to ring the external telephone connected to the printer when Auto Switching is selected in Incoming Mode. After the specified time elapses, the printer starts receiving the fax.

## Fit to Page

When On is selected, faxes that do not match the size of the paper for printing faxes are reduced to fit the paper that is available. If Off is selected, any part that does not fit within the page may be erased.

## **Fax Output**

Specifies where to save the received data.

## **Fax to Folder Settings**

Specifies a shared folder path, user name, and password for the destination. Also tests the connection.

## **E-mail Settings**

Specifies the e-mail address, the maximum size of e-mail attachments, and the e-mail subject. Also tests the connection.

## **Memory Reception**

When On is selected, received data is stored in the printer's memory without being printed. You can set when memory reception starts and stops.

# **Communication Settings**

| Item              | Settings (default in bold)                 |
|-------------------|--------------------------------------------|
| Comm. Report      | Activity+Output, Activity Only, <b>Off</b> |
| Send Report       | <b>On</b> , Error Only, Off                |
| Multi Send Report | On, Error Only, <b>Off</b>                 |

### Comm. Report

Specifies settings for the communication report. When Activity+Output or Activity Only is selected, a report is automatically printed every 50 communications, including both sending and receiving.

## **Send Report**

Specifies settings for the sent fax report. When On is selected, a report is printed every time a fax is sent. When Error Only is selected, the printer prints a report only if a fax fails to transmit. The report is not printed when faxing to multiple addresses.

# **Multi Send Report**

Specifies settings for the multi-address transmission report. When Un is selected, a report is printed after all transmissions are completed. When Error Only is selected, a report is printed if one or more errors occur during the transmission.

# **Detail Settings**

Basically do not change the following settings.

| Item                     | Settings (default in bold) |
|--------------------------|----------------------------|
| Pause Time <sup>*1</sup> | Long, Medium, Short, Other |
| Line Property            | 1,2                        |
| Tone Time <sup>*1</sup>  | Long, Medium, Short, Other |
| Tone Interval*1          | Long, Medium, Short, Other |
| V.34 Function            | On, Off                    |
| Reception Level 1*1 *2   | High, Medium, Low, Other   |
| Reception Level 2*1 *3   | High, Medium, Low, Other   |
| Transmission Level*1     | High, Medium, Low, Other   |
| Transmission Reprt       | On, Error Only, <b>Off</b> |

<sup>\*1</sup> The default setting varies depending on the country where you use the printer.

### **Pause Time**

Specifies the pause time when pause symbols are entered for a fax number.

<sup>\*2</sup> Available only when Incoming Mode is set to Auto Switching, Fax Only, or Phone Only.

<sup>\*3</sup> Available only when Incoming Mode is set to TAM.

## **Line Property**

Specifies the voltage characteristics for the telephone line connected to the printer.

### **Tone Time**

Specifies the period of time for the dial tone when Tone is set for Dial Type.

### **Tone Interval**

Specifies the interval for the dial tone when Tone is set for Dial Type.

## **V.34 Function**

Specifies whether the printer gives preference to hi-speed fax communication using the V.34 function.

## **Reception Level 1, Reception Level 2**

Specifies the signal level for receiving faxes.

### **Transmission Level**

Specifies the signal level for sending faxes.

# **Transmission Reprt**

Prints a detailed report, separate from communication reports, for every transmission.

# **Standard Fax Settings**

| Item                  | Settings |
|-----------------------|----------|
| Standard Fax Settings | -        |

## **Standard Fax Settings**

Registers the current fax settings as standard settings.

# **Default Fax Settings**

| Item                 | Settings                                          |
|----------------------|---------------------------------------------------|
| Default Fax Settings | Default Settings: -<br>Fax Backup Memory Clear: - |

## **Default Fax Settings**

When Default Fax Settings is selected, the fax settings are changed to their factory settings. When Fax Backup Memory Clear is selected, fax backup data is cleared and fax backup memory utilization becomes 0 %. You cannot carry out this item when transmitting a fax or fax data is stored in the printer's memory.

# **Address Settings**

# **E-mail Address**

Specifies a name and e-mail address for the destination.

| Item           | Settings            |
|----------------|---------------------|
| E-mail Address | up to 64 characters |
| Name           | up to 20 characters |
| Index          | up to 20 characters |

# **Folder Address**

Specifies a shared folder path, name, authentication user name, and password for the destination.

| Item                     | Settings             |
|--------------------------|----------------------|
| Folder Path              | up to 107 characters |
| Name                     | up to 20 characters  |
| Index                    | up to 20 characters  |
| Authentication User Name | up to 30 characters  |

| Item                    | Settings            |
|-------------------------|---------------------|
| Authentication Password | up to 20 characters |

# Fax No.

Lets you register, edit, or delete speed-dial and quick-dial numbers.

### Note:

This is available for DNF model only.

| Item                | Settings                                                                           |
|---------------------|------------------------------------------------------------------------------------|
| Speed Dial Settings | Number: up to 50characters<br>Name: up to 16characters<br>Index: up to 8characters |
| Quick Dial Settings | -                                                                                  |
| Clear All Address   | -                                                                                  |

# **Admin Settings**

You may be prompted to enter a password to open this menu. However, the default setting requires no password, so you can enter the menu by pressing the **OK** button.

| Item                 | Settings                                                                             |
|----------------------|--------------------------------------------------------------------------------------|
| Password Config Menu | Change Password: up to 20 characters<br>Limit Range: <b>Disable</b> , Interface, All |
| Default Mode         | <b>Copy</b> , Scan, Print, Fax*                                                      |
| SelecType Init       | -                                                                                    |

<sup>\*</sup> Available for DNF model only.

# **Password Config Menu**

Specifies an administrator password. When Interface is selected in Limit Range, you need to enter the password to change interface settings.

### **Default Mode**

Specifies the mode to enter when the printer is turned on.

## SelecType Init

Changes the administrator settings to their factory settings

# **Status and Error Messages**

This section contains a list of error messages shown in the LCD panel. They give a brief description of each message and suggestions for correcting the problem. Note that not every message shown in the LCD panel indicates a problem. When the ♦ mark is displayed at the left of the warning message, multiple warnings have occurred.

### Note:

Fax related error messages appear only on the DNF model.

### **ADF Document Jam**

A paper jam occurred at the Auto Document Feeder. This error also occurs when the printer is turned off during a scan job.

### **ADF Unit Needed Soon**

This message indicates that the ADF unit is near the end of its service life. You can continue to print until the Replace ADF Unit message appears.

#### Attached File Size Exceeds Limit

Increase the attached file size limit or make the file smaller. If you select Continue, the printer keeps scanning the image up to the specified size.

## **Canceling All Job**

The printer is canceling all print jobs in the printer memory, including jobs the printer is currently receiving or printing. This message appears when the **Stop** button has been pressed down for more than three seconds.

### Canceling Job

The printer is canceling the current print job. This message appears when the **Stop** button has been pressed and released within three seconds.

### **Can't Print**

The print data is deleted because it is incorrect.

Make sure that the appropriate printer driver is being used.

## **Can't Print Duplex**

The printer has encountered problems during duplex printing. Make sure you are using an appropriate type and size of paper for the duplex printing. The problem could also be a result of incorrect settings for the paper source you are using. Pressing the **Start** button will print the rest of the print job on only one side of the paper. Press the **Stop** button to cancel the print job.

#### Can't Print Files

There is no printable data in the USB memory.

# Cannot fax because of report

An error occurs if you perform fax transmission when a power off report cannot be printed after turning on the printer.

## Cannot make settings because fax job is being received

The printer might be receiving fax jobs from a computer. Wait until the fax jobs are finished and then try again.

### **Cannot print report**

This message appears when you specify printing a report or list that does not exist in the Printing Fax Report menu in Fax mode.

## Cannot print report while receiving memory

The printer might be receiving fax jobs from a computer. Wait until the fax jobs are finished and then try to print a report again.

### Cannot recognize USB flash memory

The printer cannot recognize the USB memory connected to the printer. Check the connection to the USB memory or replace it with a new one.

## **Check Paper Size**

The paper size setting is different from the size of paper loaded in the printer. Check to see if the correct size of paper is loaded in the specified paper source.

To clear this error, select Clear Warning from Reset Menu in the Setup menu's Common Settings. See "Accessing the each menu" on page 138 for instructions.

# **Check Paper Type**

The media loaded in the printer does not match the paper type setting in the printer driver. Media that matches only the paper size setting will be used for printing.

To clear this error, selectClear Warning from Reset Menu in the Setup menu's Common Settings. See "Accessing the each menu" on page 138 for instructions.

## **Close ADF Cover**

The ADF cover is not closed securely. Open the cover once, and then close it.

### Close Cover wwww

The specified cover (www) does not close securely. Open the cover once, then close it.

## **Collate Disabled**

Printing by specifying the number of copies is no longer possible due to a lack of memory (RAM). If this error occurs, print only one copy at a time.

To clear this error, select Clear Warning from the control panel's Reset Menu. See "Accessing the each menu" on page 138 for instructions.

### Connecting to E-mail Server

The connection test is carried out. The printer is testing a communication to the e-mail server.

### **Duplex Memory Overflow**

There is not enough memory for duplex printing. The printer prints only on the front and ejects the paper. To clear this error, follow the instructions below.

If Off is selected as the Auto Cont setting on the control panel's Setup Menu, press the **Start** button to print on the back of the next sheet, or press the **Stop** button to cancel the print job.

#### E-mail Transmission Error

E-mail transmission failed. Check the E-mail Server Settings and perform the Connection Test. See "E-mail Server Settings" on page 147. For assistance, ask the administrator of the mail server.

## **Fax Backup Memory Error**

Make sure that all received fax data is printed. Turn off the printer, wait several minutes, and then turn it on again. If the memory utilization does not go to 0 %, clear the fax backup memory. If the error occurs again, contact your dealer or a qualified customer support person for assistance.

## **Fax Board Memory Full**

Wait until the fax jobs stored in the memory are finished, and then try transmission/reception again.

## Faxing cannot begin

Unable to perform fax transmissions or receptions due to insufficient memory in the printer. Wait until the fax jobs stored in the memory are finished, and then try transmission/reception again.

#### **Fax Communication Error**

A fax communication error occurred during transmission due to some cause.

### Fax Error

An error occurred in the fax unit. Turn off the printer, wait several minutes and then turn it on again. If the error occurs again, contact your dealer or a qualified customer support person for assistance.

## Fax Image Data Error xx

Fax was not received normally. If the error occurs again, contact your dealer or a qualified customer support person for assistance.

### Fax report cannot begin to print

The printer might be receiving a fax. Try again after the fax receiving is completed.

### Faxing cannot begin

Send the fax again after fax reception or the PC to FAX operation is completed.

## File Name Already Exists

You cannot save the file because the same file name already exists in the USB memory or shared folder. Rename or delete the file in the USB memory or shared folder.

### File Size Exceeds Limit

Transmission failed because the size of the data being sent exceeded the limit specified on the printer. Change the Max File Size setting in E-mail Settings or make the file smaller.

## Filling toner xx min

The printer is filling toner. Wait until this message disappears. Do not turn off the printer while filling.

## **Folder Memory Full**

There is insufficient memory in the specified folder on the network to carry out the current task. Press the **Stop** button to cancel the job.

### **Folder Write Error**

Saving data to the specified shared folder on the network failed.

## Hang Up Receiver

The fax operation is completed. Hang up the hand set of the external telephone connected to the printer.

## **Image Cart ID Error**

The installed toner cartridge cannot be used with this printer. Remove the toner cartridge and reinsert it. If that fails to clear the error, replace the toner cartridge.

To install the toner cartridge, see "Replacing Consumable Products/Maintenance Parts" on page 194.

## Image Cart R/W Error

A read/write error has occurred for the toner cartridge. Remove the toner cartridge and reinsert it. If that fails to clear the error, replace the toner cartridge. To install the toner cartridge, see "Replacing Consumable Products/Maintenance Parts" on page 194.

## **Image Optimum**

There is insufficient memory to print the page at the specified print quality. The printer automatically lowers the print quality so that it can continue printing. If the quality of the printout is not acceptable, try simplifying the page by limiting the number of graphics or reducing the number and size of fonts.

To clear this error, select Clear Warning from the Reset Menu in the Setup menu's Common Settings. See "Accessing the each menu" on page 138 for instructions.

You may need to increase the amount of printer memory to be able to print at the desired print quality for your document. For more information on adding memory, see "Memory Module" on page 190.

### Install Cassette 1/Install Cassette 2

The paper cassette is not installed in the printer.

Install the indicated paper cassette.

## **Install Toner Cartridge**

The toner cartridge is not installed in the printer.

Install the indicated cartridges. See "Toner Cartridge/Return Toner Cartridge" on page 280.

#### **Invalid Data**

The spool file on the driver is deleted while printing or the data is abnormal. Select lose to clear the error.

#### **Invalid PS3**

There are errors in the ROM module. Turn off the printer and contact your dealer.

### "Layout" is set.

You started copying with the layout function. Set the Layout setting under the Advanced tab to Off.

#### Maintenance Unit Needed Soon

This message indicates that the maintenance unit is near the end of its service life. You can continue to print until the Replace Maintenance Unit message appears.

### **Manual Feed ssss**

The manual feed mode is specified for the current print job. Make sure the paper size indicated by sss is loaded, then press the **Start** button.

## **Memory Overflow**

The printer has insufficient memory to execute the current task. Select Close to resume printing, or press the **Stop** button to cancel the print job.

## Non-Genuine Toner Cartridge

The installed toner cartridge is not a genuine Epson product. Installing a genuine toner cartridge is recommended. The printout and remaining service life of the toner cartridge displayed n the control panel may be different from those when using genuine Epson toner cartridge. Epson shall not be liable for any damages or problems arising from the use of consumable products not manufactured or approved by Epson.

Install a genuine Epson product, or select Clear Warning or Clear All Warnings from Reset Menu in the Setup menu's Common Settings to clear the warning message. See "Toner Cartridge/ Return Toner Cartridge" on page 280 for instructions on replacing the toner cartridge.

## **Not Input Please Enter**

Nothing is entered for the setting. Enter a value for the setting.

## **Optional RAM Error**

The optional memory module may be corrupted or incorrect. Replace it with a new one.

## **Paper for Printing Faxes Not Loaded**

Replace the loaded paper with paper that the fax can be printed on. For details, see "Output paper size" on page 129.

### **Paper Jam WWWWW**

The location where the paper jam occurred is displayed at www. will indicates the location of the error.

If a paper jam occurs at two or more locations simultaneously, the corresponding multiple locations are displayed.

| Location                           | Description                                                                                                    |
|------------------------------------|----------------------------------------------------------------------------------------------------|
| Paper Jam B, A                     | Paper is jammed around the rear cover or cover A. For instructions on clearing this type of paper jam, see "Paper Jam around the rear cover" on page 219 and "Paper Jam inside the printer" on page 211.                                                                              |
| Paper Jam MP, A                    | Paper is jammed around the rear cover or cover A. For instructions on clearing this type of paper jam, see "Paper Jam around the MP tray" on page 215 and "Paper Jam inside the printer" on page 211.                                                                                 |
| Paper Jam C1, A                    | Paper is jammed around the standard paper cassette or cover A. For instructions on clearing this type of paper jam, see "Paper Jam around the standard paper cassette" on page 208 and "Paper Jam inside the printer" on page 211.                                                    |
| Paper Jam C2, A<br>Paper Jam C3, A | Paper is jammed around the optional paper cassette or cover A. For instructions on clearing this type of paper jam, see "Paper Jam around the 250-sheet paper cassette unit" on page 209 and "Paper Jam inside the printer" on page 211.                                              |
| Paper Jam A                        | Paper is jammed around the cover A. For instructions on clearing this type of paper jam, see "Paper Jam inside the printer" on page 211.                                                                                                    |
| Paper Jam C1, DM, A                | Paper is jammed around the duplex cover, paper cassette, or cover A. For instructions on clearing this type of paper jam, see "Paper Jam around the DM tray" on page 224, "Paper Jam around the standard paper cassette" on page 208, and "Paper Jam inside the printer" on page 211. |

### **Paper Out tttt sssss**

There is no paper in the specified paper source (ttt). Load paper of the size (SSSS) into the paper source.

## **Paper Set tttt sssss**

The paper loaded in the specified paper source (ttt) does not match the required paper size (ssss). Replace the loaded paper with the correct size paper and press the **Start** button to resume printing, or press the **Stop** button to cancel the print job.

If you press the **Start** button without replacing the paper, the printer will print on the loaded paper even though it does not match the required size.

### Please choose the e-mail address.

An e-mail address is not specified. Press the **F1** button to select E-mail, press the **F1** button again to select Address, and then specify a destination.

### Please choose the folder.

A destination folder is not specified. Press the **F1** button to select Save to and specify a destination.

## Please specify the address

The printer is ready to send a fax. Enter a recipient fax number using the numeric keypad or specify an address from the speed-dial list.

#### **Print Overrun**

The required time to process the print data exceeded the print engine speed because the current page is too complex. Select Close to resume printing, or press the **Stop** button to cancel the print job. If this message appears again, select - on the printer driver.

If you continue to receive this message when printing a particular page, try simplifying the page by limiting the number of graphics or reducing the number and size of fonts.

You can also add more memory to the printer as described in "Memory Module" on page 190.

# **Printer Error Unable to Copy**

An error occurred on the printer. Turn off the printer, wait several minutes and then turn it on again.

### **RAM CHECK**

The printer is checking the RAM.

## Ready

The printer is ready to receive data and print.

### Ready to Copy

The printer is ready to copy.

## **Replace ADF Unit**

The ADF unit has reached the end of its service life and needs to be replaced. If this error occurs, consult your dealer.

#### **Replace Fax Backup Memory**

Make sure that all received fax data is printed. Turn off the printer, wait several minutes, and then turn it on again. If the memory utilization does not go to 0 %, clear the fax backup memory. If the error occurs again, contact your dealer or a qualified customer support person for assistance.

#### **Replace Maintenance Unit**

The maintenance unit has reached the end of its service life. Replace the maintenance unit with a new one. See "Replacing Consumable Products/Maintenance Parts" on page 194 for instructions.

The error clears automatically after you replace the unit and close all covers. The maintenance unit service life counter is reset automatically.

When the error light is blinking, you can continue printing by pressing the **Start** button. However, the print quality is not guaranteed from then on.

### **Replace Toner Cartridge**

The toner cartridge has reached the end of its service life and need to be replaced. See "Replacing Consumable Products/Maintenance Parts" on page 194 for instructions.

#### Reset

The printer's current interface has been reset and the buffer has been cleared. However, other interfaces are still active and retain their settings and data.

#### Reset All

All Printer Settings have been reset to the default configuration, or to the last settings that were saved.

#### **ROM CHECK**

The printer is checking the ROM.

#### Scanner Error/Scanner Error Cannot Be Executedxxxxxxx

An error occurred in the scanner unit. Turn off the printer, and then turn it on again several minutes later. If the error occurs again, contact your dealer or a qualified customer support person for assistance.

#### Scanner Error Unable to Scan/Scanner Error Unable to Copy

An error occurred in the scanner unit. Turn off the printer, wait several minutes and then turn it on again.

#### **Scanner Lamp Error**

An error occurred in the scanner's carriage. Turn off the printer, wait several minutes and then turn it on again. If the error occurs again, contact your dealer or a qualified customer support person for assistance.

#### **Scanner Lock Error**

Set the transportation lock to the unlocked position, and then turn on the printer. If the error occurs again, contact your dealer or a qualified customer support person for assistance.

#### **Searching Files**

The printer is searching files in the USB memory.

#### Select A4, A5, LT or LGL paper

You started layout copying while the paper loaded in the specified paper source is other than A4, A5, LT, or LGL size. Replace the loaded paper with the correct size paper.

#### Select Other Paper Size

Replace the loaded paper with the correct size paper.

#### Service Req Cffff/Service Req Eggg/Service Req Xffff

A controller error or a print engine error has been detected. Turn off the printer. Wait at least 5 seconds, then turn it back on. If the error message still appears, write down the error number listed in the LCD panel (Cffff/Esss/Xfffff), turn off the printer, unplug the power cord, then contact a qualified service representative.

#### Sleep

The printer is currently in power-save mode. This mode is canceled when the printer receives job data or the **Power Saving** button is pressed.

#### Specified folder could not be opened

Saving data to the specified shared folder on the network failed because the specified folder could not be opened. Check if the folder path, user name, or password specified in Folder Address of the Address Settings is correct.

#### Specified save dest cannot be used

Saving data to the specified shared folder on the network failed. Unsupported characters are used to specify the destination.

#### **Testing e-mail transmission**

The connection test is carried out. The printer is testing to e-mail to the specified address.

### The specified user name cannot be used

Saving data to the specified shared folder on the network failed. Unsupported characters are used to specify the user name.

#### There is no A4, A5, LT, or LGL sized paper

You selected a paper source that does not have A4, A5, LT, or LGL size paper for layout copying. Check to see if the correct size of paper is loaded in the specified paper source.

#### **Toner Low**

This message indicates that the toner cartridge is near the end of its service life. Prepare a new toner cartridge.

#### **Unable Clear Error**

The printer cannot clear an error message because the error status still remains. Try solving the problem again.

#### Unable to scan because PC-FAX is saving files

The PC-FAX operation might be performed. Finish the PC-FAX operation, and then try to send the fax again.

#### **Unable to Transmit Fax**

Unable to perform fax transmissions. This message appears when you send a fax manually. When sending a fax using the memory transmission function, the message does not appear.

#### **Unable to Transmit Fax**

A fax communication error occurred during transmission. Wait for a few minutes and try again. Also make sure that the fax number is correct.

#### **Unsupported USB Device xxx**

Unsupported USB device is connected.

#### **USB Memory Error**

The USB memory may be corrupted or incorrect. Replace it with a new one.

#### **USB Memory Full**

There is no space available on the USB memory connected to the printer. Delete data from the USB memory to create free space, or use a different USB memory.

#### **USB Memory Not Connected**

A USB memory is not connected to the printer. Connect a USB memory to the USB Host interface.

#### **USB Memory Write Error**

Saving data to the USB memory failed.

#### **USB Memory Write Protect**

Unable to save the data to the USB memory. Check that the USB memory connected to the printer is not read-only.

#### **Using Fax Tool**

A computer on a network is accessing fax-related information. Wait for a few minutes, and then try again.

#### **Using Phone**

The external telephone connected to the printer is being used.

#### Wait for a while and try again

You started printing from a USB memory while multiple jobs are stored in the printer. Wait for a few minutes, and then try again.

#### **Warming Up**

The printer is warming up so that printing, copying, faxing, or scanning can be done.

#### Write Error ROM P

The printer is unable to write data to the ROM module correctly. You cannot remove the ROM P because the ROM P is a program ROM module. Contact your dealer.

#### Writing and saving files on PC

The connection test is carried out. The printer is testing to write and save data to the specified shared folder on the network.

#### **Writing ROM P**

The printer is writing data into the ROM module in the ROM slot P.

### **Printing a Status Sheet**

- 1. Press the **Setting** button.
- 2. Use the ▲ Up and ▼ Down buttons to select System Information, and then press the **OK** button.
- 3. Use the ▲ Up and ▼ Down buttons to select System Report Printing, and then press the **OK** button.
- 4. Use the ▲ Up and ▼ Down buttons to select Status Sheet, and then press the **OK** button.

#### Note:

| If the status sheet does not list your installed options correctly, make sure that they are securely |
|----------------------------------------------------------------------------------------------------|
| connected to the printer.                                                                            |

- ☐ *If you are unable to get the printer to print a correct status sheet, contact your dealer.*
- ☐ Print the status sheet on A4 size paper.

### Chapter 8

# **Installing Options**

### **Optional Paper Cassette Unit**

For details about the paper types and sizes that you can use with the optional paper cassette unit, see "Optional paper cassette unit" on page 40. For specifications, see "Optional paper cassette unit" on page 279.

### Handling precautions

Always pay attention to the following handling precautions before installing the option:

The printer weights approximately 18.4 kg (40.6 lb) for AcuLaser MX20DN or 18.5 kg (40.8 lb) for Aculaser MX20DNF/MX21DNF. One person should never attempt to lift or carry it alone. Two people should carry the printer, lifting it from the position shown below.

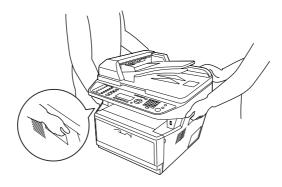

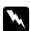

#### Warning:

To lift the printer safely, you must hold it in the positions shown above. If carried incorrectly, the printer may be dropped and damaged or cause an injury.

### Installing the optional paper cassette unit

1. Turn the printer off and unplug the power cord and all the interface cables.

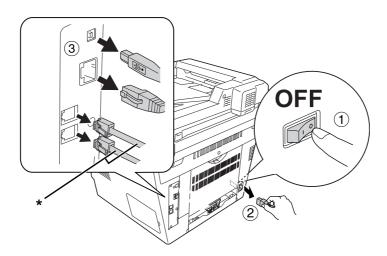

\* DNF model only

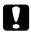

#### Caution:

Make sure to unplug the power cord from the printer to prevent getting an electrical shock.

2. Carefully remove the optional paper cassette unit from its carton and place it where you intend to set up the printer.

#### Note:

- ☐ *Remove the protective materials from the unit.*
- ☐ Keep all protective materials in case you want to ship the optional paper cassette unit in the future.
- 3. Carefully, grasp the printer at the position indicated below and lift it carefully.

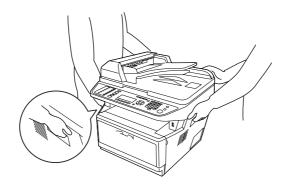

4. Align the corners of the printer and the unit, then lower the printer gently onto the unit so that the connector and two pins on the top of the unit fit into the terminal and the holes on the bottom of the printer respectively.

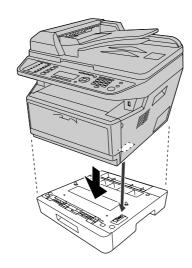

#### Note:

You can install up to two optional paper cassette units. When you install two units, stack them up against each other, and then place the printer on them.

5. Pull the paper cassette out from the unit.

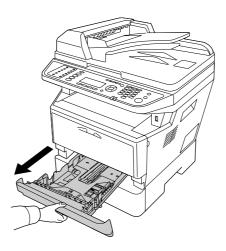

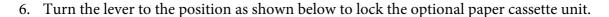

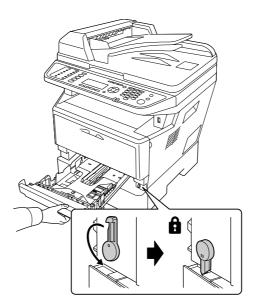

7. Insert the paper cassette back into the unit.

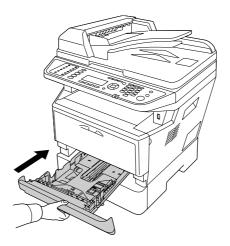

- 8. Reconnect all the interface cables and the power cord.
- 9. Plug the printer's power cord into an electrical outlet.
- 10. Turn on the printer.

To confirm that the option is installed correctly, print a Status Sheet. See "Printing a Status Sheet" on page 185.

### *Note for Windows users:*

If EPSON Status Monitor is not installed, you have to make settings manually in the printer driver. See "Making Optional Settings" on page 254.

### Removing the optional paper cassette unit

Perform the installation procedure in reverse.

### **Memory Module**

By installing a higher capacity Dual In-line Memory Module (DIMM), you can increase printer memory up to 512 MB. You may want to increase printer memory if you are having difficulty printing complex graphics.

This printer has only one memory slot, and a 256 MB DIMM has been installed in it at the factory. To increase printer memory more than 256 MB, you have to remove the original 256 MB DIMM first and then install an optional 512 MB DIMM.

### Installing a memory module

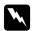

#### Warning:

Be careful when working inside the printer as some components are sharp and may cause injury.

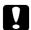

#### Caution:

Before you install a memory module, be sure to discharge any static electricity by touching a grounded piece of metal. Otherwise, you may damage static-sensitive components.

1. Turn the printer off and unplug the power cord.

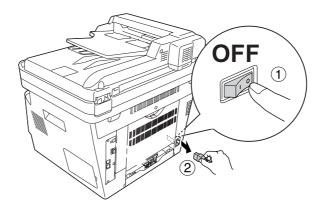

#### Caution:

Make sure to unplug the power cord from the printer to prevent getting an electrical shock.

2. Remove the option cover.

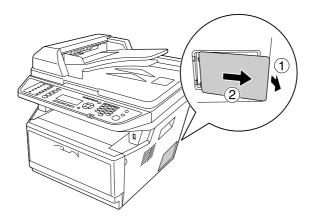

3. Identify the memory slot. The position is shown below.

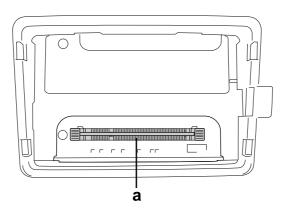

- a. memory slot
- 4. Push the black stoppers until they stop.

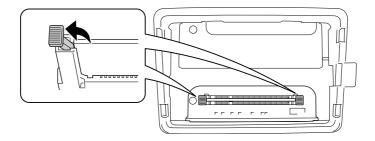

5. Remove the memory module from the memory slot.

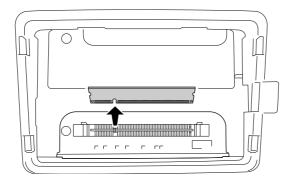

6. Insert the memory module into the memory slot until it stops.

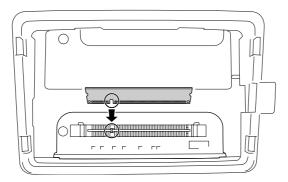

7. Slide the black stoppers back toward you to lock the memory module.

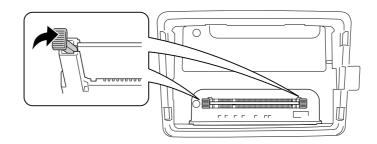

#### Caution:

- □ *Do not apply too much force.*
- ☐ Be sure to insert the memory facing the correct way.
- □ *Do not remove any modules from the circuit board.* Otherwise, the printer will not work.
- 8. Reattach the option cover.

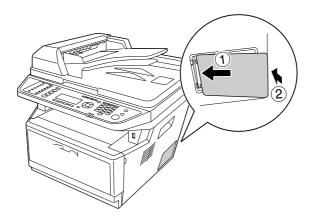

- 9. Reconnect all the interface cables and the power cord.
- 10. Plug the printer's power cord into an electrical outlet.
- 11. Turn on the printer.

To confirm that the option is installed correctly, print a Status Sheet. See "Printing a Status Sheet" on page 185.

#### *Note for Windows users:*

If EPSON Status Monitor is not installed, you have to make settings manually in the printer driver. See "Making Optional Settings" on page 254.

### Chapter 9

# **Replacing Consumable Products/Maintenance Parts**

### **Precautions During Replacement**

Always observe the following handling precautions when replacing consumable products or maintenance parts:

For details about replacement, see the instructions that come with the consumable products or maintenance parts.

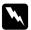

#### Warning:

- ☐ Be careful not to touch the fuser, which is marked **CAUTION**, or the surrounding areas. If the printer has been in use, the fuser and surrounding areas may be very hot.
- □ Do not dispose of used consumable products or maintenance parts in fire, as they may explode and cause injury. Dispose of them according to local regulations.
- ☐ Provide enough space for the replacement procedure. You will have to open some parts (such as the printer cover) of the printer when you are replacing consumable products or maintenance parts.
- ☐ Do not install the consumable products or maintenance parts that reach end of service life into the printer.

For details about the handling precautions, see "Handling consumable products and maintenance parts" on page 19.

### **Replacement Messages**

If a consumable products or maintenance parts reaches the end of its service life, the printer displays the following messages on the LCD panel or the window of EPSON Status Monitor. When this happens, replace the depleted consumable products or maintenance parts.

| LCD Panel Message        | Description                                                   |
|--------------------------|---------------------------------------------------------------|
| Replace Toner Cartridge  | The toner cartridge has reached the end of its service life.  |
| Replace Maintenance Unit | The Maintenance Unit has reached the end of its service life. |

#### Note:

Messages appear for one replacement product at a time. After replacing a replacement product, check the LCD panel for messages for other replacement products.

# Chapter 10

# Cleaning and Transporting the Printer

## **Cleaning the Printer**

The printer needs only minimal cleaning. If the printer's outer case is dirty or dusty, turn off the printer and clean it with a soft, clean cloth moistened with a mild detergent.

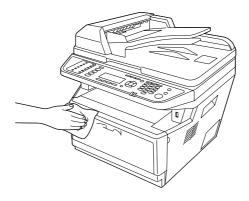

#### Caution:

Never use alcohol or paint thinner to clean the printer cover. These chemicals can damage the components and the case. Be careful not to get water onto the printer mechanism or any electrical components.

### Cleaning the pickup roller

1. Turn off the printer.

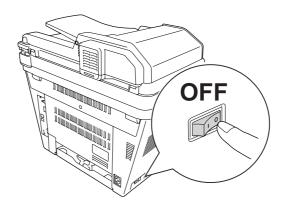

2. Pull the paper cassette unit out and remove the papers.

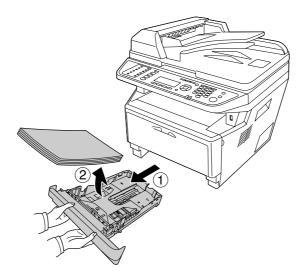

3. Gently wipe the rubber parts of the pickup roller inside the printer with a well-wrung wet cloth.

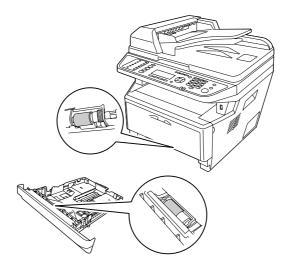

4. Load the papers back on the paper cassette unit and reinstall the cassette.

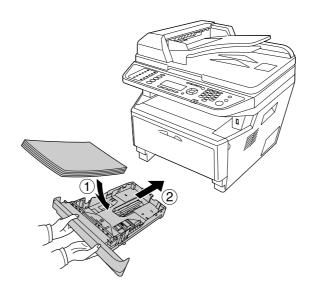

# Cleaning inside the printer

1. Open cover A.

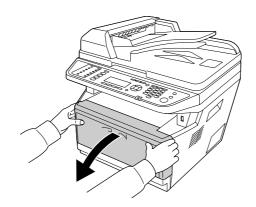

2. Remove the developer unit containing the toner cartridge.

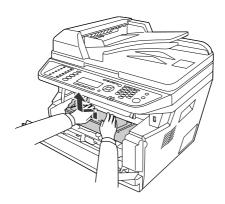

3. Put your finger into the hole of the outer green knob on each side of the photoconductor unit. Then, pull the photoconductor unit towards you.

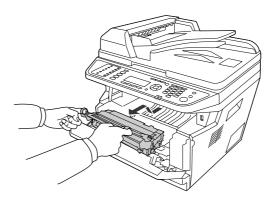

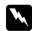

#### Warning:

Be careful not to touch the fuser, which is marked **CAUTION**, or the surrounding areas. If the printer has been in use, the fuser and the surrounding areas may be very hot. If you must touch one of these areas, wait 30 minutes to allow the heat to subside before doing so.

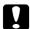

#### Caution:

□ *Never touch the developing roller that is exposed after removing the protecting cover;* otherwise, print quality may decline.

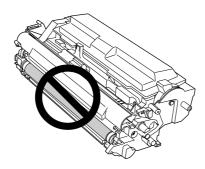

- □ *Do not expose the photoconductor unit to room light any longer than necessary.*
- ☐ Never touch the photoconductor unit's light-sensitive drum; otherwise, print quality may decline.

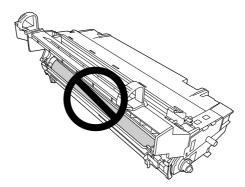

4. Wipe paper dust and marks from the metal roller inside the printer with a dry and soft cloth as shown below.

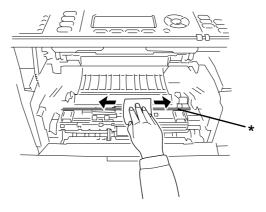

- \* metal roller
- 5. Move the green cleaning lever of the photoconductor wire back and forth slowly several times from one end to the other.

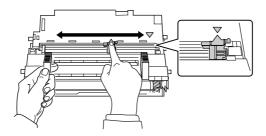

#### Note:

- ☐ If the protective tape is stuck on the photoconductor unit, remove the tape before moving the cleaning lever.
- ☐ After cleaning, make sure to return the green cleaning lever to the original position until it locks.
- 6. Insert the photoconductor unit slowly all the way in.

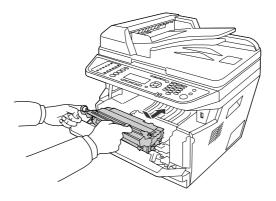

7. Insert the developer unit containing the toner cartridge slowly all the way in.

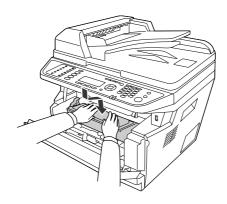

#### Note:

Make sure that the locking lever for the pickup roller of the MP tray is in the locked position (up). For the location of the locking lever and pickup roller, see "Inside the printer" on page 25. If the locking lever is in the unlocked position (down), the pickup roller may have come off. In that case, reinstall the pickup roller. For details, see "Installing the pickup roller" on page 35.

8. Close cover A.

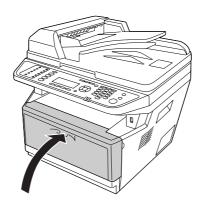

### Cleaning the document table

When the scanning quality has decreased, open the document cover and wipe away the document table with a soft dry cloth.

### Cleaning the ADF pickup roller

When the Auto Document Feeder has failed to feed paper, open the ADF cover, and wipe away the roller with a wet, well-wrung cloth and remove paper dust.

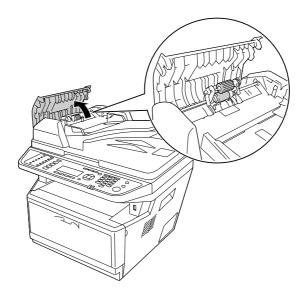

## Cleaning the document table and the exposure window for Auto Document Feeder

If a line of dots always appears in your scanned images, fax images, or copies, the document table or exposure window for Auto Document Feeder may be dusty or scratched. Clean those parts.

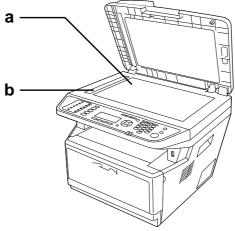

document table

exposure window for Auto Document Feeder

### **Transporting the Printer**

### For long distances

Before you move the printer, prepare the location where you are going to place it. See the following sections.

- □ "Setting up the printer" on page 14
- ☐ "Finding the place for the printer" on page 16

### Repacking the printer

If you need to transport your printer for long distances, carefully repack it using the original box and packing materials.

- 1. Set the scanner's carriage to the carriage lock position using the control panel. To do so, press the **Setting** button, select Scan Settings, select Default Scan Settings, and then select Carriage Lock Settings.
- 2. Set the transportation lock on the left side of the document table in the lock position.

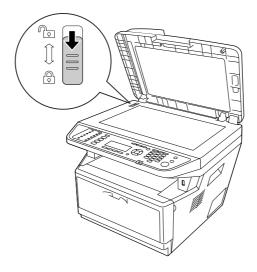

|    | 3.   | Turn off the printer and remove the following items:                                                                                                    |
|----|------|----------------------------------------------------------------------------------------------------|
|    |      | ☐ Power cord                                                                                                    |
|    |      | ☐ Interface cables                                                                                                    |
|    |      | ☐ Loaded paper                                                                                                    |
|    |      | ☐ Toner cartridge                                                                                                    |
|    |      | ☐ Developer unit                                                                                                    |
|    |      | ☐ Installed options                                                                                                    |
|    |      | Caution:  Do not remove the photoconductor unit. If you carry the printer without the photoconductor unit installed, the printer may be damaged.                                                 |
|    | 4.   | Attach the protective materials onto the printer, then repack the printer in its original box.                                                                                                   |
|    |      | Caution: When moving the printer, always keep it horizontal.                                                                                                    |
| Fo | r sh | nort distances                                                                                                    |
|    |      | fore you move the printer, prepare the location where you are going to place it. e the following sections.                                                                                       |
|    |      | "Setting up the printer" on page 14                                                                                                    |
|    |      | "Finding the place for the printer" on page 16                                                                                                    |
|    | Ify  | you are moving the printer on its own, two people should lift and carry the printer.                                                                                                    |
|    | 1.   | Set the scanner's carriage to the carriage lock position using the control panel. To do so, press the <b>Setting</b> button, select Scan Settings, select Default Scan Settings, and then select |

Carriage Lock Settings.

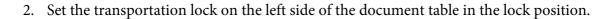

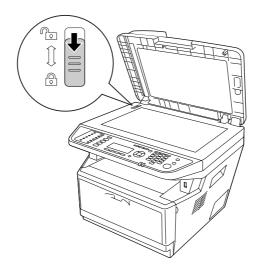

- 3. Turn off the printer and remove the following items:
  - ☐ Power cord
  - ☐ Interface cables
  - ☐ Loaded Paper
  - ☐ Installed options
- 4. Be sure to lift the printer by the correct positions as shown below.

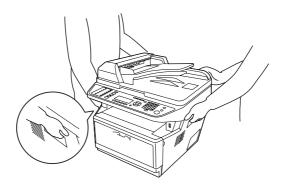

#### Caution:

When moving the printer, always keep it horizontal.

### Chapter 11

# Troubleshooting

### **Clearing Jammed Paper**

If paper becomes jammed in the printer, the printer's LCD panel and EPSON Status Monitor provide alert messages.

### Precautions for clearing jammed paper

Be sure to observe the following points when you clear jammed paper.

| Do not remove jammed paper by force. Torn paper can be difficult to remove and might cause other paper jams. Pull it gently in order to avoid tearing. |
|----------------------------------------------------------------------------------------------------|
| Always try to remove jammed paper with both hands to avoid tearing it. Jammed paper should be removed in the direction in which paper feeds.           |

- If jammed paper is torn and remains in the printer, or if paper is jammed in a place not mentioned in this section, contact your dealer.
- ☐ Make sure that the paper type that is loaded is the same as the Paper Type setting in the printer driver.
- ☐ Do not expose the photoconductor unit to sunlight at all.

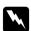

#### Warning:

- ☐ Be careful not to touch the fuser, which is marked **CAUTION**, or the surrounding areas. If the printer has been in use, the fuser and the surrounding areas may be very hot.
- Do not insert your hand deep into the fuser unit as some components are sharp and may cause injury.

# Paper Jam around the standard paper cassette

1. Pull out the standard paper cassette.

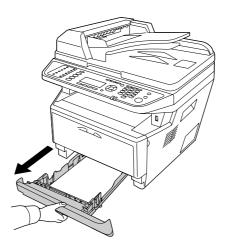

2. Gently remove the jammed paper with both hands. Be careful not to tear the jammed paper.

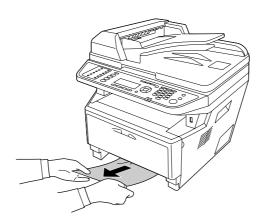

3. Reinsert the paper cassette.

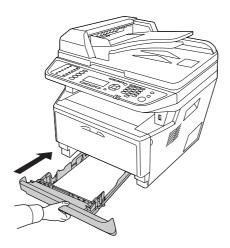

# Paper Jam around the 250-sheet paper cassette unit

1. Pull out the optional paper cassette.

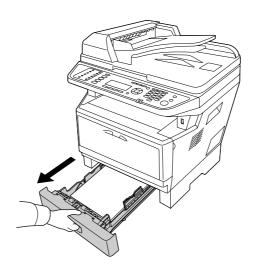

2. Gently remove the jammed paper with both hands. Be careful not to tear the jammed paper.

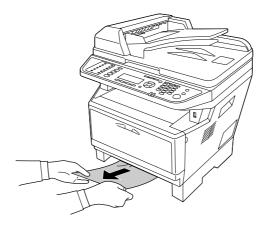

3. Reinsert the paper cassette.

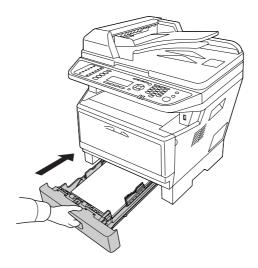

## Paper Jam inside the printer

1. Open cover A.

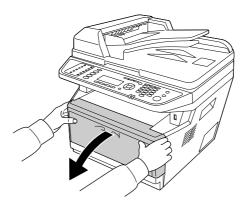

2. Remove the developer unit containing the toner cartridge.

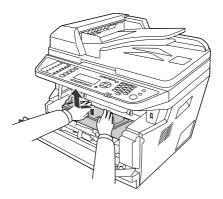

3. Put your finger into the hole of the outer green knob on each side of the photoconductor unit. Then, pull the photoconductor unit towards you.

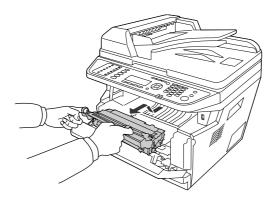

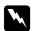

#### Warning:

Be careful not to touch the fuser, which is marked **CAUTION**, or the surrounding areas. If the printer has been in use, the fuser and the surrounding areas may be very hot. If you must touch one of these areas, wait 30 minutes to allow the heat to subside before doing so.

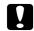

#### Caution:

□ *Never touch the developing roller that is exposed after removing the protecting cover;* otherwise, print quality may decline.

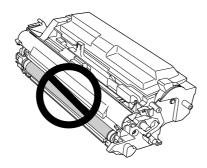

- □ *Do not expose the photoconductor unit to room light any longer than necessary.*
- □ *Never touch the photoconductor unit's light-sensitive drum; otherwise, print quality may* decline.

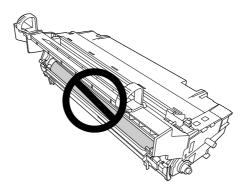

4. Gently pull any sheets of paper out straight towards you.

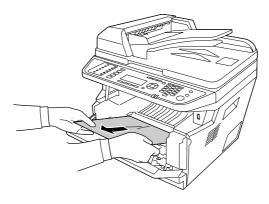

#### Note:

If the paper is stuck in the clear window, open the window to remove the jammed paper.

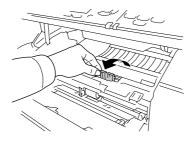

5. Insert the photoconductor unit slowly all the way in.

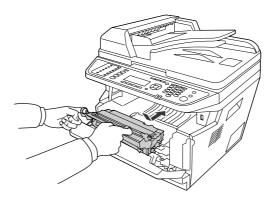

6. Insert the developer unit containing the toner cartridge slowly all the way in.

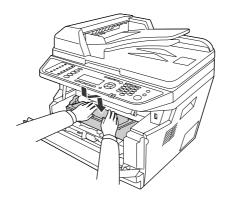

#### Note:

- ☐ If you cannot insert the developer unit all the way in, remove and insert the photoconductor unit, then insert the developer unit again.
- ☐ *Make sure that the locking lever for the pickup roller of the MP tray is in the locked position (up).* For the location of the locking lever and pickup roller, see "Inside the printer" on page 25. If the locking lever is in the unlocked position (down), the pickup roller may have come off. In that case, reinstall the pickup roller. For details, see "Installing the pickup roller" on page 35.
- 7. Close cover A.

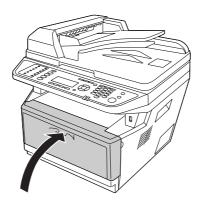

# Paper Jam around the MP tray

1. Remove the paper on the subtray, then bring the subtray back into the MP tray.

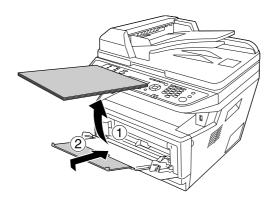

2. Close the MP tray.

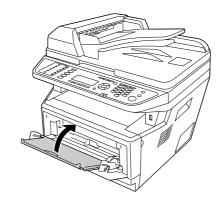

3. Open cover A.

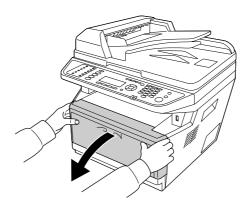

4. Remove the developer unit containing the toner cartridge.

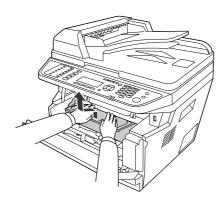

5. Put your finger into the hole of the outer green knob on each side of the photoconductor unit. Then, pull the photoconductor unit towards you.

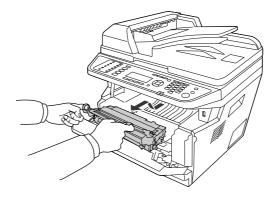

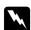

#### Warning:

Be careful not to touch the fuser, which is marked **CAUTION**, or the surrounding areas. If the printer has been in use, the fuser and the surrounding areas may be very hot. If you must touch one of these areas, wait 30 minutes to allow the heat to subside before doing so.

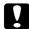

#### Caution:

□ *Never touch the developing roller that is exposed after removing the protecting cover;* otherwise, print quality may decline.

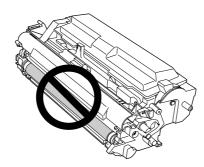

- □ *Do not expose the photoconductor unit to room light any longer than necessary.*
- □ Never touch the photoconductor unit's light-sensitive drum; otherwise, print quality may decline.

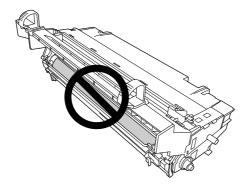

6. Gently pull any sheets of paper out straight towards you.

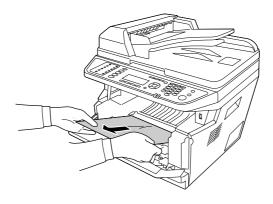

#### Note:

*If the paper is stuck in the clear window, open the window to remove the jammed paper.* 

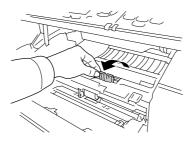

7. Insert the photoconductor unit slowly all the way in.

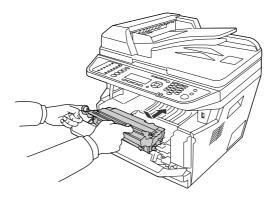

8. Insert the developer unit containing the toner cartridge slowly all the way in.

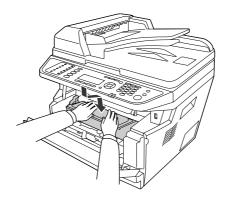

#### Note:

☐ If you cannot insert the developer unit all the way in, remove and insert the photoconductor unit, then insert the developer unit again.

- ☐ *Make sure that the locking lever for the pickup roller of the MP tray is in the locked position (up).* For the location of the locking lever and pickup roller, see "Inside the printer" on page 25. If the locking lever is in the unlocked position (down), the pickup roller may have come off. In that case, reinstall the pickup roller. For details, see "Installing the pickup roller" on page 35.
- 9. Close cover A.

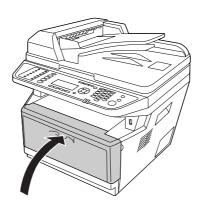

10. Open the MP tray and load the paper back on the MP tray.

# Paper Jam around the rear cover

1. Open the rear cover.

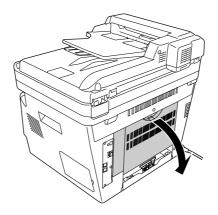

2. Pull the green labeled lever down and gently pull any sheets of paper out.

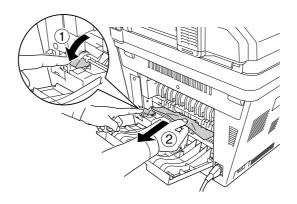

3. Close the rear cover.

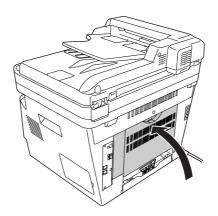

# Paper Jam in the Auto Document Feeder

1. Open the ADF cover.

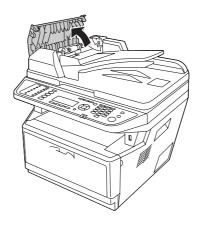

2. Gently pull any sheets of paper out in the direction that paper is fed.

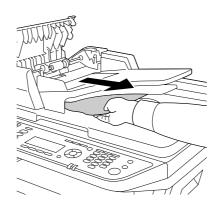

Note:

For duplex printing, open the duplex cover and gently pull any sheets of paper out.

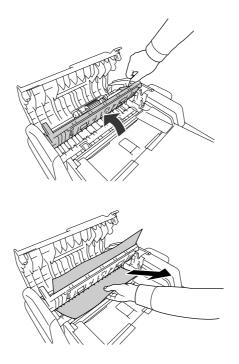

#### 3. Close the ADF cover.

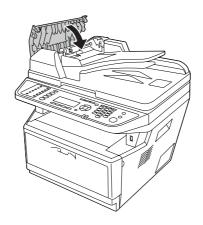

#### Note:

If you cannot pull out the jammed paper, proceed to the next step.

4. Open the document cover.

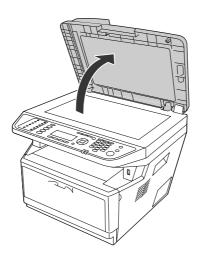

5. Gently pull any sheets of paper out.

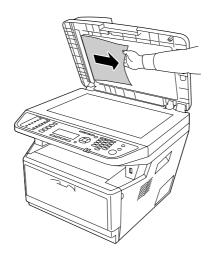

6. Close the document cover.

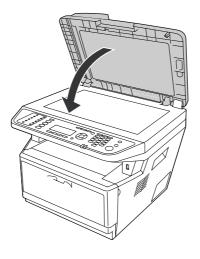

### Paper Jam around the DM tray

1. Remove the standard paper cassette.

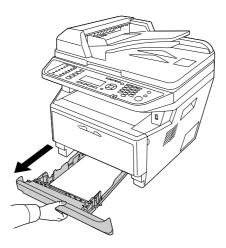

2. From the rear view, push the DM tray and gently pull any sheets of paper out.

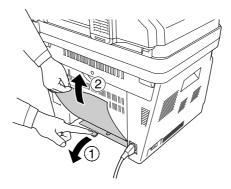

#### Note:

Do not touch any metal part except the green lever on the DM tray.

3. From the front view, push the DM tray and gently pull any sheets of paper out.

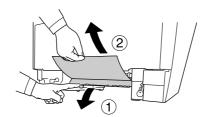

4. Reinstall the paper cassette.

# **Printing a Status Sheet**

To confirm the current status of the printer, and that the options are installed correctly, print a status sheet using the printer's control panel or the printer driver.

To print a status sheet from the printer's control panel, see "Printing a Status Sheet" on page 185.

To print a status sheet from the printer driver, for Windows, see "Printing a status sheet" on page 254.

# **Operational Problems**

#### The Print LED does not turn on

| Cause                                                                               | What to do                                                                                                    |
|-------------------------------------------------------------------------------------|----------------------------------------------------------------------------------------------------|
| The power cord may not be properly plugged into the electrical outlet.              | Turn off the printer, check the power cord connections between the printer and the electrical outlet, then turn the printer back on.        |
| The electrical outlet may be controlled by an outside switch or an automatic timer. | Make sure that the switch is turned on or plug another electrical device into the outlet to check whether the outlet is operating properly. |

# The printer does not print (Print LED off)

| Cause                         | What to do                                                                                                    |
|-------------------------------|----------------------------------------------------------------------------------------------------|
| The printer is offline.       | Press the <b>Start</b> button once to switch the printer to ready status.<br>Make sure that the <b>Print</b> LED turns on. |
| Some error may have occurred. | Check the LCD panel to see if an error message appears.                                                                    |

# The Print LED is on but nothing prints

| Cause                                                                                     | What to do                                                                                                    |
|-------------------------------------------------------------------------------------------|----------------------------------------------------------------------------------------------------|
| Your computer may not be properly connected to the printer.                               | Perform the procedure illustrated in the Setup Guide.                                                                                                 |
| The interface cable may not be plugged in securely.                                       | Check both ends of the interface cable between the printer and the computer.                                                                          |
| You may not be using the correct interface cable.                                         | If you are using the parallel interface, make sure that the cable is a double-shielded, twisted-pair interface cable no more than six feet in length. |
|                                                                                           | If you are using the USB interface, use a Revision 2.0 cable.                                                                                         |
| Your application software is not properly set up for your printer.                        | Make sure that the printer is selected in your application software.                                                                                  |
| Your computer system's memory is too small to handle the volume of data in your document. | Try reducing the image resolution of your document in the application software, or install more memory in your computer if you can.                   |

# The optional product is not available

| Cause                                                     | What to do                                                                                                    |
|-----------------------------------------------------------|----------------------------------------------------------------------------------------------------|
| The printer does not recognize the optional product.      | Print a status sheet to see if the printer recognizes the optional product. If not, reinstall the optional product.                                       |
| For Windows users, EPSON Status Monitor is not installed. | For Windows users: You have to install EPSON Status Monitor, or make settings manually in the printer driver. See "Making Optional Settings" on page 254. |

# The remaining service life of the consumable products is not updated (Windows only)

| Cause                                                                              | What to do                                                                                                    |
|------------------------------------------------------------------------------------|----------------------------------------------------------------------------------------------------|
| The interval between updating information for the consumable products is too long. | Press the <b>Get Information Now</b> button on the Consumables Info Settings dialog box. You can also change the interval for updating information about the consumable products on the Consumables Info Settings dialog box. |

### **Cannot install software or drivers**

| Cause                                                                        | What to do                                                    |
|------------------------------------------------------------------------------|---------------------------------------------------------------|
| You are not accessing the operating system with the administrator privilege. | Access the operating system with the administrator privilege. |

# Cannot access the shared printer

| Cause                                                                                                    | What to do                                           |
|----------------------------------------------------------------------------------------------------|------------------------------------------------------|
| Inappropriate texts are used for the Share name of the shared printer.                                                           | Do not use spaces or hyphens for the Share name.     |
| An additional driver cannot be installed on the client computer, although the print server's OS and the client OS are different. | Install the printer drivers from the Software Disc.  |
| Your network system causes this problem.                                                                                         | Ask the administrator of the network for assistance. |

#### Note:

For the additional driver to be installed, please see the table below.

| Server OS                                           | Client OS                                  | Additional Driver                                       |
|-----------------------------------------------------|--------------------------------------------|---------------------------------------------------------|
| Windows 2000                                        | Windows XP or 2000 clients                 | Intel Windows 2000                                      |
| Windows XP*                                         | Windows XP or 2000 clients                 | Intel Windows 2000 or XP                                |
|                                                     | Windows XP x64 clients                     | x64 Windows XP                                          |
| Windows XP x64, Server 2003, or<br>Server 2003 x64* | Windows XP or 2000 clients                 | x86 Windows 2000, Windows XP and<br>Windows Server 2003 |
|                                                     | Windows XP x64 clients                     | x64 Windows XP and Windows Server 2003                  |
| Windows 7, Vista, Vista x64, Server                 | Windows 7, Vista, XP, or 2000 clients      | x86 Type 3 - User Mode                                  |
| 2008, Server 2008 x64, or Server 2008<br>R2         | Windows 7 x64, Vista x64 or XP x64 clients | x64 Type 3 - User Mode                                  |

<sup>\*</sup> The additional driver for Windows XP x64 and Server 2003 x64 can be used on Windows XP Service Pack 2, Windows 2003 Service Pack 1, or later.

### **Printout Problems**

# The font cannot be printed

| Cause                                                                                      | What to do                                                                                                    |
|--------------------------------------------------------------------------------------------|----------------------------------------------------------------------------------------------------|
| For Windows users, you may use the printer fonts substituted for specified TrueType fonts. | In the printer driver, choose the <b>Print TrueType fonts as bitmap</b> check box in the Extended Settings dialog box. |
| The selected font is not supported by your printer.                                        | Make sure that you have installed the correct font. See the <i>Font Guide</i> for more information.                    |

# Printout is garbled

| Cause                                                  | What to do                                                                                                    |
|--------------------------------------------------------|----------------------------------------------------------------------------------------------------|
| The interface cable may not be plugged in securely.    | Make sure that both ends of the interface cable are plugged in securely.                                                                              |
| You may not be using the correct interface cable.      | If you are using the parallel interface, make sure that the cable is a double-shielded, twisted-pair interface cable no more than six feet in length. |
|                                                        | If you are using the USB interface, use a Revision 2.0 cable.                                                                                         |
| The emulation setting for the port may not be correct. | Specify the emulation mode by using the printer's control panel menus. See "Emulation Menu" on page 152.                                              |

If a status sheet does not print correctly, your printer may be damaged. Contact your dealer or a qualified service representative.

# The printout position is not correct

| Cause                                                                   | What to do                                                                                    |
|-------------------------------------------------------------------------|-----------------------------------------------------------------------------------------------|
| The page length and margins may be set incorrectly in your application. | Make sure that you are using the correct page length and margin settings in your application. |
| The Paper Size setting may be incorrect.                                | Make sure the correct paper size is set in the Tray Menu on the control panel.                |

| Cause                                      | What to do                                                                                                    |
|--------------------------------------------|----------------------------------------------------------------------------------------------------|
| The MP Tray Size setting may be incorrect. | Make sure the correct paper size is set on the MP Tray Size setting in the Tray Menu on the control panel.                                                                                                    |
| The size of the loaded paper is incorrect. | MP tray: Make sure that the size of paper loaded in the MP tray matches the MP Tray Size setting in the Tray Menu. See "MP tray" on page 33.                                                                                                    |
|                                            | Paper cassette:  Make sure that the size of paper loaded in the paper cassette matches the Cassette1 Size, Cassette2 Size, or Cassette3 Size setting in the Tray Menu and the positions of the paper guides are correct. See "Standard paper cassette" on page 37. |

# Graphics do not print correctly

| Cause                                                               | What to do                                                                                                    |
|---------------------------------------------------------------------|----------------------------------------------------------------------------------------------------|
| The printer emulation setting in your application may be incorrect. | Make sure that your application is set for the printer emulation you are using. For example, if you are using the ESC/Page mode, make sure that your application is set to use an ESC/Page printer. |
| You may need more memory.                                           | Graphics require large amounts of memory. Install an appropriate memory module. See "Memory Module" on page 190.                                                                                    |

# Printouts are extremely curled

| Cause                                                                    | What to do                                             |
|--------------------------------------------------------------------------|--------------------------------------------------------|
| The printouts are curled because of heat and pressure of the fuser unit. | Turn the paper over or load a different type of paper. |

# **Print Quality Problems**

# The background is dark or dirty

| Cause                                                            | What to do                                                                                                    |
|------------------------------------------------------------------|----------------------------------------------------------------------------------------------------|
| You may not be using the correct type of paper for your printer. | If the surface of your paper is too rough, printed characters may appear distorted or broken. Smooth, high-quality copier paper is recommended for best results. See "Available paper types" on page 272 for information on choosing paper. |
| The paper path inside the printer may be dusty.                  | Clean internal printer components by printing three pages with only one character per page.                                                                                                    |
| The Density setting may be too dark.                             | In the printer driver, click <b>Extended Settings</b> on the Optional Settings tab, and then lighten the Density setting.                                                                                                    |

# White dots appear in the printout

| Cause                                           | What to do                                                                                  |
|-------------------------------------------------|---------------------------------------------------------------------------------------------|
| The paper path inside the printer may be dusty. | Clean internal printer components by printing three pages with only one character per page. |

# Print quality or tone is uneven

| Cause                                                        | What to do                                                                                                    |
|--------------------------------------------------------------|----------------------------------------------------------------------------------------------------|
| Your paper may be moist or damp.                             | Do not store paper in a humid or damp environment.                                                                                                    |
| The toner cartridge may be near the end of its service life. | If the message on the LCD panel or in EPSON Status Monitor indicates that the toner cartridge is near the end of its service life, replace the toner cartridge. See "Replacing Consumable Products/Maintenance Parts" on page 194.  For Windows users, you can also check the remaining service life of the toner cartridge by looking at the Basic Settings tab in the printer driver. |
| There may be a problem with toner cartridge.                 | Replace the toner cartridge. See "Replacing Consumable<br>Products/Maintenance Parts" on page 194.                                                                                                    |

# Half-tone images print unevenly

| Cause                                                        | What to do                                                                                                    |
|--------------------------------------------------------------|----------------------------------------------------------------------------------------------------|
| Your paper may be moist or damp.                             | Do not store paper in a humid or damp environment. Be sure to use paper that is newly unwrapped.                                                                                                    |
| The toner cartridge may be near the end of its service life. | If the message on the LCD panel or in EPSON Status Monitor indicates that the toner cartridge is near the end of its service life, replace the toner cartridge. See "Replacing Consumable Products/Maintenance Parts" on page 194. |
|                                                              | For Windows users, you can also check the remaining service life of the toner cartridge by looking at the Basic Settings tab in the printer driver.                                                                                |
| The gradation setting is too small when printing graphics.   | For Windows users, on the Basic Settings tab in the printer driver, select <b>Advanced</b> and click the <b>More Settings</b> button. Then select the <b>Halftoning</b> .                                                          |
| There may be a problem with toner cartridge.                 | Replace the toner cartridge. See "Replacing Consumable Products/Maintenance Parts" on page 194.                                                                                                    |

# A vertical line appears on the printout

| Cause                                                                       | What to do                                                                                                    |
|-----------------------------------------------------------------------------|----------------------------------------------------------------------------------------------------|
| Either the metal roller or photoconductor wire inside the printer is dirty. | Clean the metal roller and photoconductor wire inside the printer.<br>For details, see "Cleaning inside the printer" on page 198. |

# **Toner smudges**

| Cause                                                            | What to do                                                                                                    |
|------------------------------------------------------------------|----------------------------------------------------------------------------------------------------|
| Your paper may be moist or damp.                                 | Do not store your paper in a humid or damp environment.                                                                                                    |
| You may not be using the correct type of paper for your printer. | EPSON Color Laser Paper or smooth, high-quality copier paper is recommended for best results. See "Available paper types" on page 272 for information on choosing paper. |
| The paper path inside the printer may be dusty.                  | Clean internal printer components by printing three pages with only one character per page.                                                                              |
| There may be a problem with toner cartridge.                     | Replace the toner cartridge. See "Replacing Consumable Products/Maintenance Parts" on page 194.                                                                          |

# Areas are missing in the printed image

| Cause                                                            | What to do                                                                                                    |
|------------------------------------------------------------------|----------------------------------------------------------------------------------------------------|
| Your paper may be moist or damp.                                 | This printer is sensitive to moisture absorbed by the paper. The higher the moisture content in the paper, the lighter the printout. Do not store paper in a humid or damp environment.                                                     |
| You may not be using the correct type of paper for your printer. | If the surface of your paper is too rough, printed characters may appear distorted or broken. Smooth, high-quality copier paper is recommended for best results. See "Available paper types" on page 272 for information on choosing paper. |

# Completely blank pages are output

| Cause                                                            | What to do                                                                                                    |
|------------------------------------------------------------------|----------------------------------------------------------------------------------------------------|
| The printer may have loaded more than one sheet at a time.       | Remove the paper stack and fan it. Tap it on a flat surface to even the edges, then reload the paper.                                                                                                    |
| The problem may be with your application or interface cable.     | Print out a status sheet. See "Printing a Status Sheet" on page 225.  If a blank page is ejected, the problem may be with the printer.  Turn off the printer and contact your dealer.                                              |
| The Paper Size setting may be incorrect.                         | Make sure the correct paper size is set in the Tray Menu on the control panel.                                                                                                    |
| The MP Tray Size setting may be incorrect.                       | When loading paper for which the size is not specified with Auto setting, specify the correct paper size by the tray paper size switch or on the MP Tray Size setting in the Tray Menu on the control panel.                       |
| The cartridge seal may not be pulled out of the toner cartridge. | Make sure that the cartridge seal has been pulled out completely.  For details, see the instructions that come with the product.                                                                                                   |
| The toner cartridge may be near the end of its service life.     | If the message on the LCD panel or in EPSON Status Monitor indicates that the toner cartridge is near the end of its service life, replace the toner cartridge. See "Replacing Consumable Products/Maintenance Parts" on page 194. |
|                                                                  | For Windows users, you can also check the remaining service life of the toner cartridge by looking at the Basic Settings tab in the printer driver.                                                                                |
| There may be a problem with toner cartridge.                     | Replace the toner cartridge. See "Replacing Consumable Products/Maintenance Parts" on page 194.                                                                                                    |

# The printed image is light or faint

| Cause                                                        | What to do                                                                                                    |
|--------------------------------------------------------------|----------------------------------------------------------------------------------------------------|
| Your paper may be moist or damp.                             | Do not store your paper in a humid or damp environment.                                                                                                    |
| The Toner Save mode may be on.                               | Turn off the Toner Save mode using the printer driver or the printer's control panel menus.  For Windows users, on the Basic Settings tab in the printer driver, click <b>Advanced</b> and select the <b>More Settings</b> button. Then deselect the <b>Toner Save</b> check box. |
| The toner cartridge may be near the end of its service life. | If the message on the LCD panel or in EPSON Status Monitor indicates that the toner cartridge is near the end of its service life, replace the toner cartridge. See "Replacing Consumable Products/Maintenance Parts" on page 194.                                                |
|                                                              | For Windows users, you can also check the remaining service life of the toner cartridge by looking at the Basic Settings tab in the printer driver.                                                                                                    |
| There may be a problem with toner cartridge.                 | Replace the toner cartridge. See "Replacing Consumable Products/Maintenance Parts" on page 194.                                                                                                    |
| The Density setting may be too dark.                         | In the printer driver, click <b>Extended Settings</b> on the Optional Settings tab, and then lighten the Density setting.                                                                                                    |

# The non-printed side of the page is dirty

| Cause                                                 | What to do                                                                                  |
|-------------------------------------------------------|---------------------------------------------------------------------------------------------|
| Toner may have spilled onto the paper feed path.      | Clean internal printer components by printing three pages with only one character per page. |
| Printing was made right after clearing the paper jam. | Make a few one-sided printouts.                                                             |

# **Print quality decreased**

| Cause                                                                                                    | What to do                                                                                                    |
|----------------------------------------------------------------------------------------------------|----------------------------------------------------------------------------------------------------|
| The printer cannot print in the required quality level because of insufficient memory, and the printer lowers the quality automatically so that the printer can continue printing. | Check to see if the printout is acceptable. If not, add more memory for a permanent solution or lower print quality temporarily in the printer driver. |

# **Memory Problems**

# Insufficient memory for current task

| Cause                                                 | What to do                                                                                         |
|-------------------------------------------------------|----------------------------------------------------------------------------------------------------|
| The printer has insufficient memory for current task. | Add more memory for a permanent solution or lower print quality temporarily in the printer driver. |

# Insufficient memory to print all copies

| Cause                                                              | What to do                                                                                                    |
|--------------------------------------------------------------------|----------------------------------------------------------------------------------------------------|
| The printer does not have sufficient memory to collate print jobs. | Reduce the size of print jobs, or increase the available memory on your printer. See "Installing a memory module" on page 190 for details. |

# **Paper Handling Problems**

# Paper does not feed properly

| Cause                                                                                                 | What to do                                                                                                    |
|----------------------------------------------------------------------------------------------------|----------------------------------------------------------------------------------------------------|
| The paper guides are not set correctly.                                                               | Make sure that the paper guides in all the paper cassettes and the MP tray are set to the correct paper size positions.                              |
| The paper source setting may not be correct.                                                          | Make sure that you have selected the correct paper source in your application.                                                                       |
| There may be no paper in the paper source.                                                            | Load paper into the selected paper source.                                                                                                    |
| The size of loaded paper differs from the control panel or printer driver settings.                   | Make sure that the correct paper size and paper source are set in the control panel or printer driver.                                               |
| Too many sheets may be loaded in the MP tray or paper cassettes.                                      | Make sure that you have not tried to load too many sheets of paper. For the maximum paper capacity for each paper source, see "General" on page 274. |
| If paper does not feed from the optional paper cassette unit, the unit may not be installed properly. | For instructions on installing the unit, see "Optional Paper<br>Cassette Unit" on page 186.                                                          |

| Cause                                                                                         | What to do                                                                                                    |
|-----------------------------------------------------------------------------------------------|----------------------------------------------------------------------------------------------------|
| The pickup roller is dirty.                                                                   | Clean up the pickup roller. For instructions, see "Cleaning the pickup roller" on page 196.                                                                                                    |
| The optional paper cassette may not be installed properly.                                    | See "Optional Paper Cassette Unit" on page 186 for instructions on installing an optional paper cassette unit.                                                                                                    |
| When you make duplex printing from the MP tray, the standard paper cassette is not installed. | Install the standard paper cassette.                                                                                                    |
| If the MP tray is being used, the MP tray's pickup roller may have come off.                  | Check if the locking lever is in the unlocked position (down). For the location of the locking lever and pickup roller, see "Inside the printer" on page 25.  If the locking lever is in the unlocked position (down), the pickup roller may have come off. In that case, reinstall the pickup roller. For details, see "Installing the pickup roller" on page 35. |

# **Problems Using Options**

To confirm your options are installed correctly, print a status sheet. See "Printing a Status Sheet" on page 225 for details.

# Paper does not feed from the optional paper cassette

| Cause                                                      | What to do                                                                                                    |
|------------------------------------------------------------|----------------------------------------------------------------------------------------------------|
| The paper guides are not set correctly.                    | Make sure that the paper guides in the optional paper cassettes are set to the correct paper size positions.                                                                                                    |
| The optional paper cassette may not be installed properly. | See "Optional Paper Cassette Unit" on page 186 for instructions on installing an optional paper cassette unit.                                                                                                    |
| The paper source setting may not be correct.               | Make sure you have selected the proper paper source in your application.                                                                                                    |
| There may be no paper in the paper cassette.               | Load paper into the selected paper source.                                                                                                    |
| Too many sheets may be loaded in the paper cassette.       | Make sure that you have not tried to load too many sheets of paper. For the maximum paper capacity for each paper source, see "MP tray" on page 33, "Standard paper cassette" on page 37, and "Optional paper cassette unit" on page 40. |
| The paper size is not set correctly.                       | Make sure to set the paper guides in the optional paper cassette correctly.                                                                                                    |

### Feed jam when using the optional paper cassette

| Cause                                               | What to do                                                     |
|-----------------------------------------------------|----------------------------------------------------------------|
| The paper is jammed at the optional paper cassette. | See "Clearing Jammed Paper" on page 207 to clear jammed paper. |

### An installed option cannot be used

| Cause                                                      | What to do                                                                                                    |
|------------------------------------------------------------|----------------------------------------------------------------------------------------------------|
| The installed option is not defined in the printer driver. | For Windows users: You have to make settings manually in the printer driver. See "Making Optional Settings" on page 254. |

# **Correcting USB Problems**

If you are having difficulty using printer with a USB connection, see if your problem is listed below, and take any recommended actions.

#### **USB** connections

USB cables or connections can sometimes be the source of USB problems.

For best results, you should connect the printer directly to the computer's USB port. If you must use multiple USB hubs, we recommend that you connect the printer to the first-tier hub.

### Windows operating system

Your computer must have one of the operating systems supported by this printer pre-installed, or be a model upgraded from Windows 2000, XP, Vista, Server 2003, or Server 2008 to an operating system supported by this printer. You must not be able to install or run the USB printer driver on a computer that does not meet these specifications or that is not equipped with a built-in USB port.

For details about your computer, contact your dealer.

#### **Printer software installation**

Incorrect or incomplete software installation can lead to USB problems. Take note of the following and perform the recommended checks to ensure proper installation.

#### Checking printer software installation

When using Windows 7, 7 x64, Vista, Vista x64, XP, XP x64, 2000, Server 2008, Server 2008 x64, Server 2003, or Server 2003 x64, you must follow the steps in the Setup Guide packed with the printer to install the printer software. Otherwise, Microsoft's Universal driver may be installed instead. To check if the Universal driver has been installed, follow the steps below.

- 1. Open the **Printers** folder, then right-click the icon of your printer.
- 2. Click **Printing Preferences** on the shortcut menu that appears, then right-click anywhere in the driver.

If About is displayed in the shortcut menu that appears, click it. If a message box with the words "Unidry Printer Driver" appears, you must reinstall the printer software as described in the Setup *Guide.* If About is not displayed, the printer software has been installed correctly.

#### Note:

- ☐ For Windows 2000, if the Digital Signature Not Found dialog box appears during the installation process, click **Yes**. If you click **No**, you will have to install the printer software again.
- ☐ For Windows Vista, Vista x64, XP, XP x64, Server 2003, or Server 2003 x64, if the Software Installation dialog box appears during the installation process, click **Continue Anyway**. If you click **STOP Installation**, you will have to install the printer software again.
- ☐ For Windows 7, 7 x64, Server 2008, or Server 2008 x64, if the Windows Security dialog box appears during the installation process, click **Install this driver software anyway**. If you click **Don't install this driver software**, you will have to install the printer software again.

### **Status and Error Messages**

You can see the printer's status and error messages on the LCD panel. For more information, see "Status and Error Messages" on page 172.

### **Canceling Printing**

Press the **Stop** button on the printer's control panel, and then press the **F3** button to select Yes.

To cancel a print job before it is sent from your computer, see "Cancelling a Print Job" on page 63.

# **Printing in the PostScript 3 Mode Problems**

 $The problems \ listed \ in \ this \ section \ are \ those \ that \ you \ may \ encounter \ when \ printing \ with \ the \ Post Script$ driver. All procedural instructions refer to the PostScript printer driver.

### The printer does not print correctly in the PostScript mode

| Cause                                                                                   | What to do                                                                                                    |
|-----------------------------------------------------------------------------------------|----------------------------------------------------------------------------------------------------|
| The printer's emulation mode setting is incorrect.                                      | The printer is set to the Auto mode by default, so that it can automatically determine the encoding used in the received print job data and select the appropriate emulation mode. However, there are situations where the printer cannot select the correct emulation mode. In this case, it must be set manually to PS3.  Set the emulation mode through the SelecTypeEmulation Menu |
|                                                                                         | on the printer. See "Emulation Menu" on page 152.                                                                                                    |
| The printer's emulation mode setting for the interface that you are using is incorrect. | The emulation mode can be set individually for each interface which receives print job data. Set the emulation mode for the interface you are using to PS3.                                                                                                    |
|                                                                                         | Set the emulation mode through the SelecType Emulation Menu on the printer. See "Emulation Menu" on page 152.                                                                                                    |

### The printer does not print

| Cause                                                                                                    | What to do                                                                                   |
|----------------------------------------------------------------------------------------------------|----------------------------------------------------------------------------------------------|
| The <b>Save as File</b> check box is selected on the Output Options sheet in the Print dialog box (for Mac OS X 10.3.9). | Clear the <b>Save as File</b> check box on the Output Options sheet in the Print dialog box. |
| An incorrect printer driver is selected.                                                                                 | Make sure that the PostScript printer driver that you are using to print is selected.        |

| Cause                                                                                                    | What to do                                     |
|----------------------------------------------------------------------------------------------------|------------------------------------------------|
| The Emulation Menu in the printer's Control Panel is set to a mode other than Auto or PS3 for the interface that you are using. | Change the mode setting to either Auto or PS3. |

# The printer or its driver does not appear in utilities in the printer configuration (Macintosh only)

| Cause                                                                 | What to do                                                                                                    |
|-----------------------------------------------------------------------|----------------------------------------------------------------------------------------------------|
| The printer name has been changed.                                    | Ask the network administrator for details, then select the appropriate printer name.                                                                                           |
| The AppleTalk zone setting is incorrect (for Mac OS X 10.5 or below). | Open the <b>Print &amp; Fax</b> (for Mac OS X 10.5) or <b>Printer Setup Utility</b> (Mac OS X 10.4 or below), then select the AppleTalk zone that the printer is connected to. |

# The font on the printout is different from that on the screen

| Cause                                                                                                    | What to do                                                                                                    |
|----------------------------------------------------------------------------------------------------|----------------------------------------------------------------------------------------------------|
| The PostScript screen fonts are not installed.                                                                                                    | The PostScript screen fonts must be installed on the computer that you are using. Otherwise, the font that you select is substituted by some other font for display on the screen. |
| For Windows users only  The appropriate substitution fonts are not correctly specified on the Device Settings sheet of the printer's Properties dialog box. | Specify the appropriate substitution fonts using the Font Substitution Table.                                                                                                    |

### The printer fonts cannot be installed

| Cause                                                                                                    | What to do                                                                                                    |
|----------------------------------------------------------------------------------------------------|----------------------------------------------------------------------------------------------------|
| The Emulation Menu in the printer's Control Panel is not set to PS3 for the interface that you are using. | Change the Emulation Menu setting to PS3 for the interface that you are using, then try reinstalling the printer fonts again. |

# The edges of texts and/or images are not smooth

| Cause                                        | What to do                                                          |
|----------------------------------------------|---------------------------------------------------------------------|
| The Print Quality is set to <b>Fast</b> .    | Change the Print Quality setting to <b>Fine</b> or <b>Maximum</b> . |
| The printer does not have sufficient memory. | Increase the printer memory.                                        |

# The printer does not print normally via the USB interface

| Cause                                                                                                   | What to do                                                                                                    |
|----------------------------------------------------------------------------------------------------|----------------------------------------------------------------------------------------------------|
| For Windows users only The Data Format setting in the printer's Properties is not set to ASCII or TBCP. | The printer cannot print binary data when it is connected to the computer via the USB interface. Make sure that the Data Format setting, which is accessed by clicking <b>Advanced</b> on the PostScript sheet of the printer's Properties, is set to <b>ASCII</b> or <b>TBCP</b> . |
|                                                                                                    | If your computer is running Windows Vista, Vista x64, XP, XP x64, click the <b>Device Settings</b> tab in the printer's Properties, then click the <b>Output Protocol</b> setting and select <b>ASCII</b> or <b>TBCP</b> .                                                          |
| For Macintosh users only  The print setting in the application is set to Binary                         | The printer cannot print binary data when it is connected to the computer via the USB interface. Make sure that the print setting in                                                                                                    |
| encoding.                                                                                               | the application is set to ASCII encoding.                                                                                                    |

# The printer does not print normally via the network interface

| Cause                                                                                                    | What to do                                                                                                    |
|----------------------------------------------------------------------------------------------------|----------------------------------------------------------------------------------------------------|
| For Windows users only  The Data Format setting is different from the data format setting specified in the application.                                                                                                    | If the file is created in an application that allows you to change the data format or encoding, such as Photoshop, make sure that the setting in the application matches that in the printer driver. |
| For Windows users only  The computer is connected to the network using AppleTalk in a Windows 2000 environment, and the Send CTRL+D Before Each Job or Send CTRL+D After Each Job setting on the Device Settings sheet of the printer's Properties dialog box is set to Yes. | Make sure that both the <b>Send CTRL+D Before Each Job</b> and <b>Send CTRL+D After Each Job</b> settings are set to <b>No</b> .                                                                     |

| Cause                                                                             | What to do                                                                                                    |
|-----------------------------------------------------------------------------------|----------------------------------------------------------------------------------------------------|
| For Windows users only The print data is too large.                               | Click <b>Advanced</b> on the PostScript sheet of the printer's Properties, then change the Data Format setting from ASCII data (default) to TBCP (Tagged binary communications protocol). |
|                                                                                   | When the Binary setting is set to 0n, TBCP is not available. Use the Binary protocol. See "PS3 Menu" on page 154 for details.                                                             |
| For Windows users only  Printing cannot be performed using the network interface. | Click <b>Advanced</b> on the PostScript sheet of the printer's Properties, then change the setting from ASCII data (default) to TBCP (Tagged binary communications protocol).             |
| incinee.                                                                          | When the Binary setting is set to 0n, TBCP is not available. Use the Binary protocol. See "PS3 Menu" on page 154 for details.                                                             |

### An undefined error occurs (Macintosh only)

| Cause                                                        | What to do                                                                                              |
|--------------------------------------------------------------|----------------------------------------------------------------------------------------------------|
| The version of the Mac OS that you are using is unsupported. | This printer's driver can only be used on Macintosh computers running Mac OS X version 10.3.9 or later. |

# **Scanning Problems**

### Scanner operational problems

### You cannot scan using the Auto Document Feeder

- ☐ Make sure you have selected either **Office Mode** or **Professional Mode** in Epson Scan. See "Changing the scan mode" on page 69 for instructions.
- ☐ Make sure Auto Detect (Office Mode only), ADF, ADF Double-sided, or ADF Single-sided is selected as the Document Source setting in Epson Scan. See "Scanning in Office Mode using the Auto Document Feeder" on page 71 or "Scanning in Professional Mode using the Auto Document Feeder" on page 77 for instructions.
- ☐ If the document cover or ADF cover is open, close it and try scanning again.

### Scanning software problems

#### You cannot start Epson Scan

- If you are using any TWAIN-compliant program, such as Adobe Photoshop Elements, make sure that the correct scanner is selected as the Scanner or Source setting.
- If you upgraded your computer's operating system, you need to reinstall Epson Scan. Uninstall Epson Scan as described in "Uninstalling the printer software" on page 263, then reinstall it from the printer Software Disc.

#### For Windows only:

Make sure your printer's name appears under Imaging device without a (?) or an exclamation (!) mark in the Device Manager window. If the printer's name appears with one of these marks or as an Unknown device, uninstall Epson Scan as described in "Uninstalling the printer software" on page 263, then reinstall it from the printer Software Disc.

### Scan quality problems

#### The edges of your original are not scanned

Move the document or photo about 3 mm (0.12 inch) away from the horizontal and vertical edges of the document table to avoid cropping.

### A line or line of dots always appears in your scanned images

The document table or the exposure window for Auto Document Feeder may be dusty. For details about cleaning, see "Cleaning the document table and the exposure window for Auto Document Feeder" on page 203.

If you still have the problem, the document table may be scratched. Contact your dealer for assistance.

### Straight lines in your image come out crooked

Make sure the document lies perfectly straight on the document table.

#### Your image is distorted or blurred

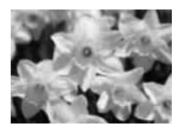

- ☐ Make sure the document or photo lies flat on the document table. Also make sure your document or photo is not wrinkled or warped.
- ☐ Make sure you do not move the document or photo, or your printer while scanning.
- ☐ Make sure the printer is placed on a flat, stable surface.
- Select **Unsharp Mask** check box in Office Mode or Professional Mode window. See "Adjusting" the color and other image settings" on page 87 for instructions.
- Adjust the **Auto Exposure Type** setting in Professional Mode window. See "Adjusting the color and other image settings" on page 87 for instructions.
- ☐ Click Configuration, select the Color tab, and select Color Control and Continuous auto **exposure** in the Color menu. See Epson Scan Help for details.
- ☐ Click **Configuration**, select the **Color** tab, and click **Recommended Value** to return the Auto Exposure Level setting to the default. See Epson Scan Help for details.
- ☐ Increase the resolution setting. See "Selecting the scan resolution" on page 81 for instructions.

#### Colors are patchy or distorted at the edges of your image

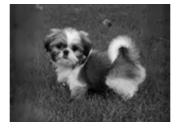

If your document is very thick or curled at the edges, cover the edges with paper to block external light as you scan.

#### Your scanned image is too dark

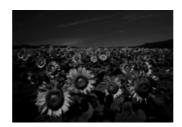

- ☐ If your original is too dark, try using the **Backlight Correction** feature in Home Mode or Professional Mode. See "Fixing backlit photos" on page 102 for instructions.
- Check the **Brightness** setting. See "Adjusting the color and other image settings" on page 87 for instructions.
- ☐ Click **Configuration**, select the **Color** tab, and change the **Display Gamma** setting to match your output device, such as a monitor or printer, in the Color menu. See Epson Scan Help for details.
- Click Configuration, select the Color tab, and select Color Control and Continuous auto **exposure** in the Color menu. See Epson Scan Help for details.
- Click Configuration, select the Color tab, and click Recommended Value to return the Auto Exposure Level setting to the default. See Epson Scan Help for details.
- ☐ Click the ☐ Histogram Adjustment icon in Professional Mode to adjust the brightness.
- ☐ Check the brightness and contrast settings of your computer monitor.

### An image on the back of your original appears in your scanned image

If your original is printed on thin paper, images on the back may be visible to the scanner and appear in your scanned image. Try scanning the original with a piece of black paper placed on the back of it. Also make sure the **Document Type** and **Image Type** settings are correct for your original. See "Scanning in Home Mode" on page 73 or "Scanning in Professional Mode" on page 75 for instructions.

### Ripple patterns appear in your scanned image

A ripple or cross-hatch pattern (called moiré) may appear in a scanned image of a printed document. It is caused by interference from the differing pitches in the scanner's screen and the halftone screen in your original.

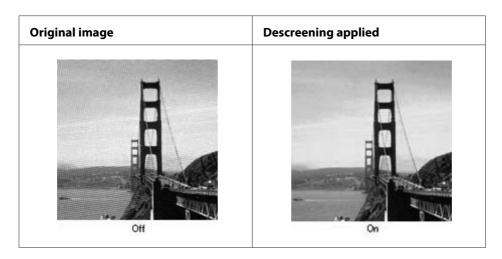

- ☐ Select the **Descreening** check box. In Professional Mode, select an appropriate **Screen Ruling** for the Descreening and deselect the **Unsharp Mask** setting. See "Adjusting the color and other image settings" on page 87 for instructions.
- ☐ Select a lower resolution setting. See "Selecting the scan resolution" on page 81 for instructions.

#### Note:

You cannot remove ripple patterns when you are scanning using a resolution higher than 600 dpi.

#### Scanned colors differ from the original colors

- ☐ Make sure the **Image Type** setting is correct. See "Scanning in Office Mode" on page 70, "Scanning in Home Mode" on page 73, or "Scanning in Professional Mode" on page 75 for instructions.
- Click Configuration, select the Color tab, and change the Display Gamma setting to match your output device, such as a monitor or printer, in the Color menu. See Epson Scan Help for details.
- Adjust the **Auto Exposure Type** setting in Professional Mode. Also try selecting a different **Tone Correction** setting. See "Adjusting the color and other image settings" on page 87 for instructions.
- ☐ Click Configuration, select the Color tab, and select Color Control and Continuous auto **exposure** in the Color menu. See Epson Scan Help for details.
- ☐ Click **Configuration**, select the **Color** tab, and click **Recommended Value** to return the Auto Exposure Level setting to the default. See Epson Scan Help for details.
- ☐ Make sure to enable the **Embed ICC Profile** setting. In the File Save Settings window, select **JPEG** or **TIFF** as the Type setting. Click **Options**, then select the **Embed ICC Profile** check box. To access the File Save Settings window, see "Selecting File Save Settings" on page 79.

- Check the color matching and color management capabilities of your computer, display adapter, and software. Some computers can change the palette of colors on your screen. See your software and hardware manuals for details.
- ☐ **Windows:** Use the color management system for your computer, ICM. Add a color profile that matches your monitor to improve on-screen color matching. Exact color matching is very difficult. Check your software and monitor documentation for information on color matching and calibration.
- ☐ **Mac OS X:** Use the color management system for your computer, ColorSync. Exact color matching is very difficult. Check your software and monitor documentation for information on color matching and calibration.
- Printed colors can never exactly match the colors on your monitor because printers and monitors use different color systems: monitors use RGB (red, green, and blue) and printers typically use CMYK (cyan, magenta, yellow, and black).

#### Images are rotated incorrectly

Make sure the documents or photos are placed on the document table correctly. See "Setting Your Originals" on page 47 for details.

### **Copying Problems**

### Copy operational problems

#### The printer does not copy

Make sure the original is loaded correctly. See "Setting Originals to Copy" on page 112.

Auto Document Feeder: Place the original face-up in the Auto Document

Feeder.

document table: Place the original face-down on the document table.

### Copy quality problems

As a first step, see "Print Quality Problems" on page 230.

### Printout is not fine enough

| Cause                                                       | What to do                                                                                                    |
|-------------------------------------------------------------|----------------------------------------------------------------------------------------------------|
| You may not be using the correct type of paper for copying. | The available paper types for copying are not the same as that for printing. When you copy an original, use the correct type of paper. For details of the avairable paper types, see "Basic Copying" on page 112. |

#### The information on the back side or background color is printed on the copy

| Cause                                                  | What to do                                                                                                    |
|--------------------------------------------------------|----------------------------------------------------------------------------------------------------|
| The original is almost transparent or extremely thin.  | When you copy a thin double-sided original, the information on<br>the back side of the original may be printed on the copy. Using<br>black paper or an underlay beneath the original may solve the<br>problem.                      |
| The copy setting may not be matched with the original. | Select the settings that match the original and make a copy. When the settings are made correctly, the back side is not copied as the brightest part is adjusted to white. This also removes the yellowish color in the background. |
|                                                        | If these problems cannot be solved even if the settings are made correctly, select Text for document type or set the contrast to a positive value.                                                                                  |

#### Copies are blank, or images are missing or faded

Try one or more of the following solutions.

| The accuracy of the copy depends on the quality and size of the original. Try adjusting the contrast   |
|----------------------------------------------------------------------------------------------------|
| with the printer. If your original is too light, the copy might not be able to compensate, even if you |
| adjust the contrast.                                                                                   |

| If the original have a colored background, images in the foreground might blend too much or the |
|-------------------------------------------------------------------------------------------------|
| background might appear in a different shade. Adjust the settings before copying or enhance the |
| image after it has been copied.                                                                 |

### Improving copy quality

Try one or more of the following solutions.

| Copy from the document table. This will produce a higher quality copy than copying from the |
|---------------------------------------------------------------------------------------------|
| Auto Document Feeder.                                                                       |

|   | I Ica | mality | origina | 10  |
|---|-------|--------|---------|-----|
| _ | USEC  | luanty | origina | 15. |

| Open or close the MP tray to accommodate the copy job. If you are copying to standard weight media, use the paper cassette. If you are copying to heavy media, use the MP tray. |
|----------------------------------------------------------------------------------------------------|
| If your printer frequently feeds more than one page at a time, replace the pickup roller.                                                                                       |
| Use or make a carrier sheet to protect your originals.                                                                                                    |

#### Completely blank pages are output

Try one or more of the following solutions.

- The original might have been loaded upside down. In the Auto Document Feeder, load the original with the short edge forward and the side to be scanned facing up.
- If you are getting blank pages when scanning from the document table, make sure the original is loaded correctly. Place the original face-down on the document table with the top left corner of the document located in the lower right corner of the glass.

#### The background is dark and dirty

Make sure you have the correct copy quality settings. Try adjusting the settings. See "Making Changes to Copy Settings" on page 117.

#### A line of dots always appears in your scanned image

The exposure window for Auto Document Feeder may be dusty. Clean the table. See "Cleaning the document table and the exposure window for Auto Document Feeder" on page 203 for details. If you still have the problem, contact your dealer.

### Black vertical lines appear on the scanned image or the image is all black.

Make sure if the transportation lock on the left side of the document table is set in the unlocked position. The transportation lock must always be set in the unlocked position except when transporting the printer.

### The scanned area is inappropriate.

Make sure if the transportation lock on the left side of the document table is set in the unlocked position. The transportation lock must always be set in the unlocked position except when transporting the printer.

#### A blank copy is output even though an original is set in the Auto Document Feeder during scanning.

Check if the document cover or ADF cover is closed firmly.

### **Faxing Problems**

### Sending and receiving faxes problems

#### The document stops feeding during faxing

Try one or more of the following solutions.

| The maximum length of a page you can load is 356 mm. Faxing a longer page stops at 356 mm. The                    |
|----------------------------------------------------------------------------------------------------|
| minimum page size for the Auto Document Feeder is $140 \times 210$ mm ( $5.5 \times 8.3$ in.). If the item is too |
| small, it can jam inside the Auto Document Feeder.                                                                |

| Try sending to a different fax machine. There might be problems with the fax machine you are |
|----------------------------------------------------------------------------------------------|
| sending to.                                                                                  |

|   | Try one   | of the follo | owings. Ther | e might be | problems | with the   | phone line. |
|---|-----------|--------------|--------------|------------|----------|------------|-------------|
| _ | II y Olic | or the rom   | ownings. The | c mignicoc | problems | WILLI LIIC | phone mic.  |

Turn up the speaker volume on the printer and press the **Start** button on the control panel. If you hear a dial tone, the phone line is working. To change the speaker volume, see "Basic Settings" on page 164. Disconnect the printer from the phone jack and connect a phone. Try to make a phone call to make sure the phone line is working.

### The printer is not receiving faxes

Try one or more of the following solutions.

|  | Check if Line | Type in Basic | Settings | is set | correctly for | your telephone line. |
|--|---------------|---------------|----------|--------|---------------|----------------------|
|--|---------------|---------------|----------|--------|---------------|----------------------|

| ☐ Check if Dial Type in Basic Settings is set correctly for your telep | phone line. |
|------------------------------------------------------------------------|-------------|
|------------------------------------------------------------------------|-------------|

### The printer is not sending faxes

Try one or more of the following solutions.

☐ If the printer is in setting mode, finish the setting and try sending the fax again.

|     |       | If the printer is receiving a fax, try sending the fax again after the fax has been received.                                                                                                    |
|-----|-------|----------------------------------------------------------------------------------------------------|
|     |       | If the PC-FAX function is operating, wait for it to finish and then try sending the fax again.                                                                                                    |
| The | pri   | inter is receiving faxes but not sending them                                                                                                    |
|     | Try   | y one or more of the following solutions.                                                                                                    |
|     |       | If your printer is on a PBX system, the PBX system might be generating a dial tone the printer cannot detect. Disable the detect dial tone setting. See "Basic Settings" on page 164.                                                                                                    |
|     |       | If you think there might be a poor connection on this phone line, try sending the fax later and see if it sends successfully.                                                                                                    |
| Fax | res y | ou send are not arriving                                                                                                    |
|     | Try   | y one or more of the following solutions.                                                                                                    |
|     |       | Call the recipient to make sure the fax machine is on and ready to receive faxes.                                                                                                    |
|     |       | Make sure the fax is still waiting in memory. A fax might be in memory because it is waiting to redial a busy number, there are other jobs ahead of it waiting to be sent, or the fax is set up for a delayed send. If a fax job is in memory for any of these reasons, press the <b>Fax Memory</b> button to show the fax job history and confirm that there is no pending job. |
| Inc | omi   | ng fax calls are not being answered                                                                                                    |
|     | Try   | y one or more of the following solutions.                                                                                                    |
|     |       | Check if the Incoming Mode is set to Fax Only. If the Incoming Mode is set to Phone Only, the printer never answers calls. Answer the phone and start receiving the fax yourself. See "Reception Settings" on page 165.                                                                                                    |
|     |       | Make sure the printer is connected properly to a phone line.                                                                                                    |
|     |       | Check if there are too many devices connected to the phone line. Try removing the last device connected and see if the printer works. If not, continue removing devices one at a time and retry after removing each one.                                                                                                    |
|     |       | Make sure the phone line is working. Try one of the followings.                                                                                                    |
|     |       | Turn up the speaker volume on the printer and press the <b>Start</b> button on the control panel. If you hear a dial tone, the phone line is working. Disconnect the printer from the phone jack and connect a phone. Try to make a phone call to make sure the phone line is working.                                                                                           |
|     |       |                                                                                                    |

| Check if the printer is out of paper. If the printer is out of paper and its memory is full, it will not be |
|----------------------------------------------------------------------------------------------------|
| able to receive faxes. Refill paper in the MP tray or the paper cassette. The printer will print all of     |
| the faxes it has saved in memory and will then resume answering fax calls.                                  |

#### Faxes are transmitting or being received very slowly

Try one or more of the following solutions.

- Check if you are sending or receiving a very complex fax. A complex fax, such as one with many graphics, takes longer to be sent or received.
- Check if the receiving fax machine has a slow modem speed. The printer only sends the fax at the fastest modem speed the receiving fax machine can use.
- ☐ Check if the resolution at which the fax was sent or received is very high. A higher resolution typically results in better quality, but also requires a longer transmission time. If you are receiving the fax, call and ask the sender to lower the resolution and resend the fax. If you are sending, lower the resolution and resend the fax.
- Check if there is a poor phone line connection. If there is a poor phone line connection, the printer and the receiving fax machine slow down line transmission to adjust for errors. Hang up and resend the fax. If this does not work, have the phone company check the phone line.

#### **Quality problems occur**

Checkif Image Quality Selection and Fax Density Selection under the Basic Setting tab are specified correctly.

### Smudges appear in printouts

Clean the document table. For details, see "Cleaning the document table and the exposure window for Auto Document Feeder" on page 203.

### The image of the received data is divided or reduced

Check if the size of the paper being output matches the size of the received data.

### Sender information is not printed

Try one or more of the following solutions.

☐ Check if Print Sender Info is set to On. For details, see "Transmission Settings" on page 165.

Register your name and number in Personal Settings. For details, see "Basic Settings" on page 164".

#### Time setting is incorrect

The time setting may be reset if the printer's power remains off for a long time. Set the time again in Time Setting in Setup Menu. See "Setup Menu" on page 142 for instructions.

### **Printout problems**

#### Faxes are not printing or are printing incorrectly

Make sure there is media in the MP tray or the paper cassette. If there is no media, load the MP tray or the paper cassette. Any faxes received while the input tray is empty are stored in memory and will print out once the tray has been refilled.

### Chapter 12

### **About the Printer Software**

### **Using the Printer Software for Windows**

### Using the printer driver

The printer driver is the software that allows you to adjust printer settings to get the best results.

#### Note:

The printer driver's online help provides details on printer driver settings.

#### Note for Windows Vista users:

Do not press the power button or put your computer to standby or hibernate mode manually during printing.

### Accessing the printer driver

You can access the printer driver directly from any application programs, and from your Windows operating system.

The printer settings made from any Windows applications override the setting made from the operating system.

### From the application

Click Print, Print Setup, or Page Setup from the File menu. As necessary, click Setup, Options, **Properties**, or a combination of these buttons.

#### Windows 7 users

Click the start button, select **Devices and Printers**. Then right-click the printer and select **Printing** preferences.

#### Windows Vista, Server 2008 users

Click Start, click Control Panel, then double-click Printers. Right-click your printer's icon, then click **Printing Preferences**.

Windows XP, Server 2003 users

Click Start, click Printers and Faxes. Right-click your printer's icon, then click Printing Preferences.

Windows 2000 users

Click Start, point to Settings, then click Printers. Right-click your printer's icon, then click Printing Preferences.

### **Printing a status sheet**

To confirm the current status of the printer, print a status sheet from the printer driver.

#### Note:

*Print the status sheet on A4 size paper (Portrait.)* 

- 1. Access the printer driver.
- 2. Click the **Optional Settings** tab and then click **Status Sheet**.

#### Making Extended Settings

You can make various settings in the Extended Settings dialog box. To open the dialog box, click **Extended Settings** on the Optional Settings tab.

### **Making Optional Settings**

You can update the installed option information manually if you have installed options to your printer.

- 1. Access the printer driver.
- 2. Click the **Optional Settings** tab, then select **Update the Printer Option Info Manually**.
- 3. Click **Settings**. The Optional Settings dialog box appears.
- 4. Make settings for each installed option, then click **OK**.

### Displaying consumable product information

The remaining service life of the consumable products is displayed on the Basic Settings tab.

#### Note:

- ☐ This function is available only when EPSON Status Monitor is installed.
- This information might be different from the information displayed in EPSON Status Monitor. Use EPSON Status Monitor to get more detailed information about consumable products.
- $\square$  If the genuine consumable products are not used, the level indicator and the alert icon showing the remaining service life are not displayed.

### Ordering consumable products and maintenance parts

Click the **Order Online** button on the Basic Settings tab. See "Order Online" on page 262 for details.

#### Note:

This function is available only when EPSON Status Monitor is installed.

### **Using EPSON Status Monitor**

EPSON Status Monitor is a utility program that monitors your printer and gives you information about its current status.

### **Installing EPSON Status Monitor**

- 1. Make sure that the printer is off and that Windows is running on your computer.
- 2. Insert the Software Disc in the CD-ROM drive.

#### Note:

If the Epson Install Navi screen does not appear automatically, click 🛐 Start, then click Computer (for Windows 7, Vista or Server 2008) or click the **My Computer** icon on the desktop (for Windows XP, 2000 or Server 2003). Right-click the CD-ROM icon, click **Open** in the menu that appears, then double-click **Epsetup.exe**.

#### 3. Click **Software List**.

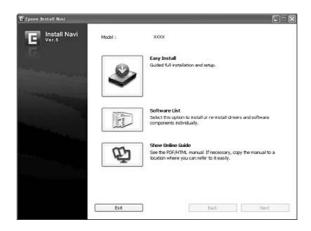

#### Note:

- ☐ See the Network Guide for information on installing EPSON Status Monitor on a network.
- If you want to use the printer via the print server, you have to install EPSON Status Monitor from the Software Disc with administrator privileges in each client.
- 4. Select **Epson Status Monitor** and then click the **Next** button.
- 5. Read the license agreement statement, then click **Accept**.
- 6. When the installation is complete, click **Cancel**.

### **Accessing EPSON Status Monitor**

Right-click the EPSON Status Monitor tray icon on the taskbar, then select the printer name and menu you want to access.

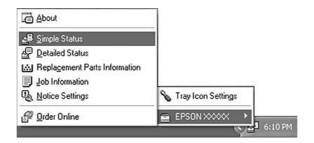

#### Note:

- ☐ You can also access EPSON Status Monitor by clicking the **Simple Status** button on the Optional Settings tab on the printer driver.
- ☐ The Order Online dialog box also appears by clicking the **Order Online** button on the Basic Settings tab in the printer driver.

| About                             | You can obtain information about EPSON Status Monitor such as product versions or interface versions.                                       |  |
|-----------------------------------|----------------------------------------------------------------------------------------------------|--|
| Simple Status                     | You can check printer status, errors, and warnings.                                                                                         |  |
| Detailed Status*                  | You can monitor detailed printer status. When a problem occurs, the most probable solution is displayed. See "Detailed Status" on page 257. |  |
| Replacement Parts<br>Information* | You can obtain information on paper sources and replacement parts. See "Replacement Parts Information" on page 258.                         |  |
| Job Information*                  | You can check print job information. See "Job Information" on page 259.                                                                     |  |
| Notice Settings                   | You can make specific monitoring settings. See "Notice Settings" on page 261.                                                               |  |
| Order Online                      | You can order consumable products and maintenance parts online. See "Order Online" on page 262.                                             |  |
| Tray Icon Settings                | You can set the information to display when the Tray icon is double-clicked while there are no jobs sent from the computer.                 |  |

You can also access any of the menus by clicking the appropriate tab on each information window.

#### *Note for Windows XP users:*

EPSON Status Monitor is not available when printing from a Remote Desktop connection.

#### **Detailed Status**

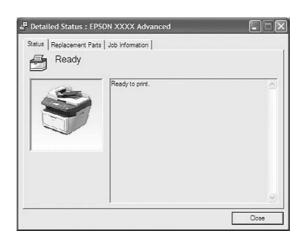

### **Replacement Parts Information**

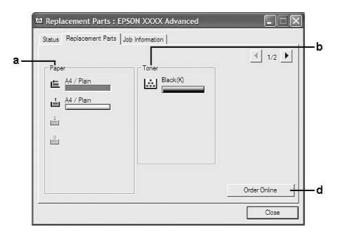

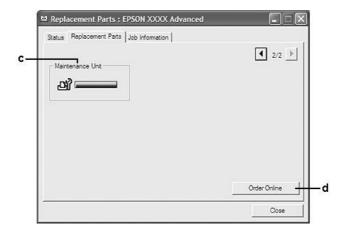

#### Note:

To change the two windows above, click or .

| a. | Paper:                  | Displays the paper size, the paper type and the approximate amount of paper remaining in the paper source.                                                                 |
|----|-------------------------|----------------------------------------------------------------------------------------------------|
| b. | Toner:                  | Indicates the remaining service life of the toner cartridge. The toner icon flashes when the toner cartridge has some error or has neared the end of its service life.     |
| c. | Maintenance<br>Unit:    | Indicates the remaining service life of the maintenance unit. The service icon flashes when the maintenance unit has some error or has neared the end of its service life. |
| d. | Order Online<br>button: | Clicking this button enables you to order consumable products and maintenance parts online. See "Order Online" on page 262 for details.                                    |

#### Note:

The remaining service lives of the replacement parts are displayed only if genuine Epson parts are used.

### **Job Information**

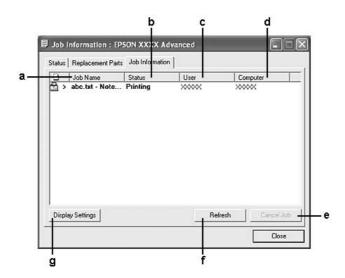

| a. | Job Name:                   | Displays the user's p | orint job names. Other user's print jobs are displayed as                                                                      |
|----|-----------------------------|-----------------------|----------------------------------------------------------------------------------------------------|
| b. | Status:                     | Waiting:              | Indicates the print job is waiting to be printed.                                                                              |
|    |                             | Spooling:             | Indicates the print job is being spooled on your computer.                                                                     |
|    |                             | Deleting:             | Indicates the print job is being deleted.                                                                                      |
|    |                             | Printing:             | Indicates the print job is printed currently.                                                                                  |
|    |                             | Completed:            | Indicates the print job have finished.                                                                                         |
|    |                             | Canceled:             | Indicates the print job have been canceled.                                                                                    |
|    |                             | Held:                 | Indicates the print job is on hold.                                                                                            |
| c. | User:                       | Displays the user na  | ame.                                                                                                    |
| d. | Computer:                   | Displays the name of  | of the computer that sent the print job.                                                                                       |
| e. | Cancel Job<br>button:       | Cancels the selected  | d print job.                                                                                                    |
| f. | Refresh button:             | Refreshes the inforr  | mation on this menu.                                                                                                    |
| g. | Display Settings<br>button: |                       | Settings dialog box to select items and the order they are displayed on screen and to select the type of jobs to be displayed. |

### Note for Windows XP users:

**Server and Client Environments:** 

Shared Windows XP LPR connections and shared Windows XP Standard TCP/IP connections with Windows clients do not support the Job Management function.

The **Job Information** tab is available when the following connections are used:

|                  | When using the shared Windows 2000, Server 2008, Server 2008 x64, Server 2003, or Server 2003 x64 LPR connection with Windows Vista, Vista x64, XP, XP x64, or 2000 clients.                                     |
|------------------|----------------------------------------------------------------------------------------------------|
|                  | When using the shared Windows Vista, Vista x64, 2000, Server 2008, Server 2008 x64, Server 2003, or Server 2003 x64 Standard TCP/IP connection with Windows Vista, Vista x64, XP, XP x64, or 2000.               |
|                  | When using the shared Windows Vista, Vista x64, 2000, Server 2008, Server 2008 x64, Server 2003, or Server 2003 x64 EpsonNet Print TCP/IP connection with Windows Vista, Vista x64, XP, XP x64, or 2000 clients. |
| Cli              | ient only Environments:                                                                                                    |
|                  | When using the LPR connection (in Windows 7, Vista, Vista x64, XP, XP x64, or 2000).                                                                                                    |
|                  | When using the Standard TCP/IP connection (in Windows 7, Vista, Vista x64, XP, XP x64, or 2000).                                                                                                    |
|                  | When using the EpsonNet Print TCP/IP connection (in Windows 7, Vista, Vista x64, XP, XP x64, or 2000).                                                                                                    |
| <b>N</b> o<br>Yo | te:<br>u cannot use this function in the following situations:                                                                                                    |
|                  | When using an optional Ethernet interface card that does not support the job management function.                                                                                                    |
|                  | Note that if the user account used to log on to a client is different from the user account used to connect to the server, the job management function is not available.                                         |

### **Notice Settings**

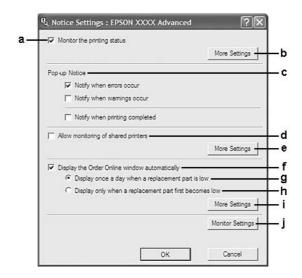

| a. | Monitor the Printing Status check box:                            | When this check box is selected, EPSON Status Monitor monitors the printer status during a print job is processed.                                                                                                    |
|----|-------------------------------------------------------------------|----------------------------------------------------------------------------------------------------|
| b. | More Settings button:                                             | Opens the More Settings dialog box to set how to display the tray icon.                                                                                                    |
| c. | Pop-up Notice:                                                    | Sets the notification to be displayed.                                                                                                    |
| d. | Allow monitoring of shared printers check box:                    | When this check box is selected, a shared printer can be monitored by other computers.                                                                                                    |
|    |                                                                   | If you connect the printer via a server with Windows Point & Print and the server and the client are both Windows XP or later, it communicates with the OS communication function. Therefore you can monitor the printer without selecting this check box. |
| е  | More Settings button:                                             | Opens the More Settings dialog box to set how to communicate with the shared printer.                                                                                                    |
| f. | Display the Order Online window automatically check box:          | When this check box is selected, the Order Online window appears automatically when a replacement part becomes low or reaches end of service life.                                                                                                    |
| g. | Display once a day when a replacement part is low check box:      | When this radio button is selected, the Order Online window appears automatically once a day when you start printing or display the status by accessing EPSON Status Monitor.                                                                              |
| h. | Display only when a replacement part first becomes low check box: | When this radio box is selected, the Order Online window appears automatically only when a replacement part first becomes low.                                                                                                    |
| i. | More Settings button:                                             | Opens the More Settings dialog box in which you can set the URL for placing an order appears.                                                                                                    |

| j. | Monitor Settings button: | Opens the Monitor Settings dialog box to set the monitoring interval. |
|----|--------------------------|-----------------------------------------------------------------------|
|----|--------------------------|-----------------------------------------------------------------------|

#### Note for Windows 7 or Vista users:

When **Allow monitoring of shared printers** check box is selected, the User Account Control dialog box will appear. Then click **Continue** to make the settings.

#### Note:

When sharing the printer, be sure to set EPSON Status Monitor so that the shared printer can be monitored on the print server.

#### **Order Online**

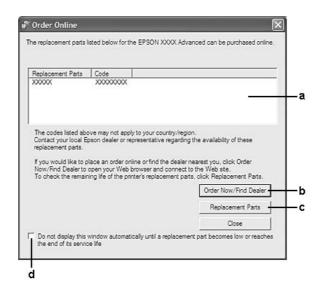

| a. | Text box:                                                                                                    | Displays the replacement parts and codes.                                                                                                    |
|----|----------------------------------------------------------------------------------------------------|----------------------------------------------------------------------------------------------------|
| b. | Order Now/Find Dealer button:                                                                                                   | Connects to the URL where you can place an order and find the dealer nearest you.                                                                                                    |
|    |                                                                                                    | If you do not want a confirmation message, select the <b>Do not display the confirmation message before connecting</b> check box in the More Settings dialog box. The More Settings dialog box appears by clicking the <b>More Settings</b> button in the Notice Settings dialog box. |
| c. | Replacement Parts button:                                                                                                    | Displays the replacement parts information.                                                                                                    |
| d. | Do not display this window automatically until a replacement part becomes low or reaches the end of its service life check box: | When this check box is selected, the Order Online window appears automatically only when a replacement part first becomes low or reaches end of service life.                                                                                                    |

#### *Note for Windows users:*

If you do not register the URL when you install EPSON Status Monitor, you cannot order online. If necessary, uninstall EPSON Status Monitor once, then register the URL when you reinstall it.

### Uninstalling the printer software

#### Note:

The illustrations in this section show Windows XP screens. They may be different from the screens for your operating system.

- 1. Quit all applications.
- 2. For Windows 7, Vista or Server 2008, click a Start, then click Control Panel. For Windows XP, XP x64, Server 2003, or Server 2003 x64, click **Start**, click **Control Panel**, then click Add or Remove Programs.
  - For Windows 2000, click **Start**, point to **Settings**, then click **Control Panel**.
- 3. For Windows 7, Vista or Server 2008, double-click the **Programs and Features** icon. For Windows XP, XP x64, Server 2003, or Server 2003 x64, click the **Change or Remove Programs** icon.

For Windows 2000, double-click the **Add/Remove Programs** icon.

- 4. For Windows 7, Vista or Server 2008, select your printer driver, then click **Uninstall/Change**. For Windows XP, XP x64, 2000, Server 2003, or Server 2003 x64, select your printer driver, then click Change/Remove.
- 5. Click the **Printer Model** tab, select your printer's icon.
- 6. If you wish to uninstall only a utility, click the **Utilities** tab, and select the check box for the printer software you want to uninstall.

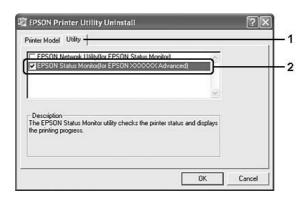

#### 7. Click **OK**.

#### Note:

You can uninstall EPSON Network Utility. When the utility is uninstalled, you cannot display the printer status from EPSON Status Monitor of other printers.

8. Follow the on-screen instructions.

## **Using the PostScript Printer Driver**

### **System requirements**

### **Printer hardware requirements**

|        | Recommended                                        |
|--------|----------------------------------------------------|
| Memory | 512 MB (for duplex printing of image data at Fine) |

#### Note:

Add more memory modules into your printer if the amount of memory currently installed does not meet your printing needs.

### **Computer system requirements**

#### Windows

|         | Recommended                                                                                                    |
|---------|----------------------------------------------------------------------------------------------------|
| os      | Windows 7, 7 x64, Vista, Vista x64, XP, XP x64, 2000, Server 2008, Server 2008 x64, Server 2003, or Server 2003 x64 |
| Remarks | No restrictions for these systems                                                                                   |

#### Mac OS X

|            | Recommended                                                  |
|------------|--------------------------------------------------------------|
| OS Version | Mac OS X 10.3.9 or later                                     |
| Computer   | Power Mac G3, G4, G5, iMac, eMac, PowerBook G3, G4, or iBook |

#### Note:

To use binary data, Epson recommends that you use AppleTalk for the printer's network connection. If you use a protocol other than AppleTalk for the network connection, you need to set Binary to On in the PS3 Menu on the control panel. If you use the printer with a local connection, you cannot use binary data.

### Using the PostScript printer driver with Windows

To print in the PostScript mode, you will have to install the printer driver. See the appropriate sections below for installation instructions according to the interface that you are using to print.

### Installing the PostScript printer driver for the USB interface

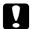

#### Caution:

Never use EPSON Status Monitor and PostScript 3 driver at the same time when the printer is connected via a USB port. It may damage the system.

#### Note:

- $\square$  Installing the printer software for Windows may require administrator privileges. If you have problems, ask your administrator for more information.
- ☐ *Turn off all virus protection programs before installing the printer software.*
- 1. Make sure that the printer is turned off. Insert the printer Software Disc into your CD-ROM drive.
- 2. Connect your computer to the printer with a USB cable, then turn on the printer.

#### Note for Windows Vista users:

Without the Windows driver or the Adobe PS driver, the display shows "Found New Hardware." In this case, click Ask me again later.

3. For Windows 7, click the start button, select **Devices and Printers**, and click the **Add a printer** button.

For Windows Vista, Vista x64, XP, XP x64, Server 2008, or Server 2008 x64, click **Start**, point to **Printer and Faxes**, and click **Add a printer** in the Printer Tasks menu.

For Windows 2000, Server 2003, or Server 2003 x64, click **Start**, point to **Settings**, and click **Printers.** Then double-click the **Add Printer** icon.

4. The Add Printer Wizard appears. Then click **Next**.

5. Select **Local printer**, then click **Next**.

#### Note:

Do not select the **Automatically detect and install my Plug and Play printer** check box.

- 6. Select **USB** as the port the printer is connected to, then click **Next**.
- 7. Click **Have Disk** and specify the following path for the Software Disc. If your CD-ROM drive is D:, the path will be D:\ADOBEPS\ENGLISH\PS\_SETUP. Then click **OK**.

#### Note:

Change the drive letter as needed for your system.

- 8. Select the printer, then click **Next**.
- 9. Follow the on-screen instructions for the rest of the installation.
- 10. When installation is done, click **Finish**.

### Installing the PostScript printer driver for the network interface

- Set the network settings before installing the printer driver. Refer to the Network Guide that comes with your printer for details.
- ☐ Turn off all virus protection programs before installing the printer software.
- 1. Make sure that the printer is turned on. Insert the printer Software Disc into your CD-ROM drive.
- 2. For Windows 7, click the start button, select **Devices and Printers**, and click the **Add a printer** button.

For Windows Vista, Vista x64, XP, XP x64, Server 2008, or Server 2008 x64, click **Start**, point to **Printer and Faxes**, and click **Add a printer** in the Printer Tasks menu.

For Windows 2000, Server 2003, or Server 2003 x64, click **Start**, point to **Settings**, and click **Printers.** Then double-click the **Add Printer** icon.

- 3. The Add Printer Wizard appears. Then click **Next**.
- 4. Select **Local printer**, then click **Next**.

#### Note:

Do not select the **Automatically detect and install my Plug and Play printer** check box.

- 5. Select the Create a new port check box and select Standard TCP/IP Port from the drop-down list. Click Next.
- 6. Click Next.
- 7. Specify the IP address and port name, then click **Next**.
- 8. Click Finish.
- 9. Click **Have Disk** in the Add Printer Wizard and specify the following path for the Software Disc. If your CD-ROM drive is D:, the path will be D:\ADOBEPS\ENGLISH\PS\_SETUP. Then click **OK**.

#### Note:

Change the drive letter as needed for your system.

- 10. Select the printer and click **Next**.
- 11. Follow the on-screen instructions for the rest of the installation.
- 12. When installation is done, click **Finish**.

### Accessing the PostScript printer driver

You can change the PostScript printer driver settings in the PostScript printer driver. To access the printer driver, see "Accessing the printer driver" on page 253.

#### Using AppleTalk under Windows 2000

Use the following settings if your machine is running Windows 2000, and the printer is connected through an network interface using the AppleTalk protocol:

| Select <b>PS3</b> as the Network setting in the control panel's <b>Emulation Menu</b> .                                                                                             |
|----------------------------------------------------------------------------------------------------|
| On the Device Settings sheet of the printer's Properties dialog box, make sure that <b>SEND CTRL-D Before Each Job</b> and <b>SEND CTRL-D After Each Job</b> are set to <b>No</b> . |
| TBCP (Tagged binary communications protocol) cannot be used as the Output Protocol setting.                                                                                         |

### Using the PostScript printer driver with Macintosh

### Installing the PostScript printer driver

#### Note:

Make sure that no applications are running on your Macintosh before installing the printer driver.

#### For Mac OS X users

#### Note:

Make sure that **Print & Fax** (for Mac OS X 10.5 or later) or **Printer Setup Utility** (for Mac OS X 10.4 or below) is not open.

- 1. Insert the printer Software Disc into your CD-ROM drive.
- 2. Double-click the CD-ROM icon.
- 3. Double-click **Adobe PS**, then double-click **PS Installer**.
- 4. The Install EPSON PostScript Software screen appears, click **Continue**, then follow the on-screen instructions.
- 5. Easy Install is displayed on the screen. Click **Install**.

#### Note:

For Mac OS X 10.4 or below, if the Authenticate window appears, enter the user name and password for an administrator.

6. When installation is done, click **Close**.

### Selecting the printer

After installing the PostScript 3 printer driver, you need to select the printer.

#### *In a network environment*

#### For Mac OS X users

#### Note:

Although **EPSON FireWire** appears in the interface pop-up list, you cannot use FireWire for printer connection in the PostScript 3 mode.

| You need to make the settings for your installed options manually when the printer is connected |
|-------------------------------------------------------------------------------------------------|
| using USB, IP printing, or Bonjour (Rendezvous). When the printer is connected using AppleTalk  |
| the printer software automatically makes the settings.                                          |

- ☐ *Make sure to specify ASCII as the data format in the application.*
- 1. For Mac OS X 10.5 or later users, open the System Preferences, and then double-click the Print & Fax icon.

For Mac OS X 10.4 or below users, open the **Applications** folder, open the **Utilities** folder, and then double-click **Printer Setup Utility**.

The Printer List window appears.

- 2. Click **Add** in the Printer List window.
- 3. Select the protocol or the interface that you are using from the pop-up list.

#### *Note for AppleTalk users:*

Make sure to select **AppleTalk**. Do not select **EPSON AppleTalk**, because it cannot be used with the *PostScript 3 printer driver.* 

#### *Note for IP Printing users:*

- ☐ Make sure to select **IP Printing**. Do not select **EPSON TCP/IP**, because it cannot be used with the *PostScript 3 printer driver.*
- ☐ After selecting **IP Printing**, enter the IP address for the printer, then make sure to select the **Use** default queue on server check box.

#### Note for USB users:

Make sure to select **USB**. Do not select **EPSON USB**, because it cannot be used with the PostScript 3 printer driver.

4. Follow the instructions as appropriate below to select your printer.

#### AppleTalk

Select your printer from the Name List, then select **Auto Select** from the Printer Model List.

#### **IP Printing**

Select **Epson** from the Name List, then select your printer from the Printer Model List.

#### **USB**

Select your printer from the Name List, then select your printer from the Printer Model List.

### *Note for Mac OS X 10.4 or below users:*

If ESC/Page driver is not installed, your printer model is automatically selected in the Printer Model List when you select your printer from the Name List while the printer is on.

#### Bonjour (Rendezvous)

Select your printer, the printer name is followed by **(PostScript)**, from the Name List. Your printer model is automatically selected in the Printer Model List.

#### *Note for Bonjour (Rendezvous) users:*

If your printer model is not automatically selected in the Printer Model list, you need to reinstall the PostScript printer driver. See "Installing the PostScript printer driver" on page 268.

#### 5. Click Add.

#### Note for IP Printing users, USB or Bonjour (Rendezvous) users:

Select your printer from the Printer list, then select **Show Info** from the Printers menu. The Printer *Info dialog box appears. Select Installable Options from the pop-up list, then make the necessary* settings.

6. Confirm that your printer's name is added to the Printer List. Then quit **Print & Fax** (for Mac OS X 10.5 or later) or **Printer Setup Utility** (for Mac OS X 10.4 or below).

### Accessing the PostScript printer driver

You can change the PostScript printer driver settings in the PostScript printer driver.

#### Changing the printer setup settings

You can change or update the printer setup settings according to the options installed in your printer.

#### For Mac OS X users

- 1. Access the printer driver. The Printer List window appears.
- 2. Select the printer from the list.
- 3. Select **Show Info** from the Printers menu. The Printer Info dialog box appears.
- 4. Make necessary changes to the settings, then close the dialog box.
- 5. Quit **Print & Fax** (for Mac OS X 10.5 or later) or **Printer Setup Utility** (for Mac OS X 10.4 or below).

## Using the PCL6 printer driver

 $To \ print \ in \ the \ PCL \ mode, you \ will \ have \ to \ install \ the \ printer \ driver. \ Consult \ the \ customer \ support \ in$ your region regarding how to get the printer driver and system requirements such as the versions of supported operating systems.

### Appendix A

# **Technical Specifications**

### **Paper**

Since the quality of any particular brand or type of paper may be changed by the manufacturer at any time, Epson cannot guarantee the quality of any type of paper. Always test samples of paper stock before purchasing large quantities or printing large jobs.

### Available paper types

| Paper type            | Description                                                                                                    |  |
|-----------------------|----------------------------------------------------------------------------------------------------|--|
| Plain paper           | Weight: 60 to 90 g/m² (Recycled paper is acceptable.*)                                                                        |  |
| Envelopes             | No paste and no tape. No plastic window. (unless specifically designed for laser printers.)                                   |  |
| Labels                | The backing sheet should be covered completely, with no gaps between labels.                                                  |  |
| Thick paper           | Weight: 121 to 220 g/m <sup>2</sup>                                                                                           |  |
| Paper with letterhead | Paper and ink of letterheads must be compatible with laser printers.  Weight: 91 to 120 g/m² (Recycled paper is acceptable.*) |  |

<sup>\*</sup> Use recycled paper only under normal temperature and humidity conditions. Poor quality paper may reduce print quality, or cause paper jams and other problems.

### Paper that should not be used

You cannot use the following paper in this printer. It may cause printer damage, paper jams, and poor print quality:

- ☐ Media meant for other color laser printers, black-and-white laser printers, color copiers, black-and-white copiers, or ink jet printers
- Previously printed paper by any other color laser printers, black-and-white laser printers, color copiers, black-and-white copiers, ink jet printers, or thermal transfer printers

| ☐ Carbon paper, carbonless paper, thermal-sensitive paper, pressure-sensitive paper, |                                                                                  |  |
|--------------------------------------------------------------------------------------|----------------------------------------------------------------------------------|--|
|                                                                                      | paper that uses high-temperature-sensitive ink (around 200 °C)                   |  |
|                                                                                      | Labels that peel easily or labels that do not cover the backing sheet completely |  |

- Labels that peel easily or labels that do not cover the backing sheet completely
- ☐ Special surface-coated paper or special surface-colored paper
- ☐ Paper that has binder holes or is perforated
- ☐ Paper that has glue, staples, paper clips, or tape on it
- ☐ Paper that attracts static electricity
- ☐ Moist or damp paper
- ☐ Paper of uneven thickness
- ☐ Overly thick or thin paper
- ☐ Paper that is too smooth or too rough
- ☐ Paper that is different on the front and back
- ☐ Paper that is folded, curled, wavy, or torn
- ☐ Paper of irregular shape, or paper that does not have right angle corners

#### Printable area

The assured printable area is an area 4 mm from all sides.

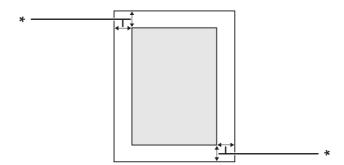

\* 4 mm

#### Note:

The printable area may be smaller depending on the application.

## Printer

### General

| Printing method:              | Laser beam scannir  | Laser beam scanning and dry electrophotographic process |  |  |
|-------------------------------|---------------------|---------------------------------------------------------|--|--|
| Resolution:                   | 600 × 600 dpi, 1200 | 600 × 600 dpi, 1200 × 1200 dpi                          |  |  |
| Continuous printing speed*:   | Up to 28 pages per  | Up to 28 pages per minute on A4 size paper              |  |  |
| Paper feed:                   | Automatic or manu   | Automatic or manual feed                                |  |  |
| Paper feed alignment:         | Center alignment fo | Center alignment for all sizes                          |  |  |
| Input paper supply:           |                     |                                                         |  |  |
| MP tray:                      | plain paper         | Up to 50 sheets (60 to 120 g/m²)                        |  |  |
|                               | envelopes           | Up to 5 pieces                                          |  |  |
|                               | transparencies      | Up to 5 sheets                                          |  |  |
|                               | labels              | Up to 5 sheets                                          |  |  |
|                               | thick paper         | Up to 5 sheets                                          |  |  |
| Standard paper cassette:      | plain paper         | Up to 250 sheets (60 to 120 g/m²)                       |  |  |
| Optional paper cassette unit: | plain paper         | Up to 250 sheets (60 to 120 g/m²)                       |  |  |
| Paper output:                 | Face-down tray      | For all paper types and sizes                           |  |  |
| Paper output capacity:        | Face-down tray      | Up to 150 sheets of plain paper (80 g/m²)               |  |  |
| Printer language:             | ECP/Page            | ECP/Page                                                |  |  |
|                               | ESC/P 2 24-pin prin | ter emulation (ESC/P 2 mode)                            |  |  |
|                               | ESC/P 9-pin printer | ESC/P 9-pin printer emulation (FX mode)                 |  |  |
|                               | IBM Proprinter emu  | IBM Proprinter emulation (I239X mode)                   |  |  |
|                               | Adobe PostScript3   | Adobe PostScript3 (PS3 mode)                            |  |  |
|                               | PCL6/PCL5 emulati   | PCL6/PCL5 emulation (PCL mode)                          |  |  |
|                               | PDF 1.6             | PDF 1.6                                                 |  |  |

| Resident fonts: | 84 scalable fonts, and 7 bitmap fonts for ESC/Page<br>95 scalable fonts, and 5 bitmap for PCL5<br>80 scalable fonts, and 1 bitmap for PCL6<br>136 scalable fonts for PostScript3 |
|-----------------|----------------------------------------------------------------------------------------------------|
| RAM:            | 256 MB, expandable up to 512 MB                                                                                                    |

Printing speed varies by paper type or other conditions.

### Scanner

| Scanner type         | Flatbed color image scanner              |  |
|----------------------|------------------------------------------|--|
| Photoelectric device | 4-lines CCD (R, G, B, B/W)               |  |
| Effective area       | 216 × 356 mm (8.5 × 14.0 in.)            |  |
| Effective pixels     | 5100 × 8400 pixels at 600 dpi            |  |
| Document size        | A4, Letter (LT), Legal (LGL)             |  |
| Image data           | 16 bits per pixel per color internal     |  |
|                      | 1 to 8 bits per pixel per color external |  |

### **Auto Document Feeder**

| Туре:               | Page transportation and duplex scanning with automatic reverse.                    |  |
|---------------------|------------------------------------------------------------------------------------|--|
| Maximum paper size: | Legal (LGL)                                                                        |  |
| Capacity:           | Up to 50 sheets (80 g/m²)                                                          |  |
| Weight:             | 50 to 120 g/m <sup>2</sup> (50 to 110 g/m <sup>2</sup> for duplex printing)        |  |
| Paper type:         | Plain paper, High-quality paper, Recycled paper, Page printer paper, Ink jet paper |  |
| Document layout:    | Center                                                                             |  |
| Life cycle:         | 100,000 times or 5 years, whichever comes sooner                                   |  |

## Сору

| Copy mode  | Black and White<br>A4/ 600 dpi |
|------------|--------------------------------|
| First copy | 9.0 sec                        |

| Copy speed | Multi-copy            | 28 ppm   |
|------------|-----------------------|----------|
|            | Continuous copy (ADF) | 17.8 ppm |

## Fax (DNF model only)

| Supported communications lines                      | PSTN (subscriber lines) PBX (independent premises internal lines)                                |                                    |
|-----------------------------------------------------|--------------------------------------------------------------------------------------------------|------------------------------------|
| Communication speed                                 | 33600/ 31200/ 28800/ 26400/ 24000/ 21600/ 19200/ 16800/ 14400/ 12000/ 9600/ 7200/ 4800/ 2400 bps |                                    |
| Protocol                                            | G3, G3ECM                                                                                        |                                    |
| Transmission and reception mode                     | Transmits and receives 1 bit monochrome                                                          |                                    |
| Image compression method                            | MH, MR, MMR                                                                                      |                                    |
| Transmission and reception of scanning line density | 8 × 15.4, 8 × 7.7. 8 × 3.85 dot/mm                                                               |                                    |
| Document size                                       | Document table                                                                                   | 8.5 × 14 inch (Maximum paper size) |
|                                                     | Auto Document Feeder                                                                             | A4, Letter, Legal                  |
| Print paper size                                    | A3, A4, B4, B5, Letter, Legal                                                                    |                                    |

## **Duplex Unit**

| Paper size:   | A4, Letter (LT)                |
|---------------|--------------------------------|
| Paper weight: | 60 to 105 g/m² (16 to 28 lb)   |
| Paper feed:   | Automatic feed delivery system |
| Paper types:  | Plain paper                    |

## **Environmental**

| Temperature: | In use:     | 10 to 32.5°C (50 to 90°F) |
|--------------|-------------|---------------------------|
|              | Not in use: | 0 to 35°C (32 to 95°F)    |

| Humidity: | In use:                           | 15 to 80% RH |
|-----------|-----------------------------------|--------------|
|           | Not in use:                       | 15 to 80% RH |
| Altitude: | 2,500 meters (6,562 feet) maximum |              |

### Mechanical

| Dimensions | DN model  | Height: 448 mm (17.6 in.)  Width: 494 mm (19.4 in.)  Depth: 430 mm (16.9 in.) |
|------------|-----------|-------------------------------------------------------------------------------|
|            | DNF model | Height: 448 mm (17.6 in.)  Width: 494 mm (19.4 in.)  Depth: 430 mm (16.9 in.) |
| Weight     | DN model  | Approx. 18.4 kg (about 40.6 lb) (Excluding consumable products and options)   |
|            | DNF model | Approx. 18.5 kg (about 40.8 lb) (Excluding consumable products and options)   |

### **Electrical**

|                 |             |               | DN model<br>220-240 V | DNF model<br>220-240 V | DNF model<br>110 V |
|-----------------|-------------|---------------|-----------------------|------------------------|--------------------|
| Rated voltage   |             | 220 V-240 V   | 220 V-240 V           | 110 V-120 V            |                    |
| Rated frequency |             | 50 Hz / 60 Hz | 50 Hz / 60 Hz         | 50 Hz / 60 Hz          |                    |
| Rated current   |             | 4.0 A         | 4.0 A                 | 9.1 A                  |                    |
|                 | During      | Avarage       | 499 W                 | 495 W                  | 484 W              |
|                 | printing    | printing MAX  | 820 W                 | 870 W                  | 810 W              |
|                 | During rea  | dy mode       | 68 W                  | 72 W                   | 69 W               |
|                 | During slee | ep mode*      | 10 W or below         | 11 W or below          | 9 W or below       |

<sup>\*</sup> Values represent power consumption while all operations are completely suspended. Power consumption varies depending on operating conditions, and whether a type-B interface card is installed or a USB memory is inserted.

### Standard and approvals

#### European model:

| Low Voltage Directive 2006/95/EC      | EN 60950-1<br>EN 60825-1<br>EN 62311                         |
|---------------------------------------|--------------------------------------------------------------|
| EMC Directive 2004/108/EC             | EN 55022 Class B<br>EN 55024<br>EN 61000-3-2<br>EN 61000-3-3 |
| R& TTE directive 1999/5/EC<br>(EU-96) | TBR21<br>EN 55022 Class B<br>EN 55024<br>EN 60950-1          |

#### ☐ For Europen users (Epson Aculaser MX20DNF only):

We, Seiko Epson Corporation, hereby declare that the telecommunications equipment Model EU-96 which is used on this product is in compliance with the essential requirements and other relevant provisions of Directive 1999/5/EC.

#### For use only in:

Ireland, UK, Austria, Germany, Liechtenstein, Switzerland, France, Belgium, Luxemburg, Netherlands, Italy, Portugal, Spain, Denmark, Finland, Norway, Sweden, Iceland, Cyprus, Greece, Slovenia, Bulgaria, Czech, Estonia, Hungary, Poland, Romania, Slovakia, Malta.

### **Interfaces**

### **USB** interface

Hi-Speed USB - Compatible with the USB 2.0 Specification

#### Note:

- Your computer must support Hi-Speed USB or USB in order to use Hi-Speed USB or USB as the interface to connect your computer to the printer.
- ☐ Since Hi-Speed USB is fully compatible with USB, USB can be used as an interface.

### **USB Host interface**

Hi-Speed USB - Compatible with the USB 2.0 Specification

#### Note:

Contact your dealer about supported devices.

### Ethernet interface

You can use an IEEE 802.3 100BASE-TX/10 BASE-T straight-through shielded, twisted-pair interface cable with an RJ45 connector.

## **Options**

## Optional paper cassette unit

| Product code:                                                                                            | C12C802641                                                                        |
|----------------------------------------------------------------------------------------------------|-----------------------------------------------------------------------------------|
| Paper size:                                                                                              | A4, A5, B5, Letter (LT), Legal (LGL), Executive (EXE), Government Legal (GLG), F4 |
| Paper weight: 60 to 120 g/m² (16 to 32 lb)                                                               |                                                                                   |
| Paper feed: One paper cassette mounted Automatic feed delivery system Cassette capacity up to 250 sheets |                                                                                   |
| Paper types:                                                                                             | Plain paper                                                                       |
| Power supply: DC 24V / 0.7 A and DC 3.3 V / 0.37 A supplied by the printer                               |                                                                                   |
| Dimensions and weight:                                                                                   |                                                                                   |
| Height:                                                                                                  | 100 mm (3.9 in.)                                                                  |
| Width:                                                                                                   | 375 mm (14.8 in.)                                                                 |
| Depth:                                                                                                   | 390 to 447 mm (15.4 to 17.6 in.)                                                  |
| Weight:                                                                                                  | 3.5 kg (7.7 lb) including cassette                                                |

This product conforms to CE marking requirements in accordance with EC Directive 2004/108/EC.

### **Memory modules**

Make sure that DIMM you purchase is compatible with Epson products. For details, contact the store where you purchased this printer or the Epson sales company.

| Memory size: | 256 or 512 MB |
|--------------|---------------|
|--------------|---------------|

## **Consumable Products**

## Toner Cartridge/Return Toner Cartridge

| Product code/Model:  | High Capacity Toner Cartridge              | 0582/0586 <sup>*1*3</sup> |
|----------------------|--------------------------------------------|---------------------------|
|                      | Standard Capacity Toner Cartridge          | 0583/0587 <sup>*1*3</sup> |
|                      | Return High Capacity Toner Cartridge*2     | 0584/0588 <sup>*1*3</sup> |
|                      | Return Standard Capacity Toner Cartridge*2 | 0585/0589 <sup>*1*3</sup> |
| Storage temperature: | 0 to 35°C (32 to 95°F)                     |                           |
| Storage humidity:    | 15 to 85% RH                               |                           |

<sup>\*1</sup> This product conforms to CE marking requirements in accordance with EMC Directive 2004/108/EC.

### **Maintenance Parts**

### **Maintenance Unit**

| Product code/Model:  | 1199/1200 <sup>*1*2</sup> |
|----------------------|---------------------------|
| Storage temperature: | 0 to 35°C (32 to 95°F)    |
| Storage humidity:    | 15 to 85% RH              |

<sup>\*1</sup> This product conforms to CE marking requirements in accordance with EMC Directive 2004/108/EC.

<sup>\*2</sup> Return toner cartridge is not sold in some areas.

<sup>\*3</sup> Toner cartridge/Return toner cartridge part numbers vary by location.

<sup>\*2</sup> Maintenance unit part numbers vary by location.

### Appendix B

## Where To Get Help

### **Contacting Epson Support**

### **Before Contacting Epson**

If your Epson product is not operating properly and you cannot solve the problem using the troubleshooting information in your product documentation, contact Epson support services for assistance. If Epson support for your area is not listed below, contact the dealer where you purchased your product.

Epson support will be able to help you much more quickly if you give them the following information:

| Product serial number (The serial number label is usually on the back of the product.)                           |
|----------------------------------------------------------------------------------------------------|
| Product model                                                                                                    |
| Product software version (Click <b>About</b> , <b>Version Info</b> , or similar button in the product software.) |
| Brand and model of your computer                                                                                 |
| Your computer operating system name and version                                                                  |
| Names and versions of the software applications you normally use with your product                               |

### Help for Users in Europe

Check your **Pan-European Warranty Document** for information on how to contact Epson support.

# Index

| 4                                  | I239X                                     | 160  |
|------------------------------------|-------------------------------------------|------|
| T 1 (177)                          | information                               |      |
| Auto Document Feeder (ADF)         | network                                   | 147  |
| scanning in Office Mode71          | PCL                                       | 153  |
| scanning in Professional Mode77    | printing                                  | 150  |
| specifications                     | PS3                                       | 154  |
| Available paper112, 272            | reset                                     | 149  |
|                                    | setup                                     | 142  |
| В                                  | tray                                      | 150  |
|                                    | USB                                       | 146  |
| Backlight Correction102            | USB host                                  | 147  |
| Basic Settings164                  | Сору                                      |      |
| Button                             | full-page copy                            | 120  |
| Cancel111                          | sort copying                              |      |
|                                    | specifications                            |      |
| ſ                                  | Copy Settings                             |      |
| <b>S</b>                           | Copy Function Settings                    | 162  |
| Cancel button111                   | Correcting backlit photos                 |      |
| Canceling printing238              | 0 1                                       |      |
| Cleaning                           |                                           |      |
| ADF pickup roller203               | D                                         |      |
| document table202, 203             | Dark images, fixing                       | 102  |
| exposure window203                 | Documents or photos                       |      |
| Color                              | restoring color in                        | 101  |
| adjusting87                        | Duplex printing                           |      |
| Color Restoration101               | Duplex Unit                               |      |
| Communication Setup167             | specifications                            | 2.76 |
| Consumable products                | Dust Removal                              |      |
| Replacing194                       | D dot Reino val                           | 102  |
| Consumables                        | _                                         |      |
| specification (toner cartridge)280 | E                                         |      |
| Contacting Epson281                | Emulation menu                            | 150  |
| Control Panel                      | Epson Scan                                | 132  |
| Scan to E-mail66                   | selecting mode                            | 68   |
| Scan to PC                         | EPSON Status Monitor                      | 00   |
| Scan to USB memory66               | Accessing EPSON Status Monitor (Windows)  | 256  |
| Control panel                      | Installing EPSON Status Monitor (Windows) |      |
| overview                           | Job Information (Windows)                 |      |
| Control panel menus                |                                           |      |
| emulation152                       | Notice Settings (Windows)<br>Order Online |      |
| ESCP2                              |                                           |      |
| EV                                 | Replacement Parts Information (Windows)   | 258  |

| Status (Windows)257         | 1                                                        |
|-----------------------------|----------------------------------------------------------|
| ESCP2 menu155               | •                                                        |
| Ethernet279                 | I239X menu                                               |
|                             | Information menu141                                      |
| F                           | Installing options                                       |
|                             | installing a memory module190                            |
| Faded photos, fixing101     | installing the paper cassette unit187                    |
| Fax                         | removing the paper cassette unit190                      |
| Fax to E-mail121            | Installing the postScript printer driver (Macintosh)268  |
| Fax to PC                   | Installing the PostScript printer driver for the network |
| Fax to USB memory121        | interface (Windows)266                                   |
| output paper size129        | Installing the PostScript printer driver for the USB     |
| PC-FAX                      | interface (Windows)265                                   |
| quick-dial126               | Interfaces                                               |
| re-dial126                  | ethernet279                                              |
| specifications276           | USB278                                                   |
| speed-dial125               | USB host interface279                                    |
| Fax Settings menu           |                                                          |
| Basic Settings164           | J                                                        |
| Communication Setup167      |                                                          |
| Reception Settings165       | Jobmemory138                                             |
| Transmission Settings165    |                                                          |
| File save settings79        | М                                                        |
| Full-page copy120           |                                                          |
| FX menu158                  | Maintenance                                              |
|                             | ADF pickup roller203                                     |
| _                           | document table202, 203                                   |
| G                           | exposure window203                                       |
| Guides                      | printer196                                               |
| Font Guide32                | printer (inside of the printer)198                       |
| Network Guide               | printer (pickup roller)196                               |
| Online Help32               | Maintenance Parts                                        |
| Setup Guide                 | specification (maintenance unit)280                      |
| User's Guide                | Maintenance parts                                        |
|                             | Replacing194                                             |
|                             | Maintenance unit                                         |
| Н                           | Specifications280                                        |
| Headers and footers         | Marquee, creating85                                      |
| how to use59                | Memory module                                            |
| Help                        | how to install190                                        |
| Epson281                    | specifications280                                        |
| Home Mode, basic settings   | MP tray                                                  |
| Tome wode, vasic settings/3 | Supported paper33                                        |
|                             |                                                          |

| N                                                | Photos or documents                                   |
|--------------------------------------------------|-------------------------------------------------------|
|                                                  | correcting backlighting in102                         |
| Network Image Express Card                       | removing dust marks from102                           |
| scanning over network103                         | restoring color in103                                 |
| Network menu147                                  | Polling128                                            |
|                                                  | PostScript printer driver                             |
| 0                                                | Accessing the PostScript printer driver (Macintosh)   |
|                                                  | 270                                                   |
| Office Mode, basic settings70                    | Accessing the PostScript printer driver (Windows)     |
| Optional paper cassette unit                     | 267                                                   |
| how to install187                                | hardware requirements264                              |
| how to remove190                                 | Installing the PostScript printer driver for Mac OS X |
| specifications279                                | users                                                 |
| Options                                          | Selecting a printer in a network environment for      |
| specifications (memory module)280                | Mac OS X users268                                     |
| specifications (optional paper cassette unit)279 | PostScript printer driver settings                    |
| Overlay                                          | Using AppleTalk under Windows 2000267                 |
| how to create (Windows)60                        | Precautions                                           |
| how to print (Windows)62                         | Replacing consumable products194                      |
| how to use (Windows)60                           | Replacing maintenance parts194                        |
|                                                  | Previewing scan83                                     |
| •                                                | Print layout                                          |
| r                                                | Modifying the print layout (Windows)55                |
| Paper                                            | Printer                                               |
| available paper272                               | cleaning196                                           |
| loading the MP tray33                            | cleaning (inside of the printer)198                   |
| loading the optional paper cassette40            | cleaning (pickup roller)196                           |
| loading the standard paper cassette37            | consumable products30                                 |
| printable area273                                | electrical277                                         |
| Special media43                                  | environmental276                                      |
| unavailable paper272                             | general274                                            |
| Paper Jam                                        | maintenance parts31                                   |
| around the 250-sheet paper cassette unit209      | mechanical277                                         |
| around the DM tray224                            | optional products30                                   |
| around the MP tray215                            | parts (front view)23                                  |
| around the rear cover219                         | parts (inside the scanner)20                          |
| in the Auto Document Feeder220                   | parts (inside)25                                      |
| inside the printer211                            | parts (rear view)24                                   |
| Paper jams                                       | parts (scanner)20                                     |
| how to clear207                                  | standard and approvals278                             |
| Paper source                                     | transporting16                                        |
| MP tray33                                        | transporting (long distance)204                       |
| optional paper cassette40                        | transporting (short distance)205                      |
| standard paper cassette                          | Printer driver                                        |
| PCL menu                                         | Accessing the printer driver (Windows)253             |
|                                                  | , , , , , , , , , , , , , , , , , , , ,               |

| Uninstalling the Printer software (Windows) | 263     | Printing on                               | 43       |
|---------------------------------------------|---------|-------------------------------------------|----------|
| Printer driver settings                     |         | Status and error messages                 |          |
| Creating an overlay (Windows)               | 60      | Status sheet                              |          |
| Duplex printing                             |         | how to print                              | 185, 225 |
| Making a new watermark (Windows)            |         | •                                         |          |
| Making Extended settings (Windows)          |         | <b>T</b>                                  |          |
| Making Optional settings (Windows)          |         | Τ                                         |          |
| print layout                                |         | Toner                                     |          |
| Printing with an overlay (Windows)          |         | Toner Save mode                           | 54       |
| Using a watermark (Windows)                 |         | Toner cartridge                           |          |
| Using an overlay (Windows)                  |         | Specifications                            | 280      |
| Using headers and footers                   |         | Toner Save mode                           |          |
| Printer software (Windows)                  |         | Transmission Settings                     |          |
| About                                       | 253     | Transportation lock                       |          |
| Printing directly from a USB memory         |         | Transporting the printer (long distance)  |          |
| Printing menu                               |         | Transporting the printer (short distance) |          |
| Problems                                    |         | Tray menu                                 |          |
| contacting Epson                            | 281     | Troubleshooting172, 185, 2                |          |
| solving                                     |         | copying problems                          |          |
| Product                                     |         | faxing problems                           |          |
| parts (scanner)                             | 26      | memory problems                           |          |
| Professional Mode, basic settings           |         | operational problems                      |          |
| PS3 menu                                    |         | options                                   |          |
|                                             |         | paper handling problems                   |          |
| D                                           |         | PostScript 3 mode                         |          |
| R                                           |         | print quality problems                    |          |
| Reception Settings                          | 165     | printout problems                         |          |
| Relocating the printer                      |         | scanning problems                         |          |
| Removing dust marks                         |         | USB problems                              |          |
| Replacement Messages                        |         | •                                         |          |
| Reset menu                                  |         | U                                         |          |
| Resolution, selecting                       |         | U                                         |          |
| Restoring color                             | 101     | Unavailable paper                         | 272      |
|                                             |         | USB                                       | 278      |
| S                                           |         | USB Host menu                             | 147      |
| 3                                           |         | USB menu                                  | 146      |
| Scan mode, selecting                        | 68      |                                           |          |
| Scan size, selecting                        | 96      | W                                         |          |
| Scanner                                     |         | VV                                        |          |
| specifications                              | 275     | Watermark                                 |          |
| Service                                     |         | how to make                               | 58       |
| Setup menu14                                | 12, 162 | how to use                                | 57       |
| how to access                               |         |                                           |          |
| Sort copying                                | 115     |                                           |          |
| Special media                               |         |                                           |          |

Z

Zoom ratio......119